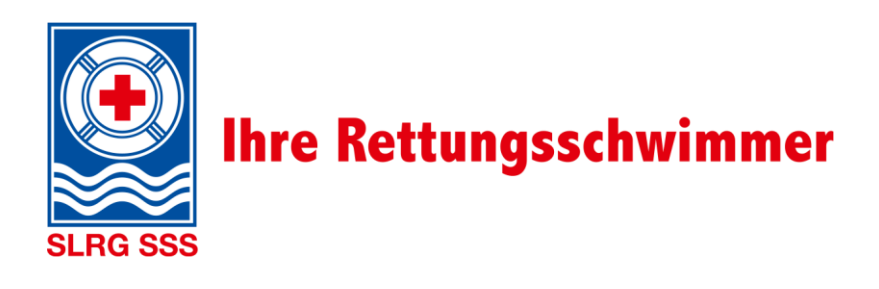

# **Handbuch Tocco**

SLRG Extranet

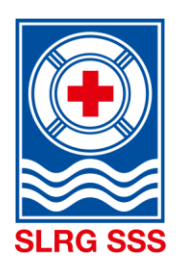

# **Inhaltsverzeichnis**

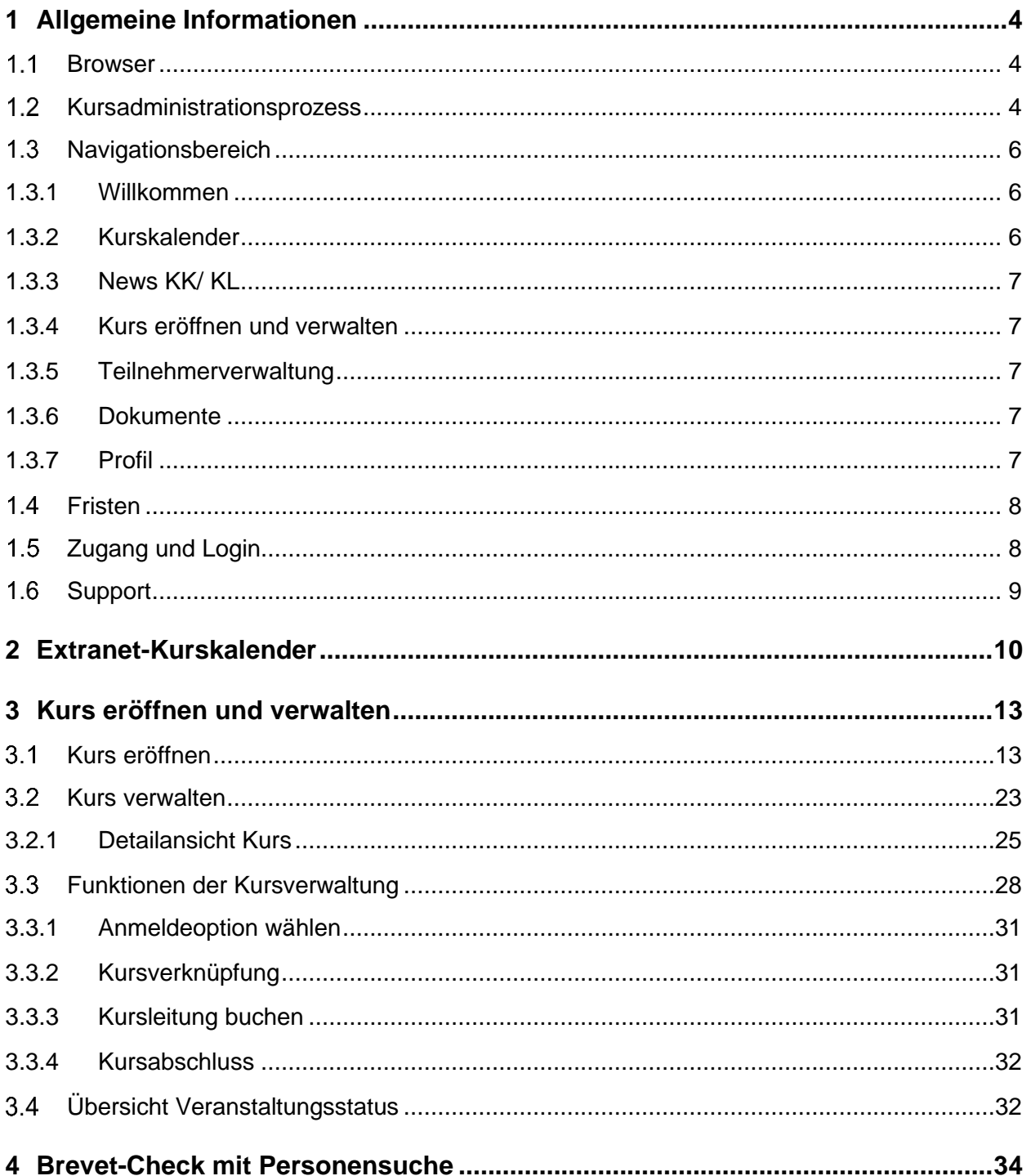

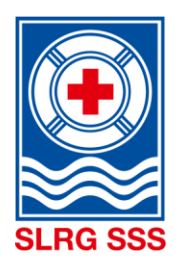

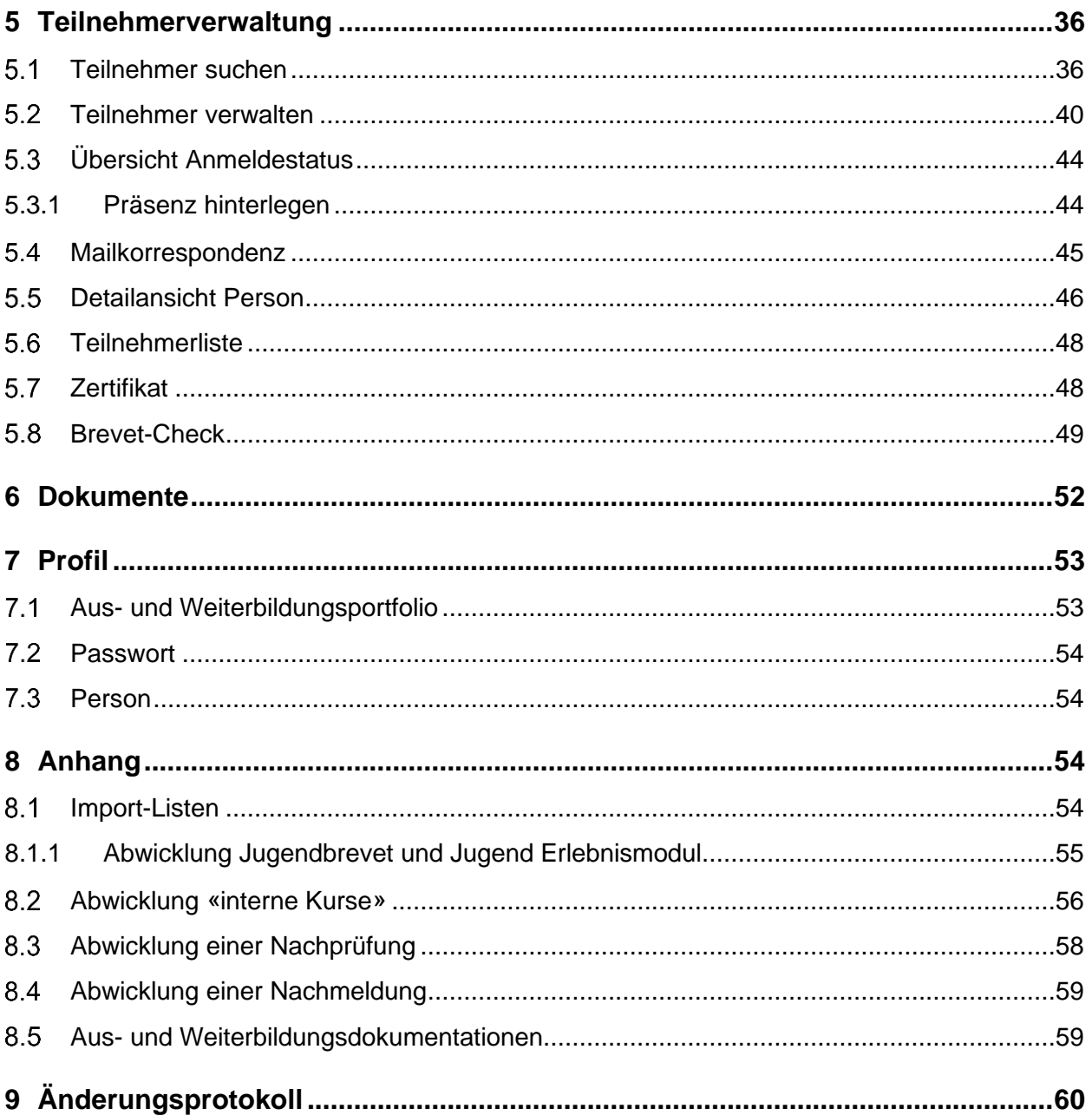

Im vorliegenden Dokument wird zu Gunsten des Leseflusses die männliche Form verwendet. Die verkürzte Sprachform hat ausschliesslich redaktionelle Gründe und beinhaltet keine Wertung. Entsprechende Begriffe gelten im Sinne der Gleichbehandlung grundsätzlich für alle Geschlechter.

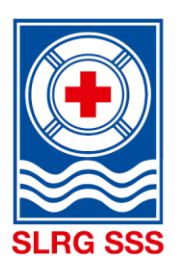

## <span id="page-3-0"></span>**1 Allgemeine Informationen**

## <span id="page-3-1"></span>1.1 **Browser**

Das System unterstützt jeweils die zwei neusten Versionen der folgenden Browser:

- Google Chrome
- **Firefox**
- Windows Edge
- **Safari**

Hinweis: Da Windows den Windows Explorer nicht mehr weiterentwickelt, kann es bei der Kursadministration im Windows Explorer zu fehlerhaften Prozessen kommen. Deshalb sind die vier oben aufgeführten Browser für die Administration im SLRG Extranet zu nutzen.

## <span id="page-3-2"></span>**Kursadministrationsprozess**

Für die Kursadministration mit Tocco wurden folgende Rollen definiert:

#### **Kurskoordinator (KK)**

Der Veranstalter bezeichnet mindestens 2 und maximal 4 Personen, welche intern die Kurse koordinieren. Nur diese Kurskoordinatoren haben die Möglichkeit, Kurse zu eröffnen und abzuschliessen respektive zu verwalten. Ebenfalls kann der Kurskoordinator auch Teilnehmer verwalten.

#### **Kursleiter (KL)**

Der Kursleiter führt den Kurs vor Ort durch und hat die Möglichkeit, Teilnehmer zu verwalten.

Die Abwicklungen für das Jugendbrevet und das Jugend Erlebnismodul, für die «internen Kurse», für Nach-prüfungen und für Nachmeldungen sind im Anhang in [8.1](#page-54-3) [Import-Listen](#page-54-3) bis [0](#page-58-1)

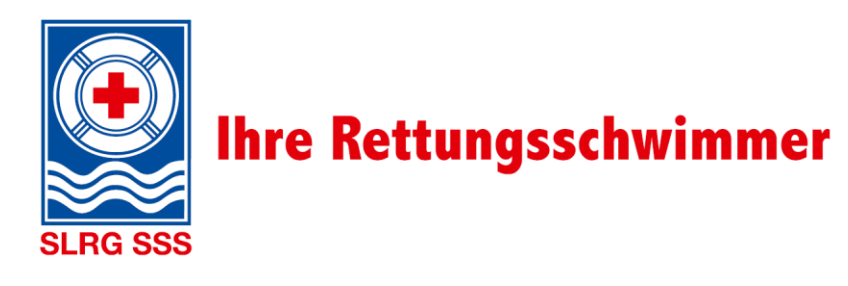

[Abwicklung einer](#page-58-1) Nachmeldung beschrieben.

Der gesamte Kursadministrationsprozess ist in fünf Teilschritte unterteilt und wird in den nachfolgenden Kapiteln detailliert erläutert. Die nachfolgende visuelle Darstellung des Kursadministrationsprozesses steht auch [hier](https://ausbildung.slrg.ch/Kursadministration/Grafik_Kursadministrationsprozess.pdf) zur Verfügung.

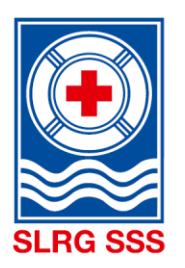

Kursadministrationsprozess **Kursadministrationsprozess**

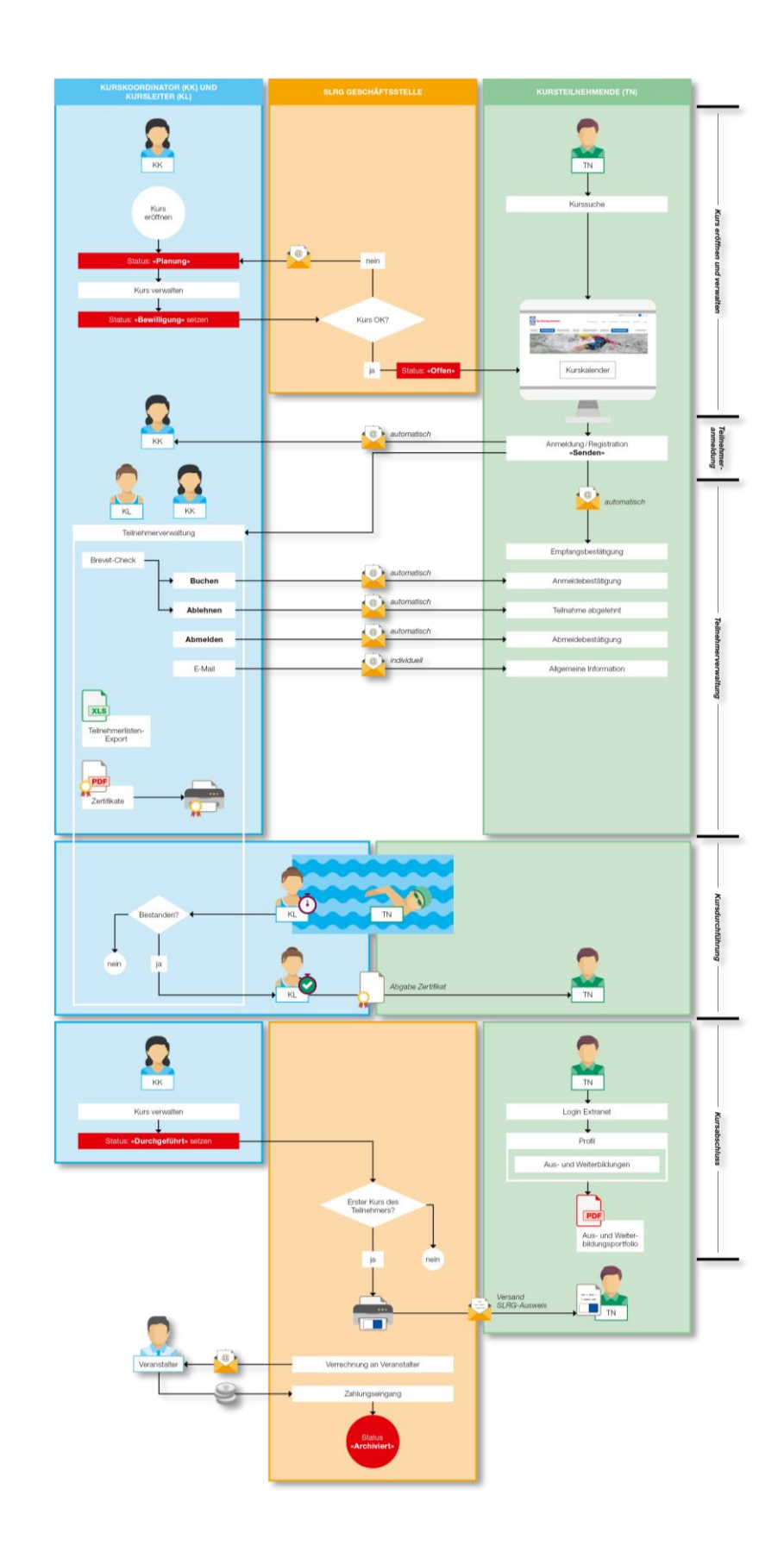

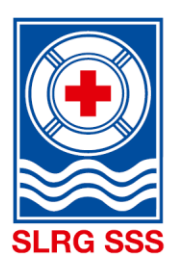

## <span id="page-6-0"></span>**Navigationsbereich**

Im SLRG Extranet von Tocco stehen je nach Rolle unterschiedliche Menübereiche zur Verfügung.

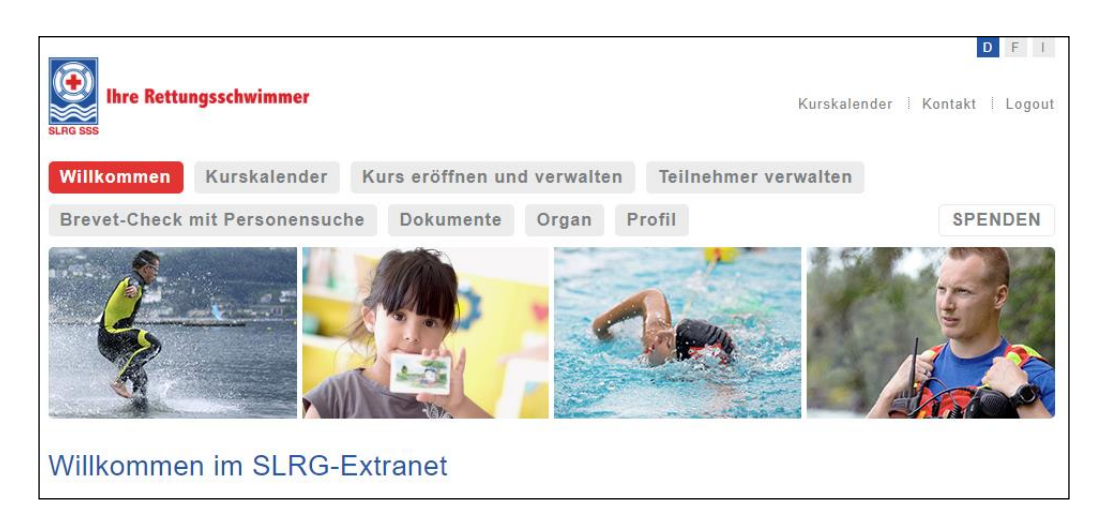

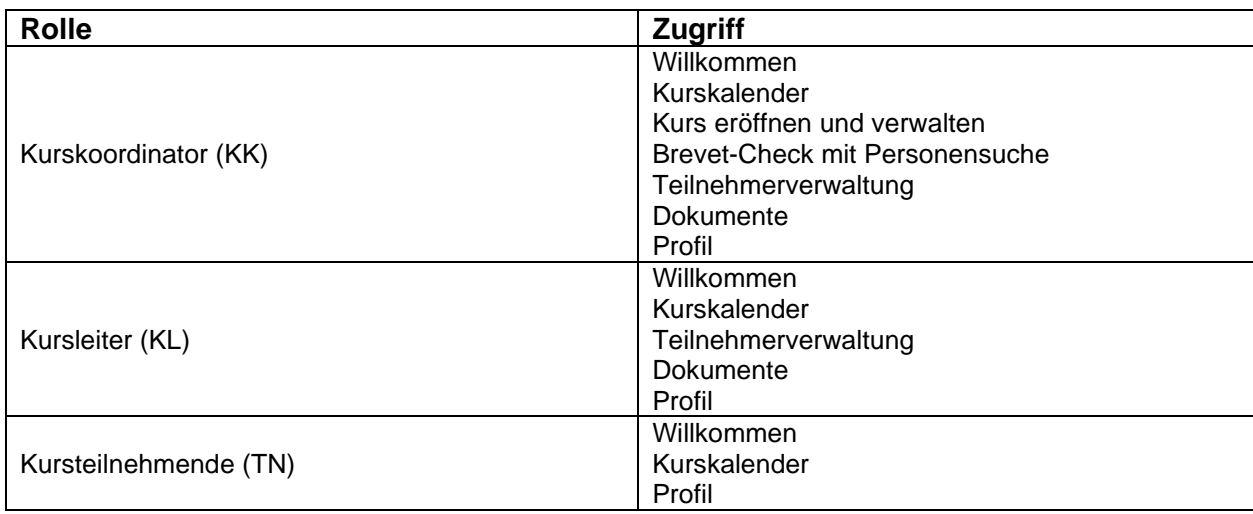

### <span id="page-6-1"></span>**1.3.1 Willkommen**

Auf der Startseite sind Informationen rund um das SLRG Extranet aufgeführt. Diese Hinweise gilt es zu beachten.

Mit Klick auf «Willkommen» kann die Startseite jederzeit aufgerufen werden.

### <span id="page-6-2"></span>**1.3.2 Kurskalender**

Im Kurskalender sind alle Kurse, welche von SLRG-Kursveranstaltern (Sektionen, Regionen, Kollektivmitglieder und Selbständige Kursdurchführer) angeboten und ausgeschrieben werden, ersichtlich. Wichtig ist die Unterscheidung zwischen dem Internet-Kurskalender und dem Extranet-Kurskalender. Beide Kalender enthalten dieselbe optische Darstellung. Jeder Kursveranstalter kann aber selbständig entscheiden, ob und in welchem Kurskalender ein Kurs ausgeschrieben werden soll.

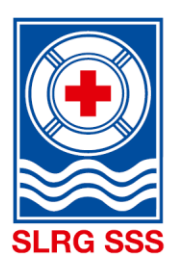

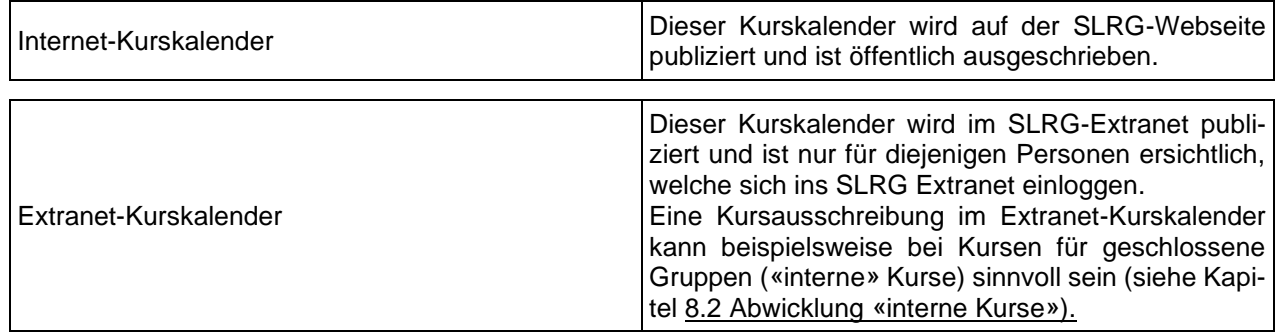

Veranstalter, welche einen Kalender wünschen, der nur die eigenen Kurse auflistet, melden sich beim Support [\(support@slrg.ch\)](mailto:support@slrg.ch). Der sogenannte Sektionskurskalender listet alle öffentlichen Kurse des jeweiligen Kursveranstalters, sofern ein Publikationsdatum erfasst wurde. Kurse, welche ausschliesslich über den Extranet-Kurskalender ausgeschrieben werden, erscheinen nicht in diesem eigens für den Veranstalter erstellten Kurskalender.

### <span id="page-7-0"></span>**1.3.3 News KK/ KL**

Alle wichtigen News, Tipps und Tricks rund um das SLRG Extranet und die Kursadministration werden regelmässig aktualisiert und auf dem SLRG Extranet zur Verfügung gestellt. Diese Plattform dient als zusätzlicher Kommunikationskanal zwischen der SLRG Geschäftsstelle und allen Kurskoordinatoren sowie Kursleitern.

Den Kurskoordinatoren stehen die News im Untermenü von "Kurs eröffnen und verwalten", den Kursleitern im Untermenü der Teilnehmerverwaltung zur Verfügung.

### <span id="page-7-1"></span>**1.3.4 Kurs eröffnen und verwalten**

Dieser Bereich ermöglicht die Administration von Kursen und ist ausschliesslich für Kurskoordinatoren zugänglich.

### <span id="page-7-2"></span>**1.3.5 Teilnehmerverwaltung**

In der Teilnehmerverwaltung sind alle Personen, die sich für einen Kurs angemeldet haben, registriert. Sowohl der Kurskoordinator (KK) als auch der Kursleiter (KL) haben Zugriff auf die Teilnehmerverwaltung und können die Teilnehmer buchen, ablehnen oder Kursabmeldungen melden. Ebenfalls steht in der Teilnehmerverwaltung der Brevet-Check zur Verfügung. Der Brevet-Check ist zwingend vor dem Buchen oder Ablehnen einer Person vorzunehmen.

In der Teilnehmerverwaltung besteht die Möglichkeit, den Teilnehmenden direkt eine Mail zuzustellen, um mit ihnen Kontakt aufzunehmen oder weiterführende Informationen zukommen zu lassen.

### <span id="page-7-3"></span>**1.3.6 Dokumente**

Die Dokumente auf dem SLRG Extranet sind für alle SLRG Kursleiter und Kurskoordinatoren ersichtlich.

Sämtliche Dokumente zu den Bereichen Ausbildung und Kursadministration sind auf der Dokumentenablage verfügbar.

### <span id="page-7-4"></span>**1.3.7 Profil**

Unter dem Profil können das eigene Aus- und Weiterbildungsportfolio abgerufen sowie Passwort- und Adressänderungen vorgenommen werden.

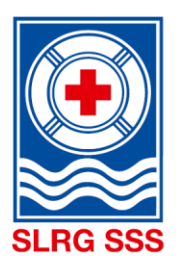

## <span id="page-8-0"></span>**Fristen**

Für die Kurseröffnung, die Teilnehmerverwaltung und den Kursabschluss gelten folgende Fristen:

**Kurseröffnung (KK):** Ein Kurs muss bis **spätestens drei Wochen vor Kursbeginn** mit dem Status «Bewilligung» an die GS weitergeleitet werden. Nur so können die Kurse rechtzeitig bewilligt und für den Kurskalender freigegeben werden.

**Teilnehmer-Präsenz (KK/KL): Spätestens drei Wochen nach Prüfungsdatum** muss bei allen Kursteilnehmenden die Präsenz (bestanden, nicht bestanden, usw.) eingetragen werden.

**Kursabschluss (KK):** Ebenfalls muss ein Kurs **spätestens drei Wochen nach Prüfungsdatum** auf den Status «Durchgeführt» gesetzt werden. Ausnahmefall: Nachprüfung (siehe Kapitel [7.3](#page-54-1) [Person\)](#page-54-1)

**Wichtig:** Ein Kurs darf erst auf den Status «Durchgeführt» gesetzt werden, wenn bei allen Teilnehmenden die Präsenz hinterlegt wurde.

## <span id="page-8-1"></span>**Zugang und Login**

Das SLRG Extranet ist unter folgender URL abrufbar: <https://ausbildung.slrg.ch/service/login>

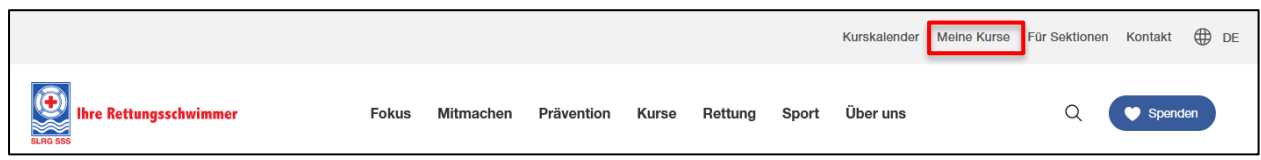

Ebenfalls gelangt man auf der SLRG Webseite [www.slrg.ch](http://www.slrg.ch/) über den Quicklink **Meine Kurse** oder über den Menübutton **Kurse** und **Meine Kurse** zur Anmeldung für das SLRG Extranet.

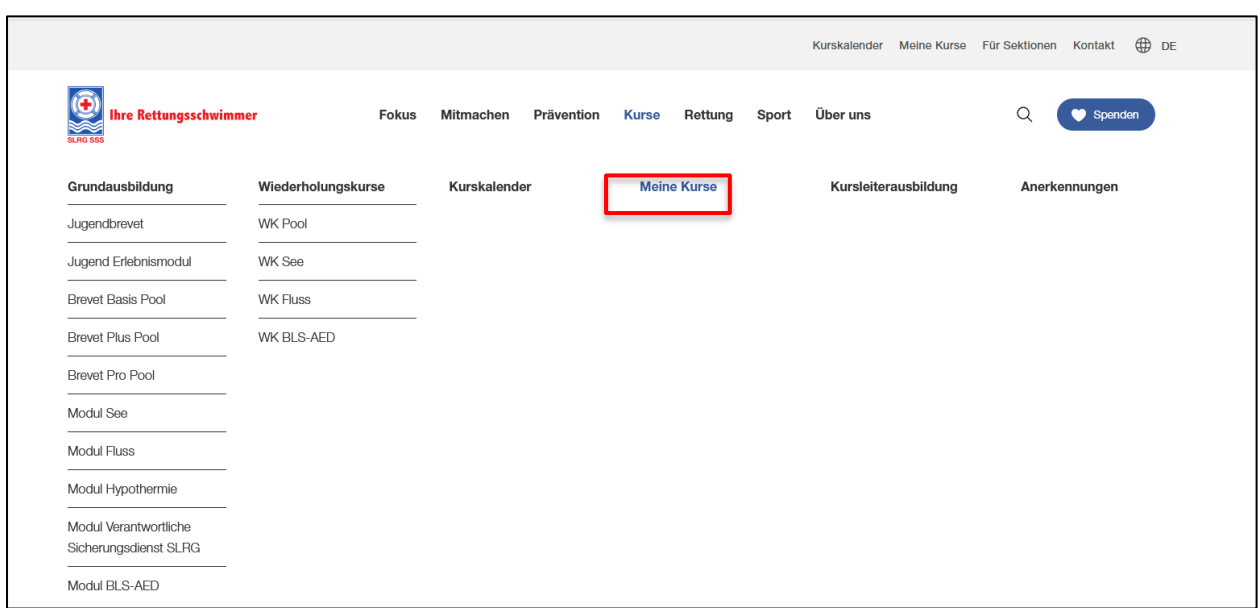

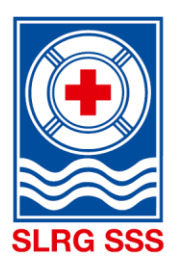

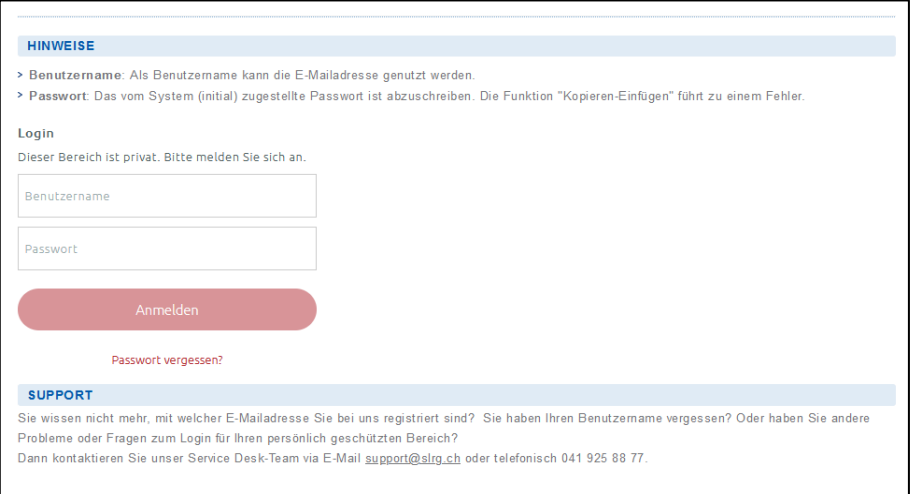

Jede Person, die bei der SLRG einen Kurs absolviert, ist im System registriert. Die Voraussetzung für das Login ins SLRG Extranet ist eine E-Mailadresse. Sie dient als Username. Anhand der E-Mailadresse identifiziert das System die Person. Das Login muss daher mit der im System hinterlegten E-Mailadresse erfolgen.

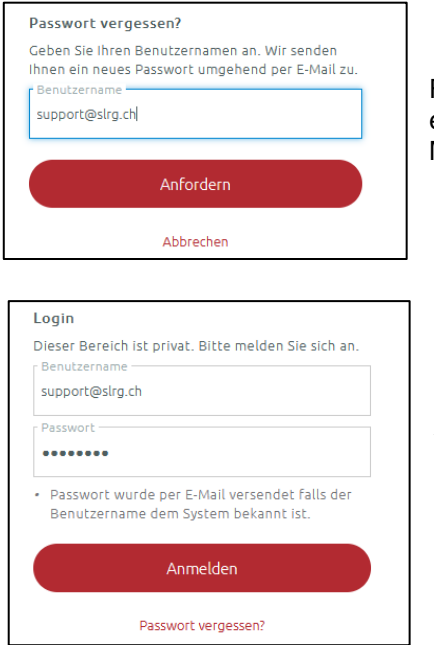

Für das erste Login ins Extranet muss über «Passwort vergessen?» ein Passwort angefordert werden. Findet das System die Mailadresse, wird ein entsprechendes Passwort verschickt.

Anschliessend kann man sich mit der Mailadresse und dem erhaltenen Passwort ins **SLRG Extranet** einloggen. Nach dem ersten Login besteht die Möglichkeit, ein persönliches Passwort anzulegen, welches für das zukünftige Einloggen verwendet werden kann.

Ein entsprechender Beschrieb zum Login ist zusätzlich in der Dokumentenablage auf dem SLRG Extranet verfügbar.

## <span id="page-9-0"></span>**1.6 Support**

Für sämtliche Anliegen rund um das SLRG Extranet dient [support@slrg.ch](mailto:support@slrg.ch) als Kontaktadresse oder unsere Support-Hotline unter der Nummer 041 925 89 09.

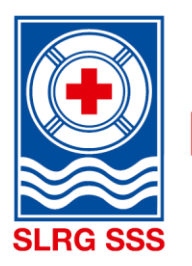

## <span id="page-10-0"></span>**2 Extranet-Kurskalender**

Im Extranet-Kurskalender werden alle von SLRG- Kursveranstaltern angebotenen und explizit im Extranet ausgeschriebenen Kurse (u.a. interne Kurse) aufgeführt. Die Kurse können sowohl im Extranet- als auch im Internet-Kurskalender ausgeschrieben werden (siehe Kapitel [3.1](#page-13-1) [Kurs eröffnen](#page-13-1), Schritte 9 – 16).

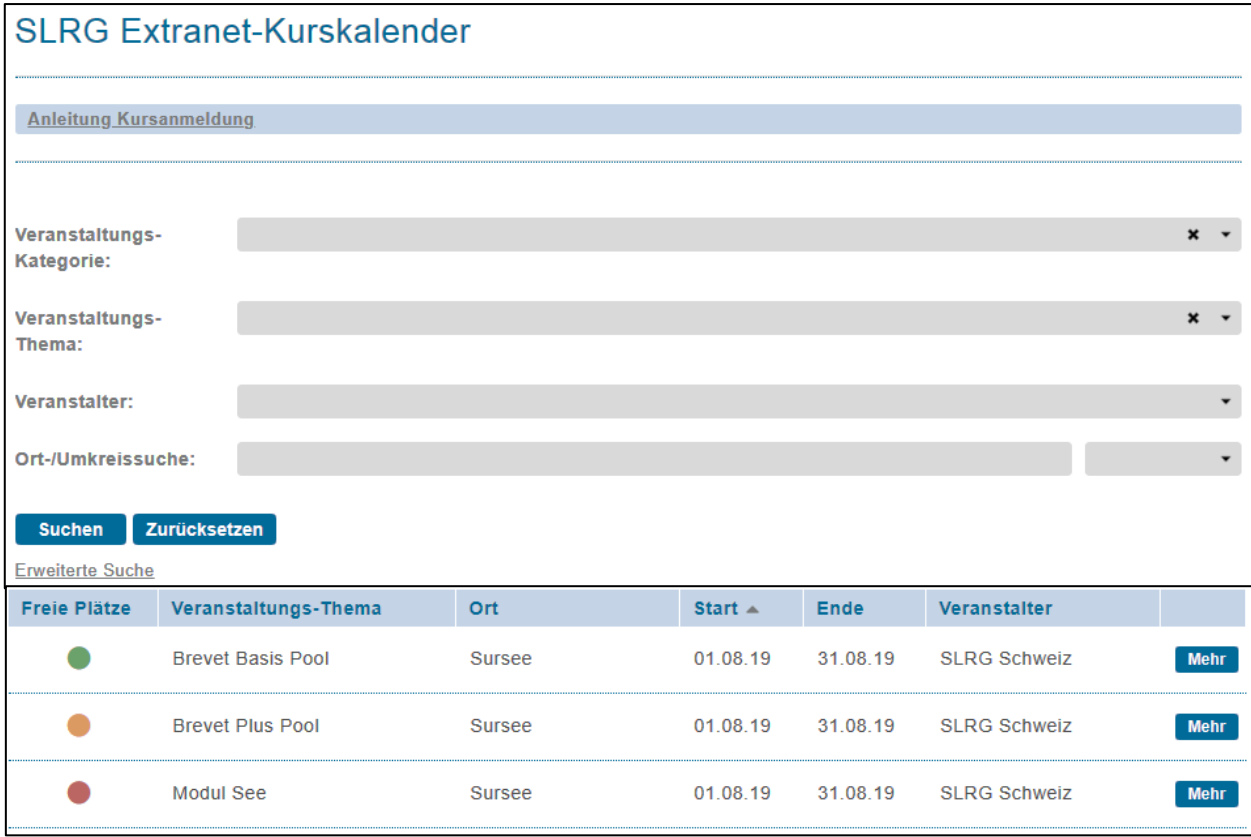

Die Gliederung unterteilt sich in die Anleitung der Online-Anmeldung, die Suchmaske und den darunter aufgeführten Kursen. Die Sortierung der aufgeführten Kurse kann in den einzelnen Spalten mit individuell angepasst werden.

In der Suchmaske kann den Bedürfnissen entsprechend nach einem Kurs gesucht werden.

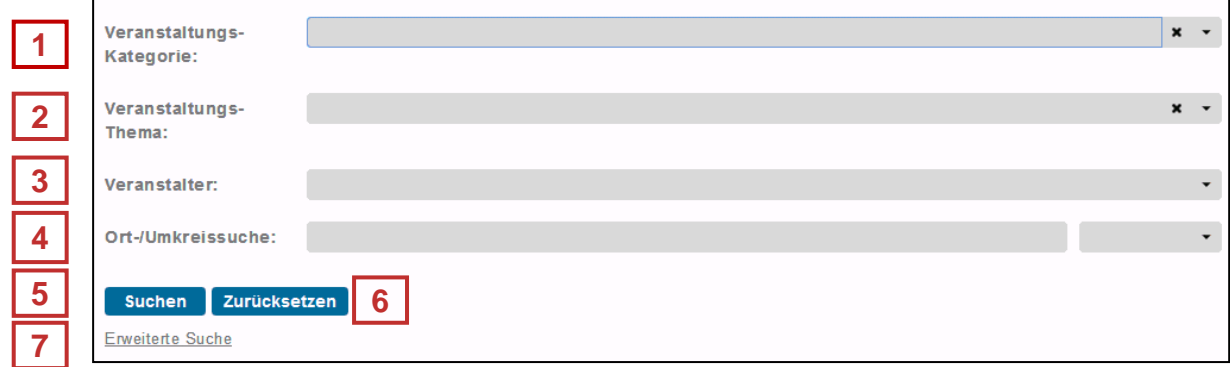

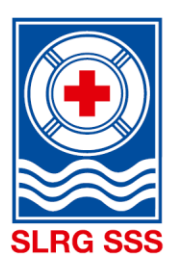

## **Hinweis:** Die nachfolgenden Informationen in den Spalten «Darstellungen» sind beispielhaft und dienen als visuelle Unterstützung.

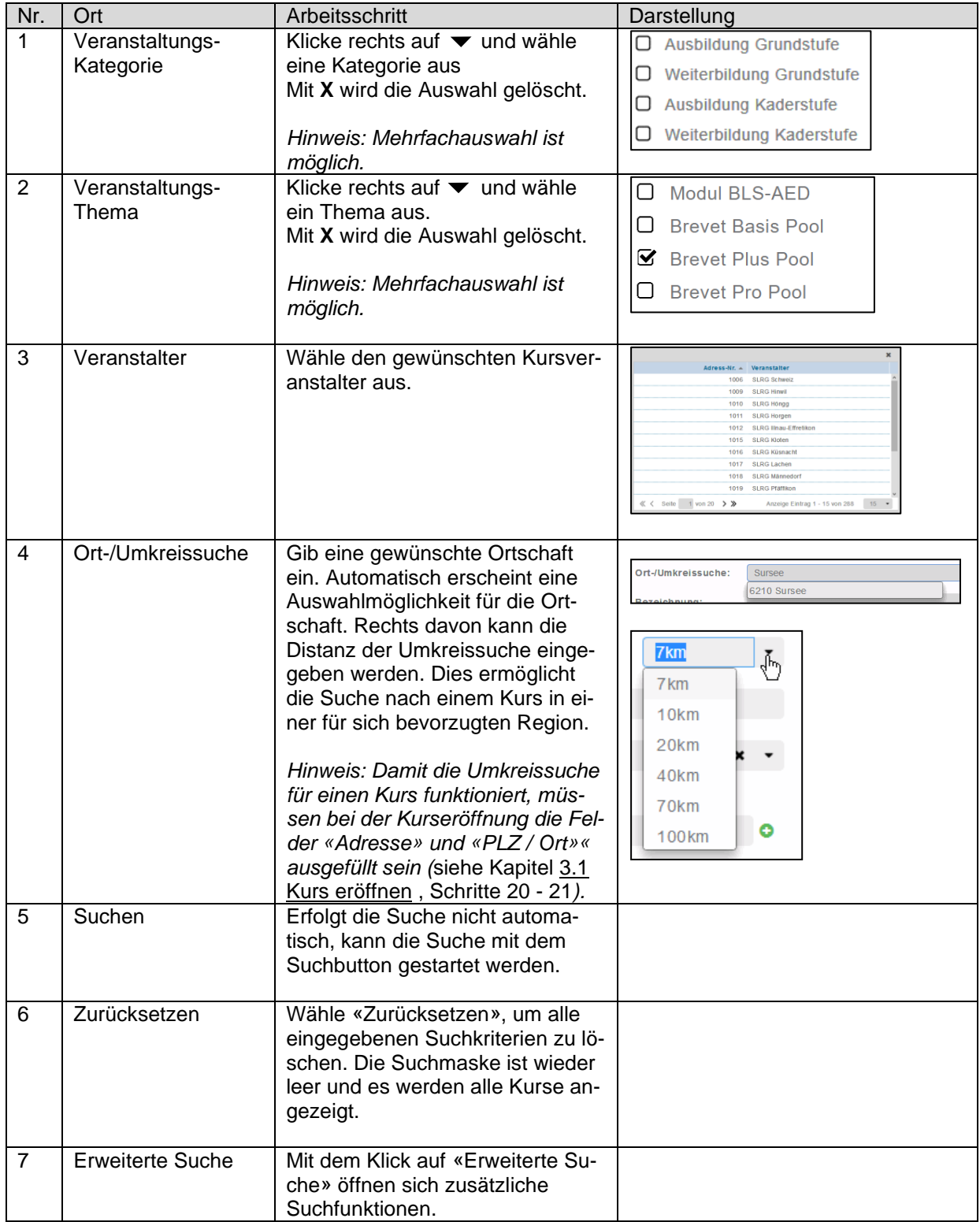

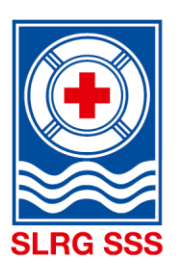

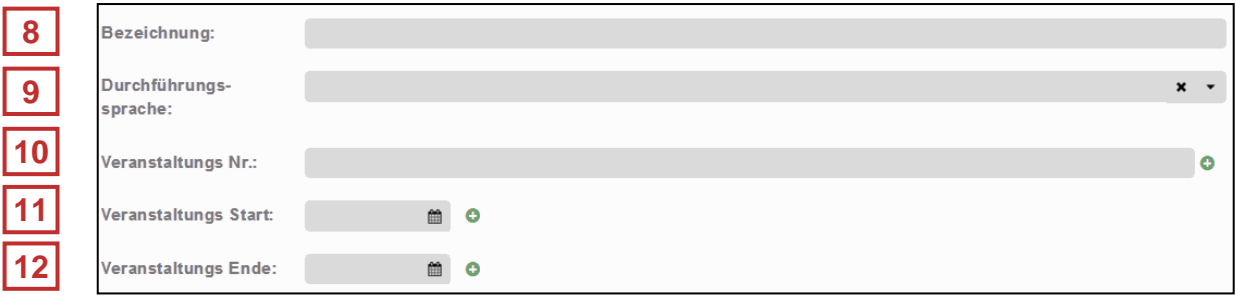

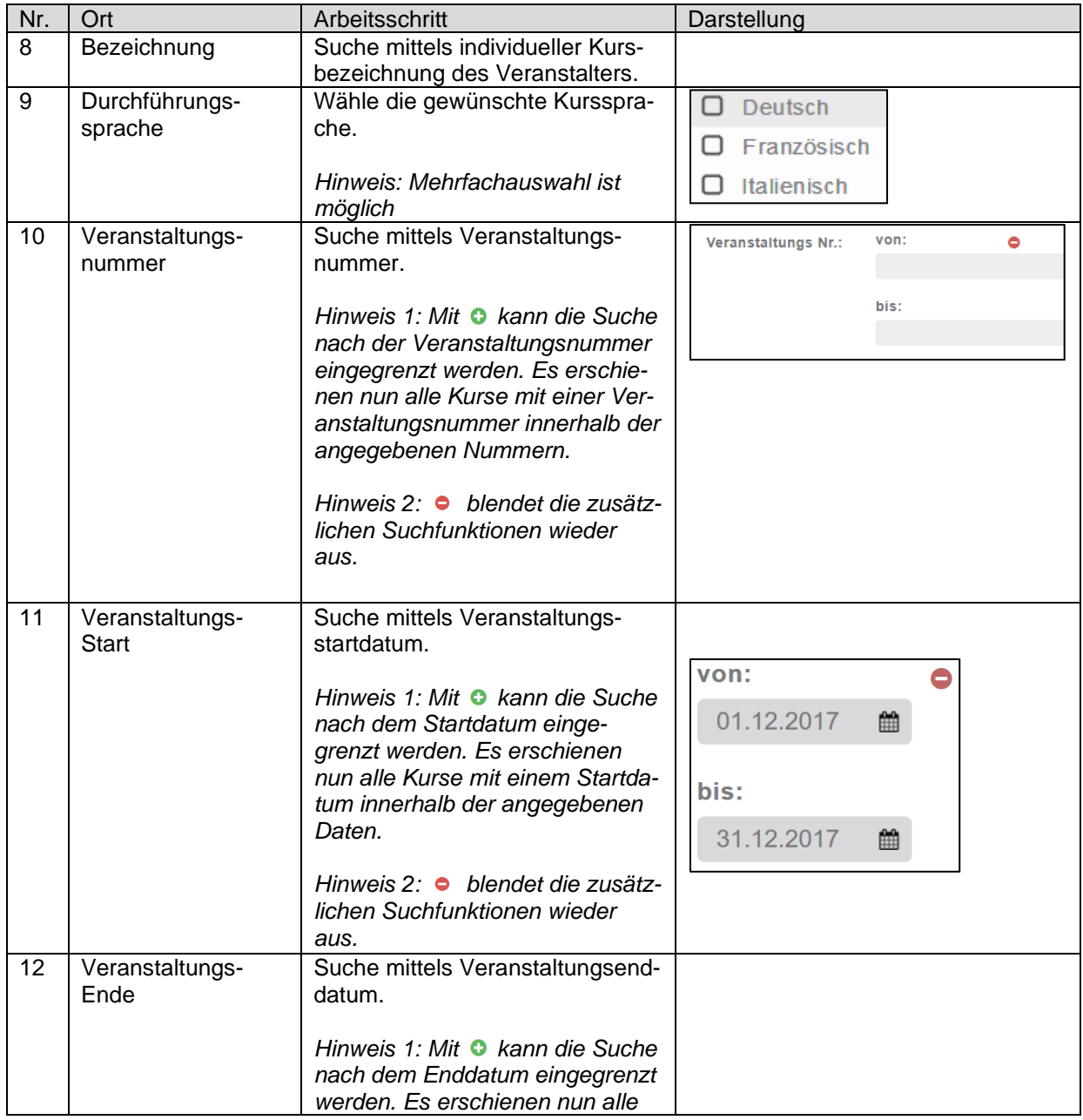

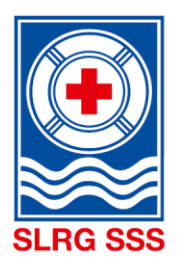

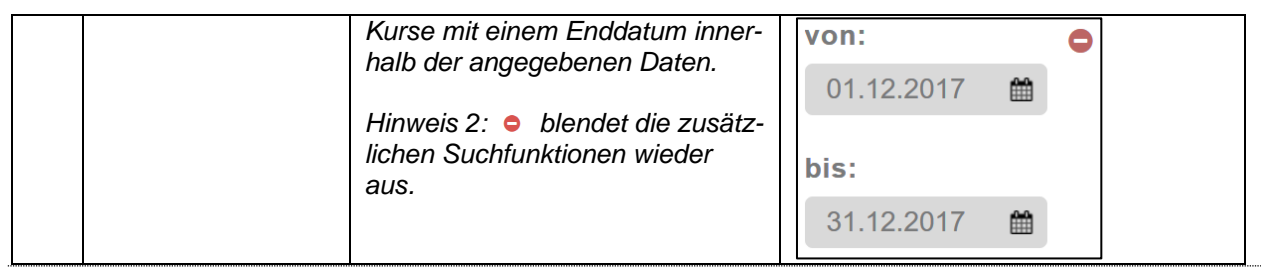

## <span id="page-13-0"></span>**3 Kurs eröffnen und verwalten**

**Grundsatz:** Es müssen alle Pflichtfelder ausgefüllt werden, damit ein Kurs gespeichert werden kann. Dies ermöglicht eine einheitliche Anzeige der Kurse im Kurskalender.

## <span id="page-13-1"></span>**Kurs eröffnen**

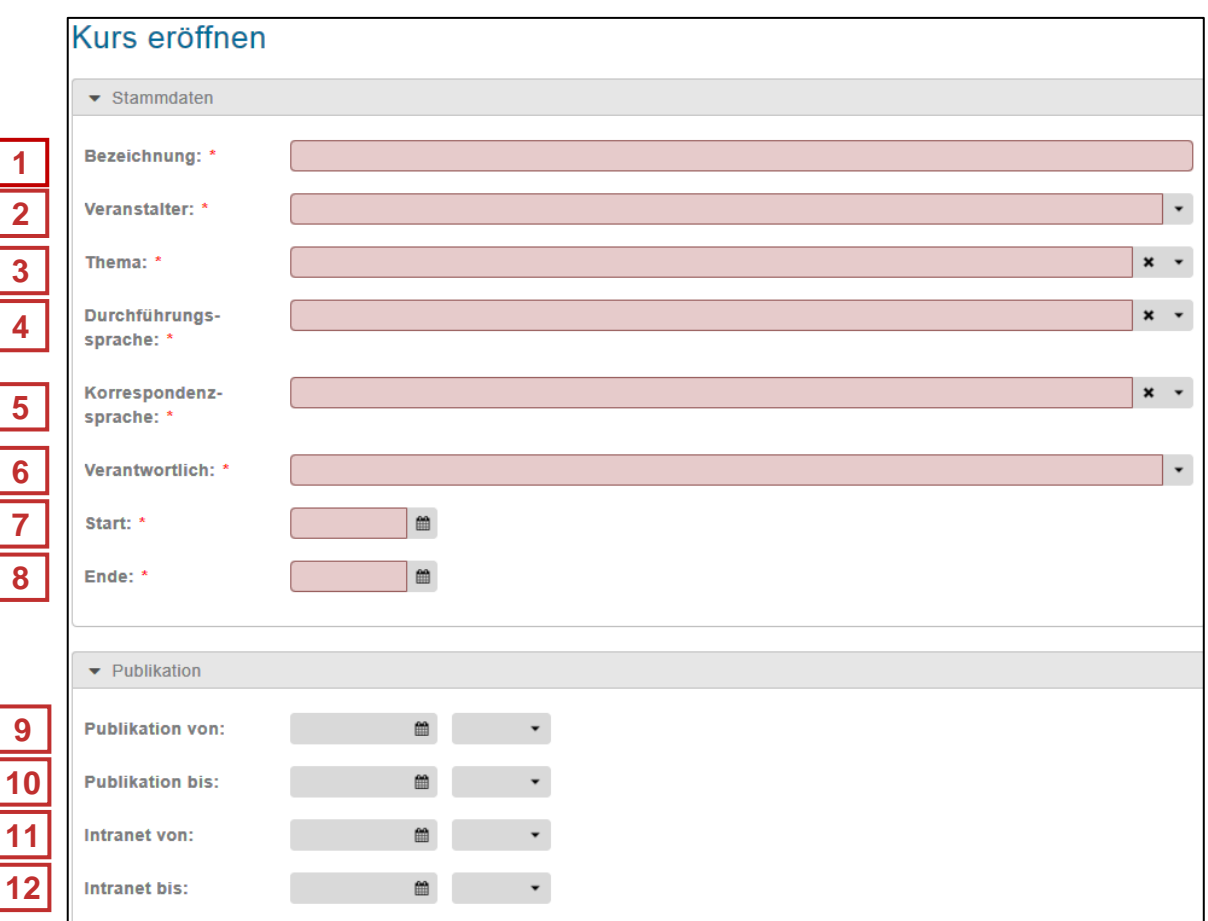

Der Bereich «Stammdaten» ermöglicht eine einheitliche Erfassung der wichtigsten Kursinformationen. Alle rot hinterlegten Felder (Pflichtfelder) müssen ausgefüllt werden, damit der Kurs gespeichert werden kann.

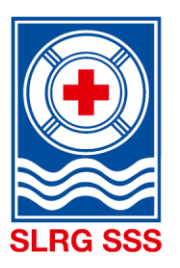

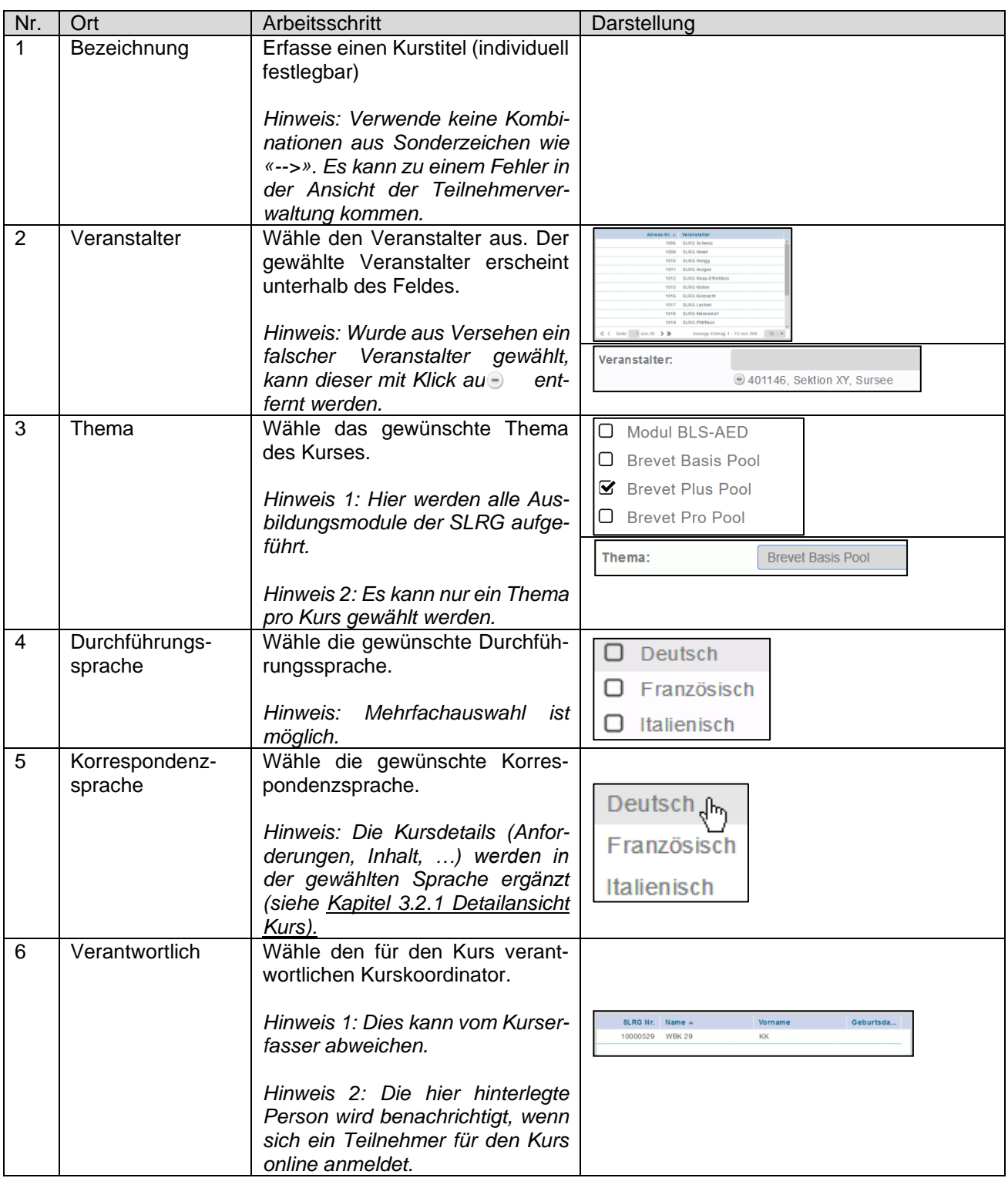

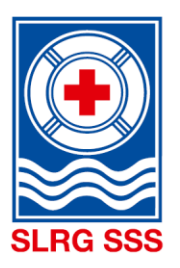

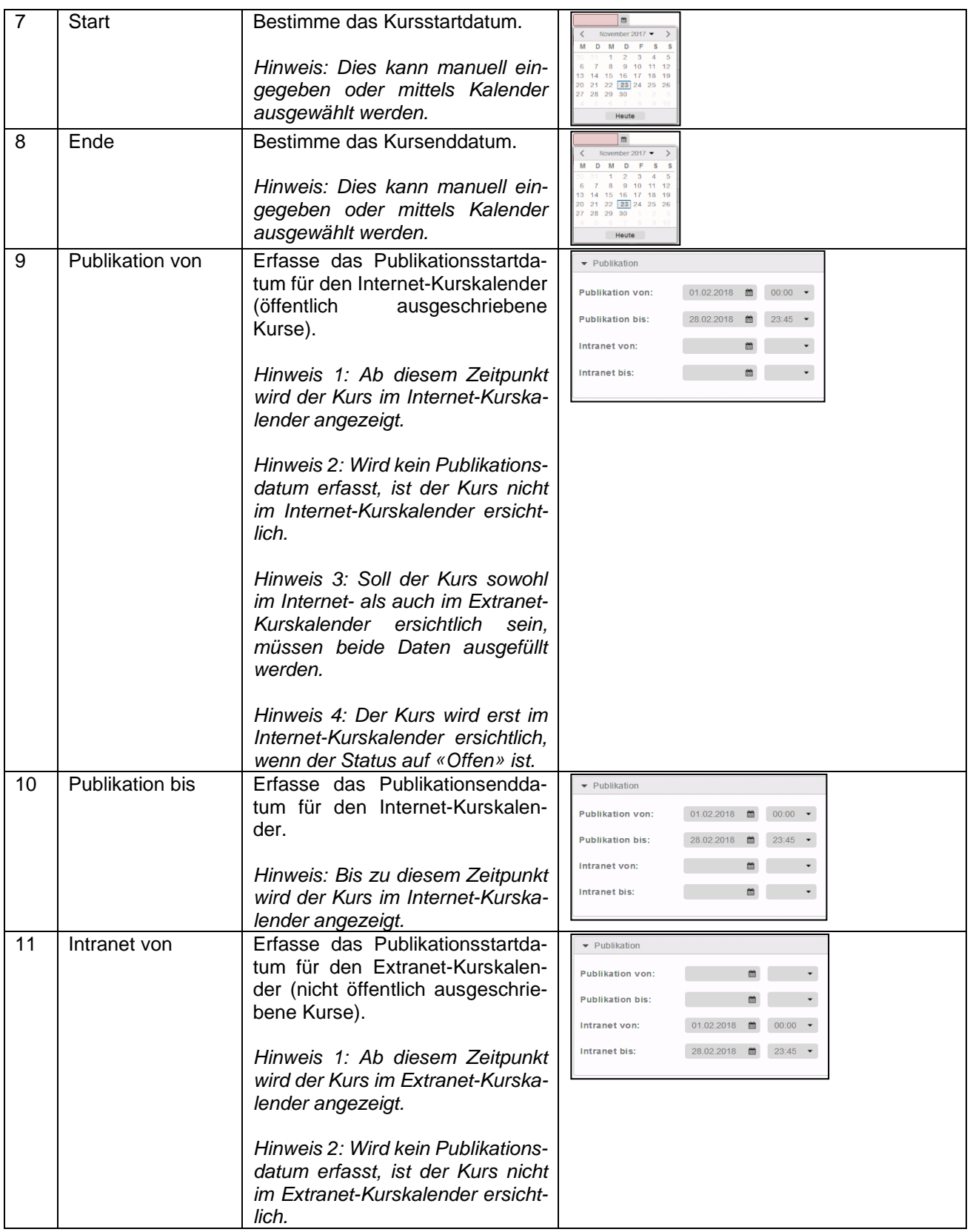

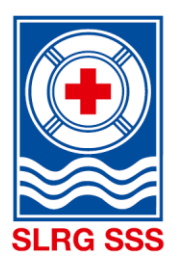

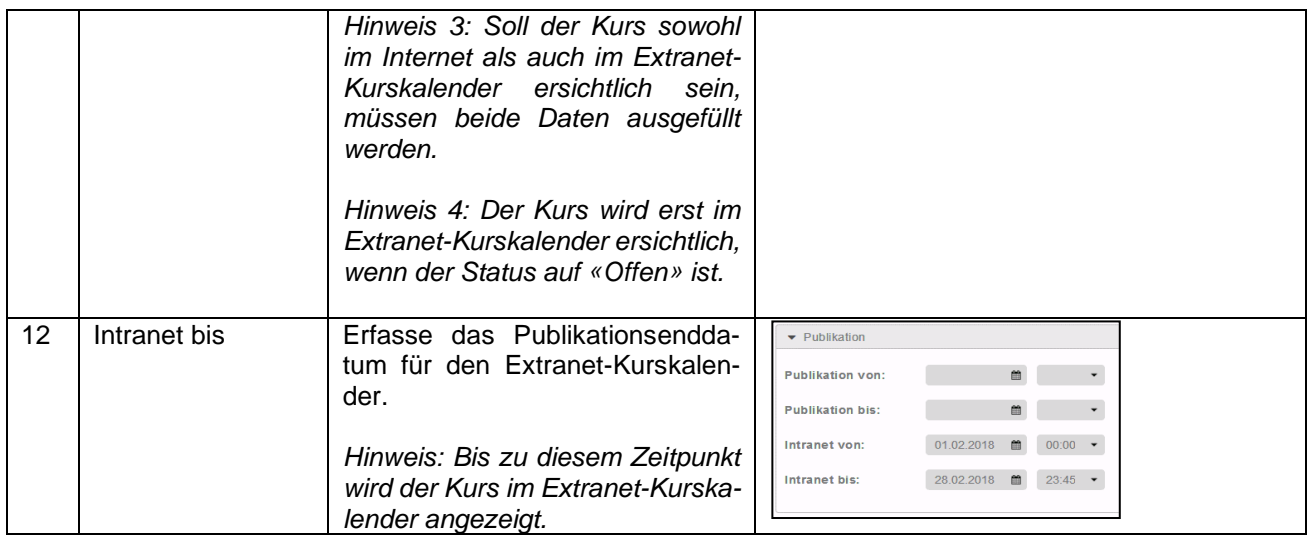

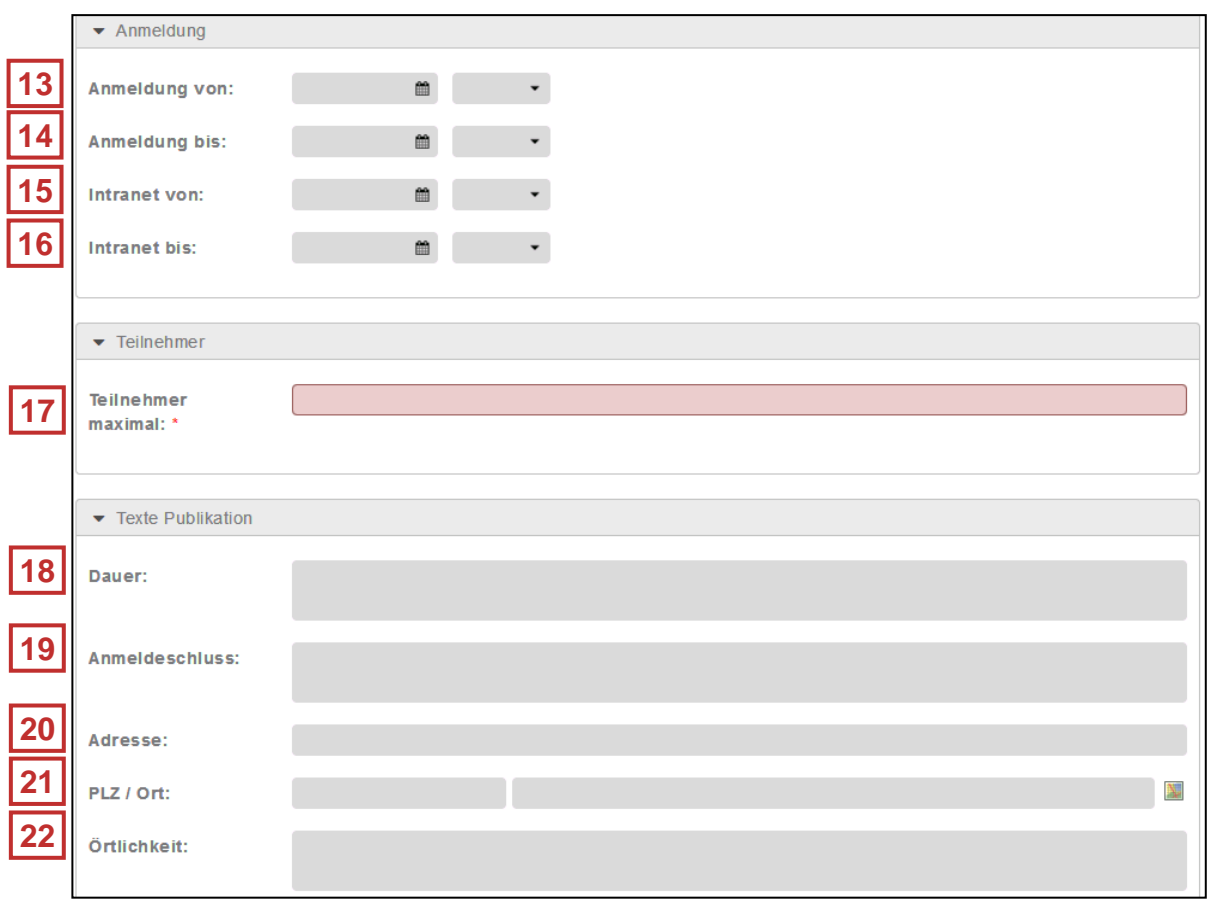

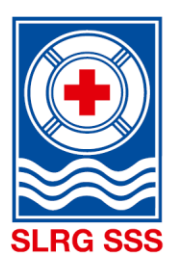

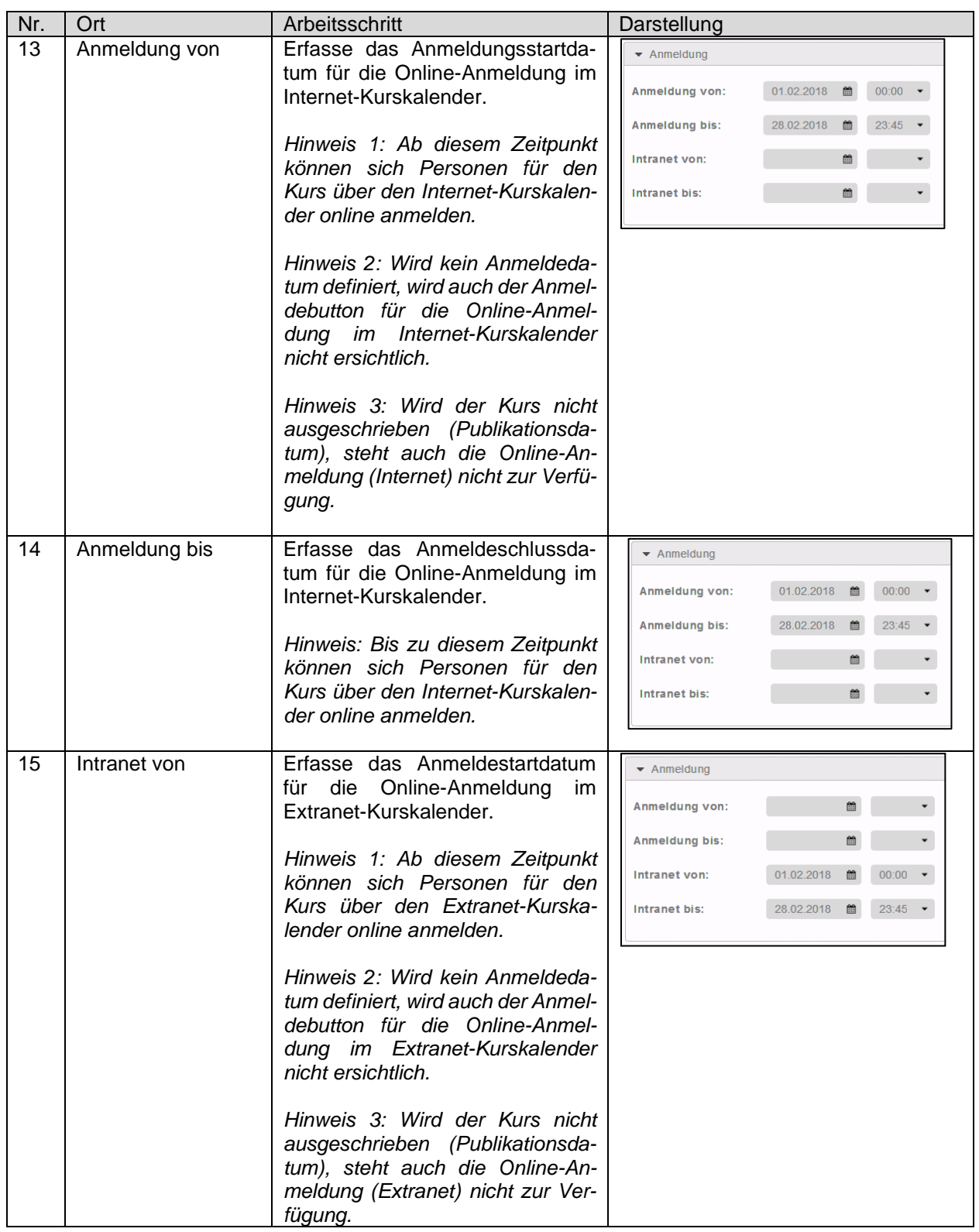

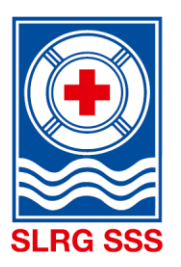

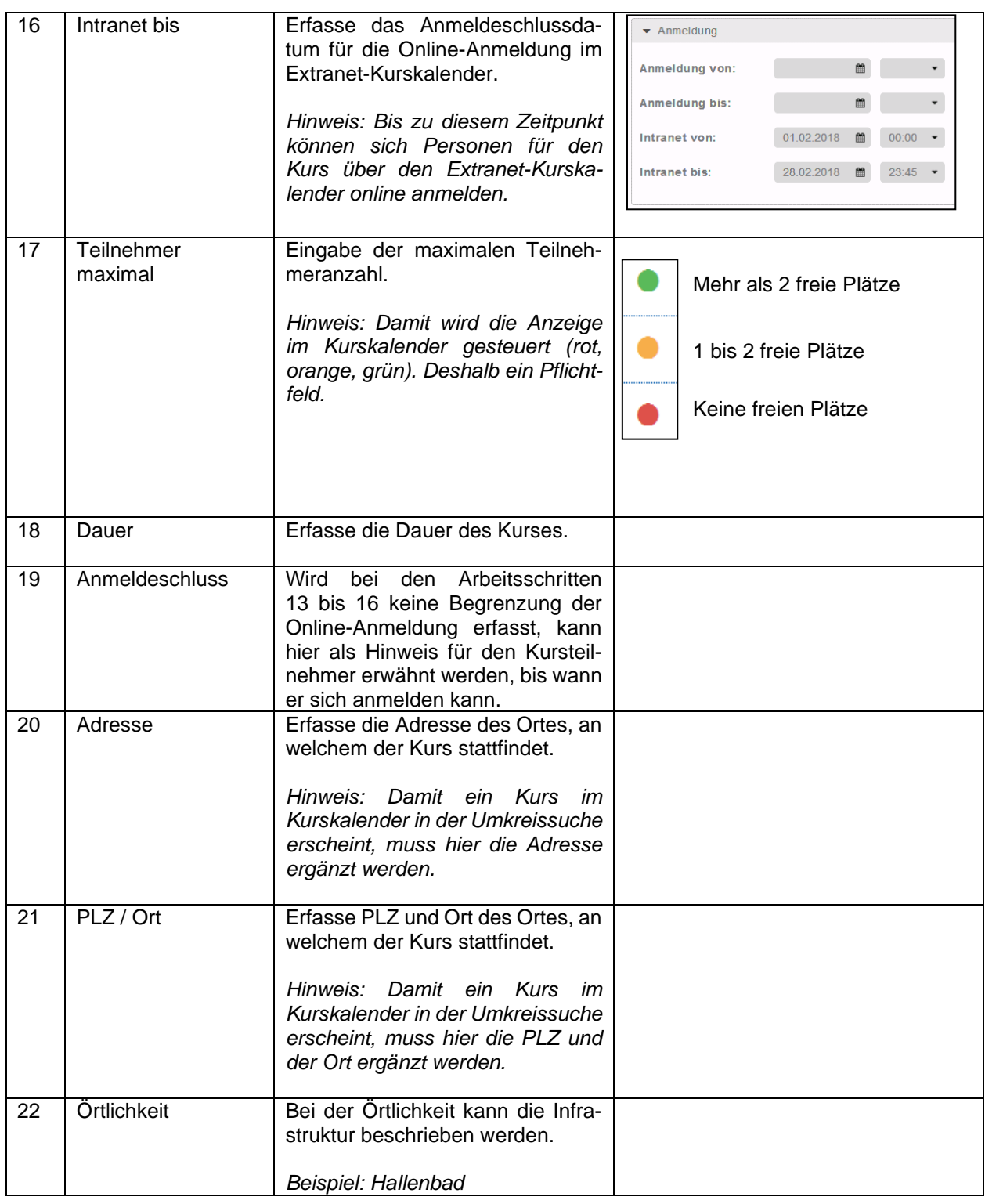

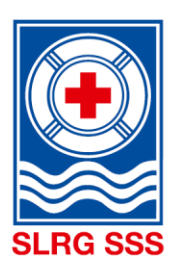

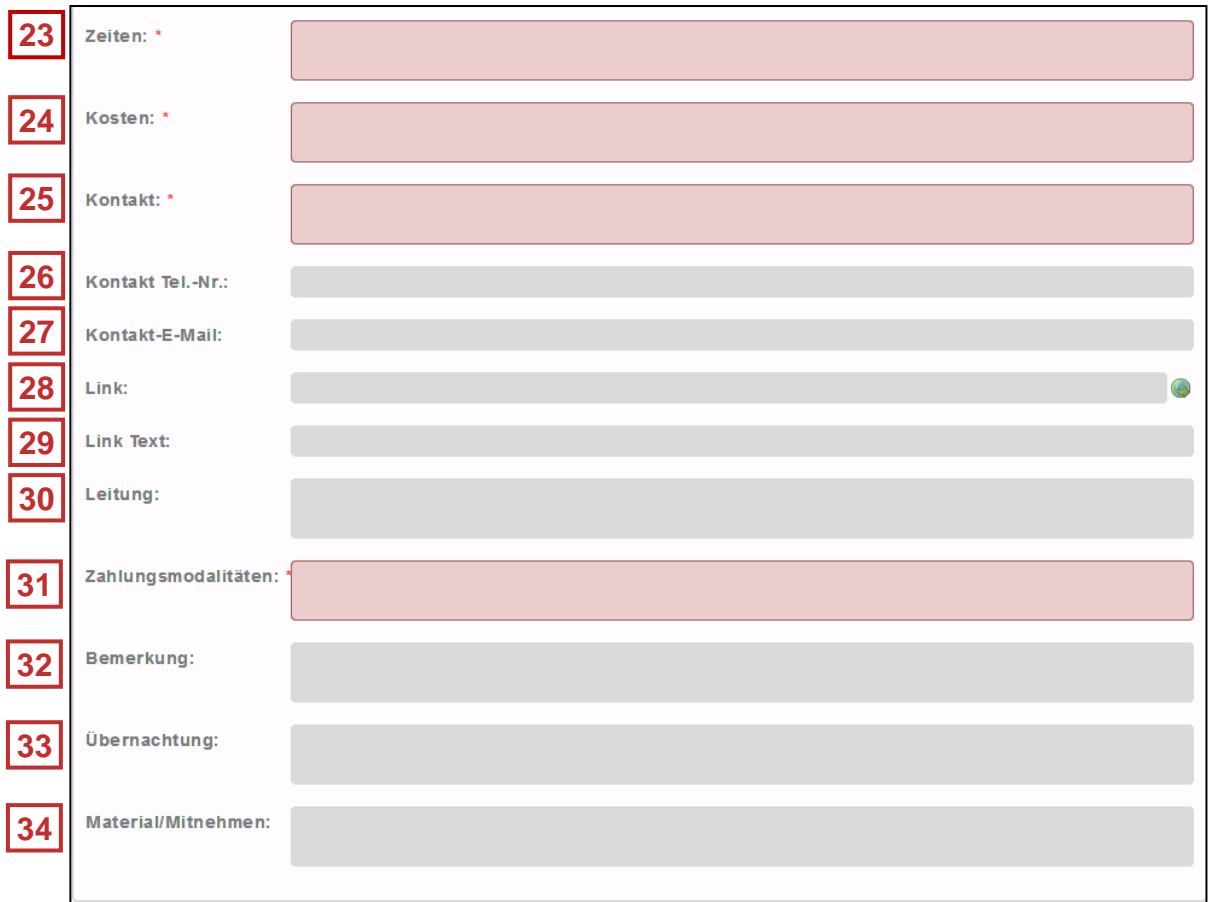

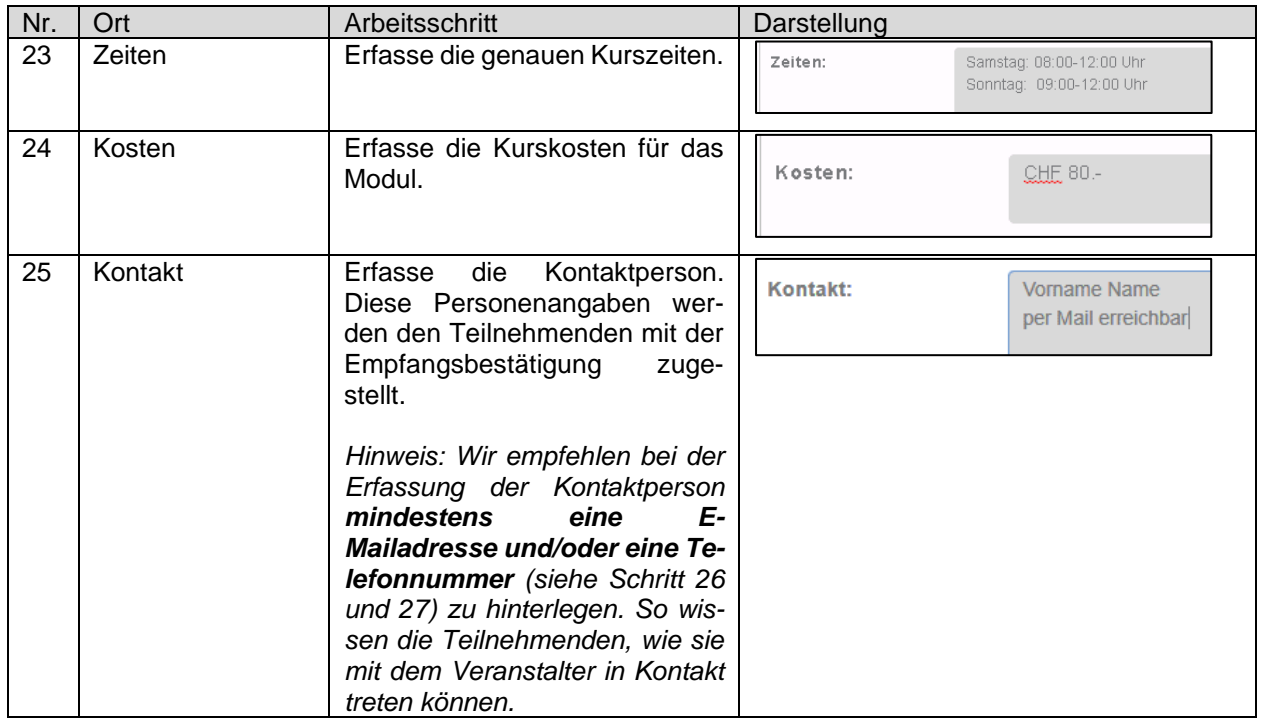

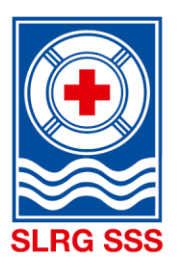

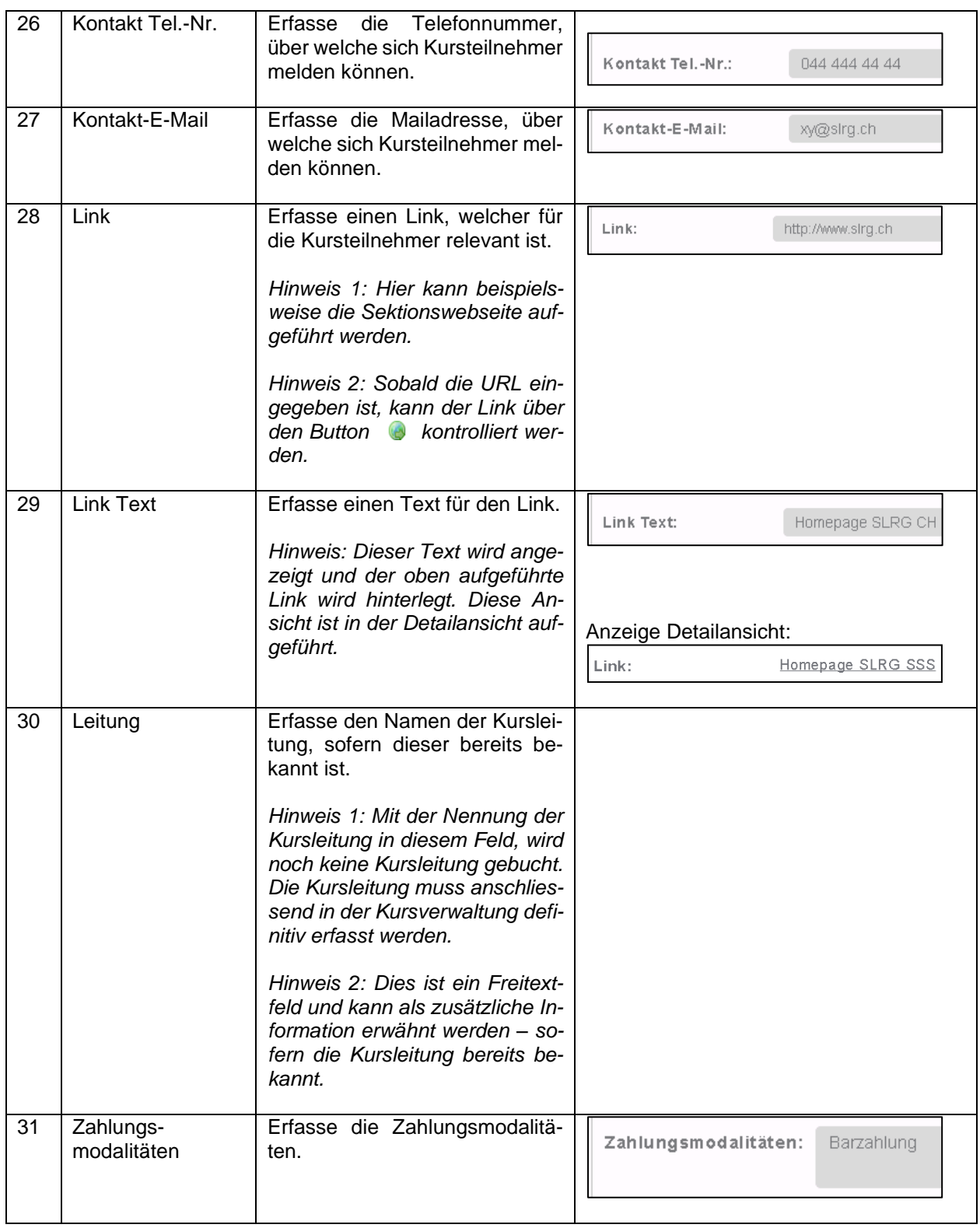

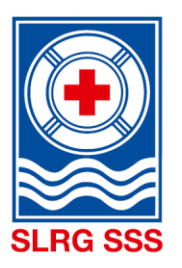

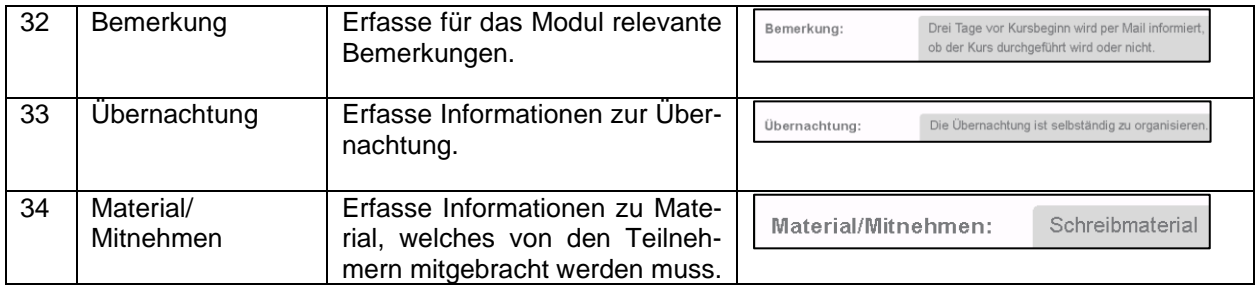

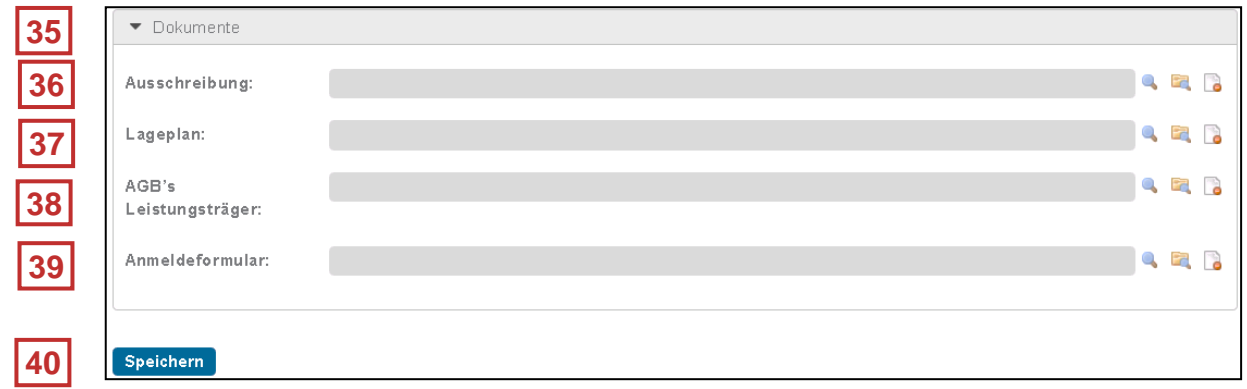

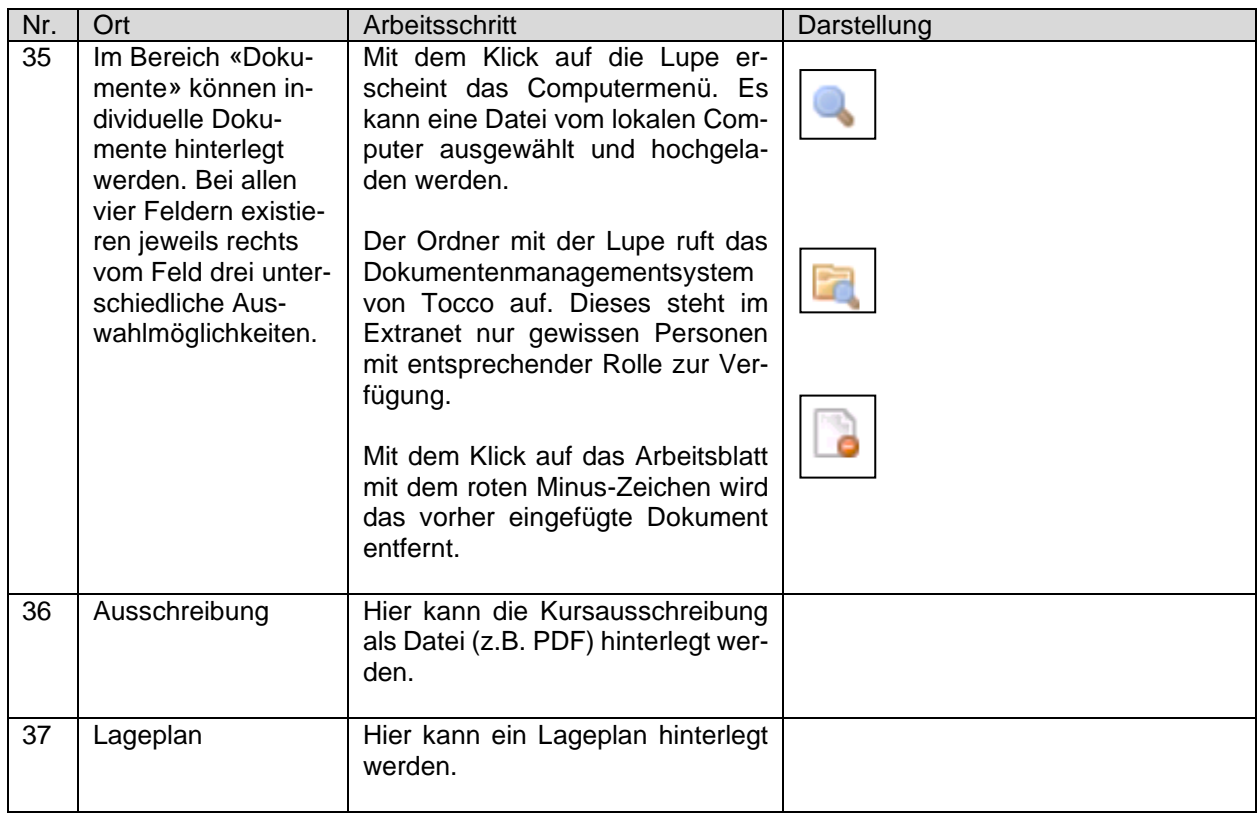

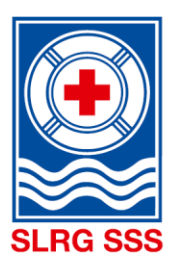

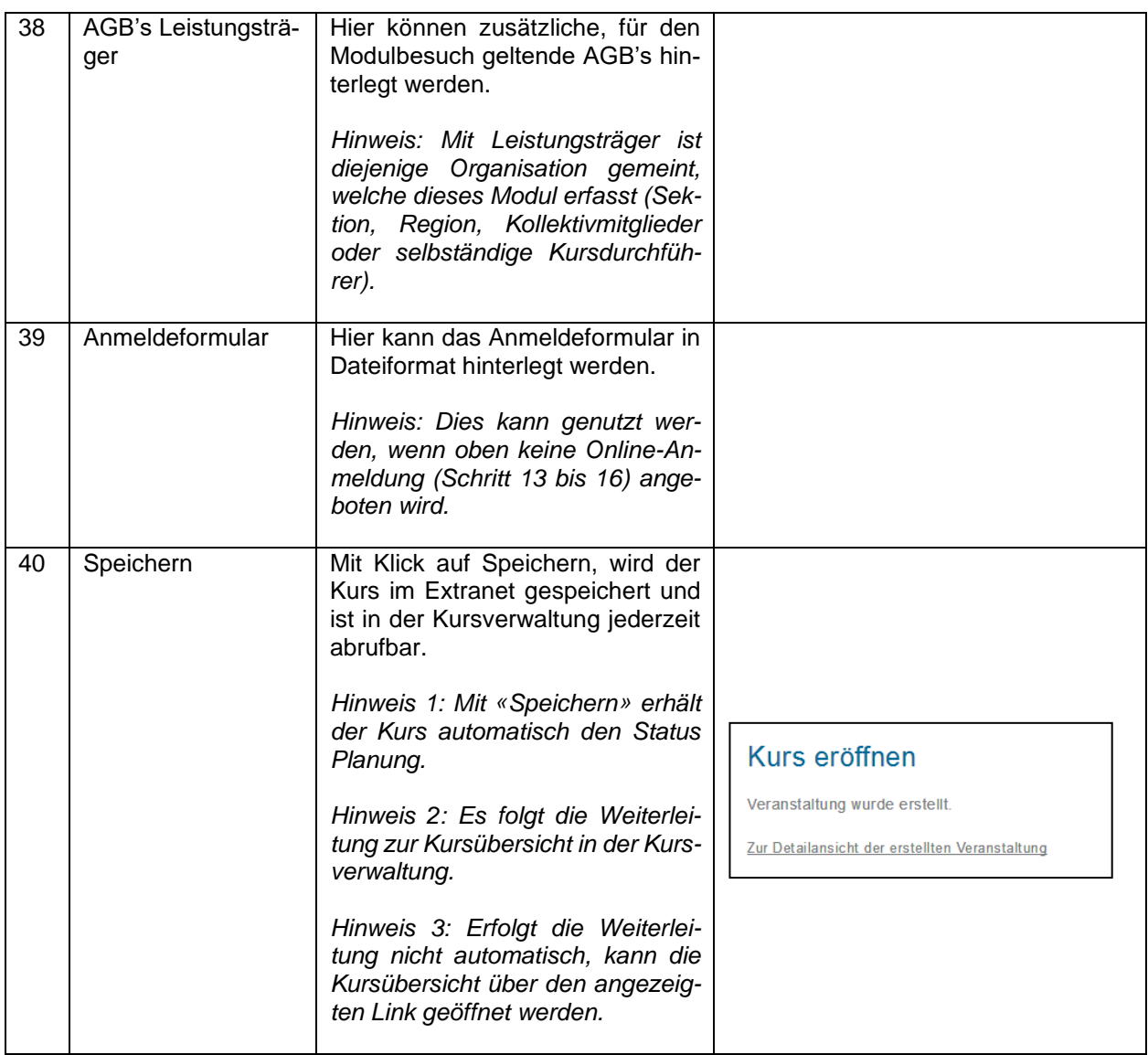

Weitere Informationen zu der anschliessenden Detailansicht der erstellten Veranstaltung können dem Kapitel [3.2.1](#page-25-0) [Detailansicht](#page-25-0) Kurs entnommen werden.

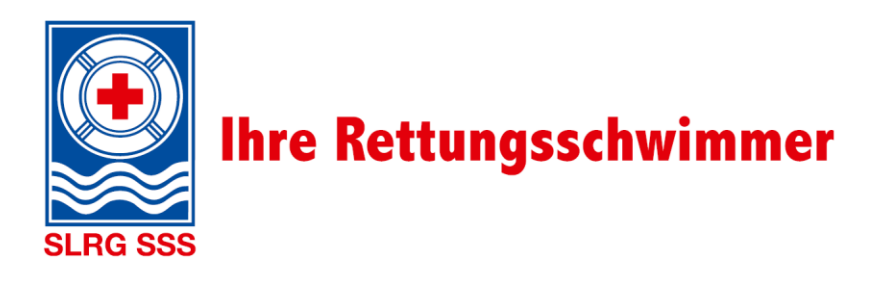

## <span id="page-23-0"></span>**Kurs verwalten**

Im Bereich «Kurs verwalten» können die eröffneten Kurse individuell bearbeitet und administriert werden. Es steht eine Suchmaske zur Verfügung, mit welcher gezielt nach einem oder mehreren Kursen gesucht werden kann. Ebenfalls lässt sich damit die unten aufgeführte Kursübersicht nach bestimmten Kriterien reduzieren. In der Kursübersicht sind alle Kurse eines Veranstalters, für welche die eingeloggte Person als Kurskoordinator tätig ist.

**Grundsatz:** Sobald ein Suchfeld ausgefüllt wird, werden die untenstehenden Kurse automatisch danach gefiltert. Die Suchvorschläge werden fortlaufend unten aufgeführt.

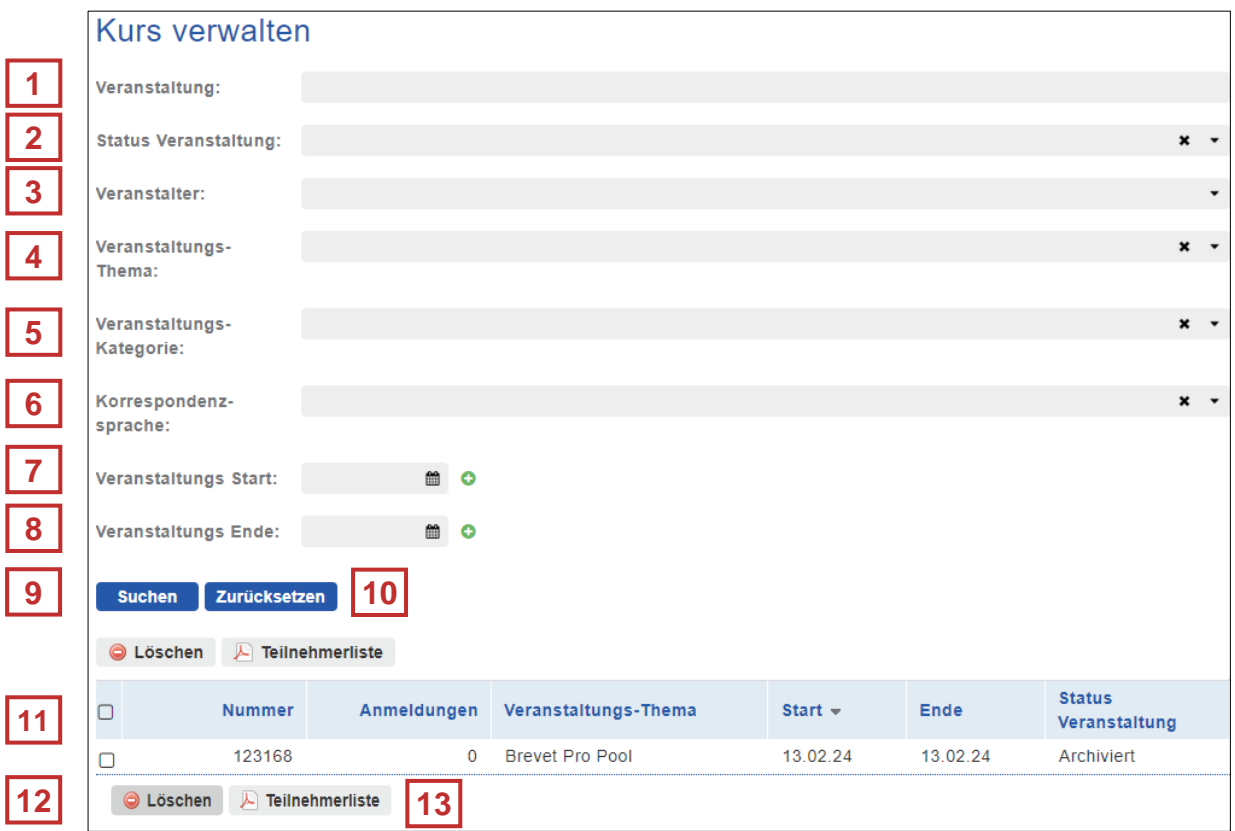

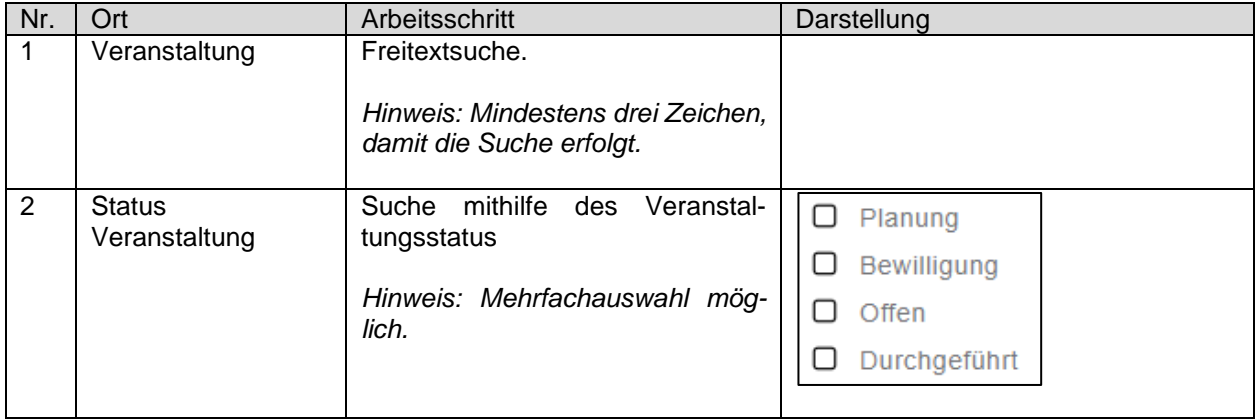

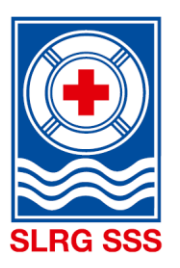

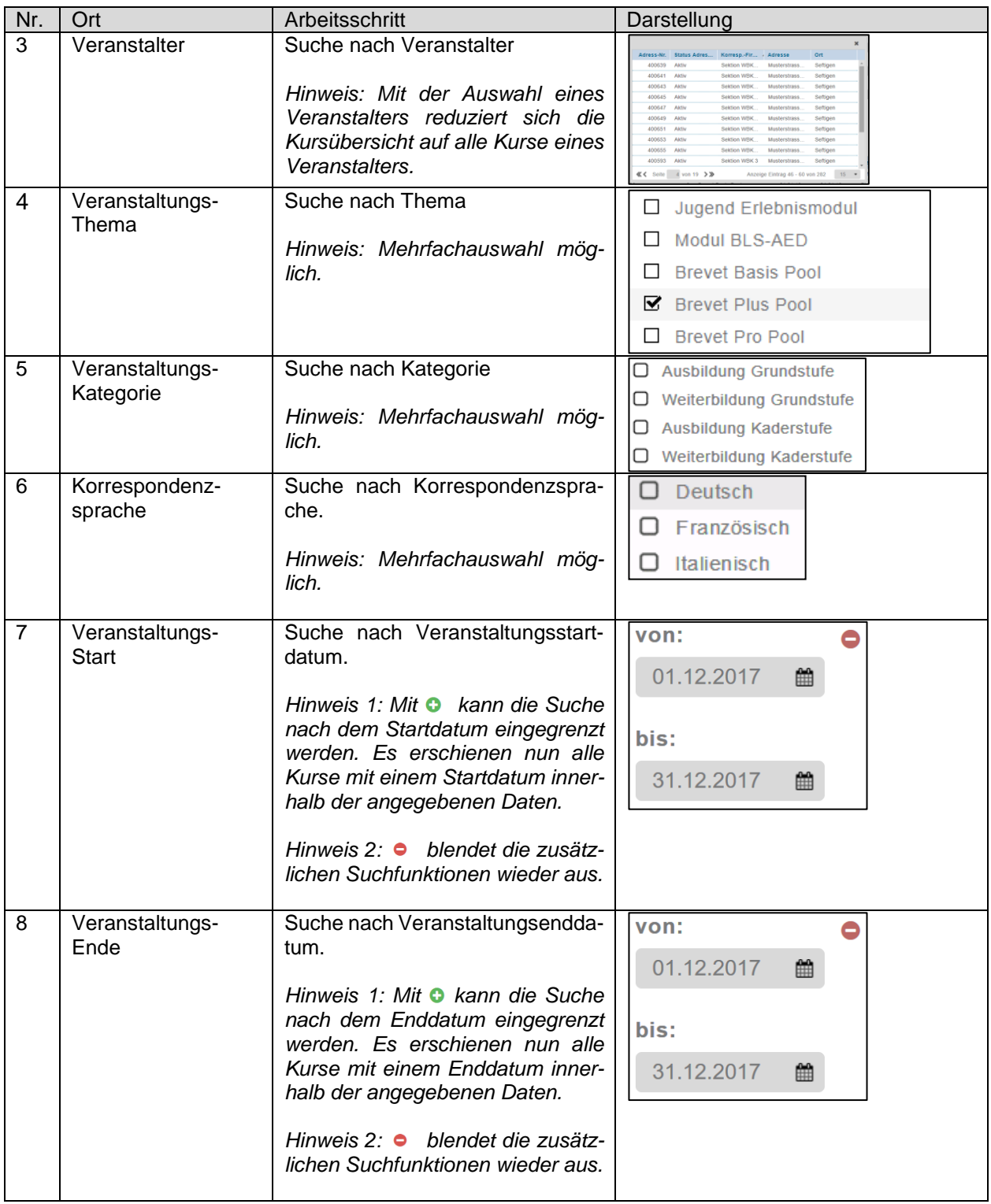

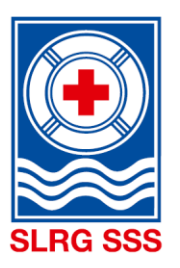

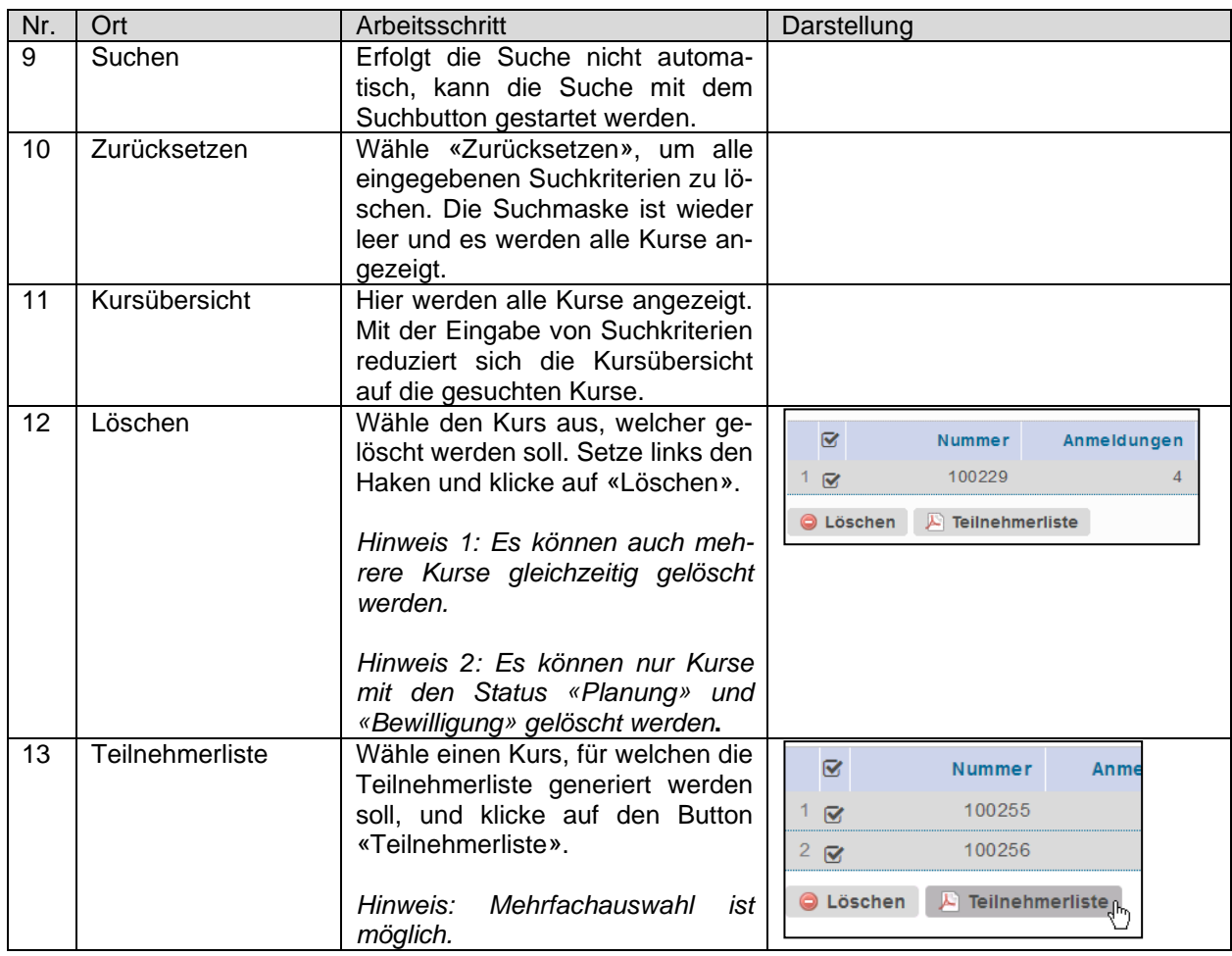

### <span id="page-25-0"></span>**3.2.1 Detailansicht Kurs**

Die Auflistung der Kurse ermöglicht eine kurze Übersicht von jedem erfassten Kurs, indem die Kursnummern, die Anzahl Anmeldungen, das Veranstaltungsthema, das Kursstart- und -enddatum sowie der Veranstaltungsstatus aufgeführt werden.

Damit man in die Detailansicht eines Kurses gelangt, muss der gewünschte Kurs innerhalb des rot markierten Bereiches ausgewählt werden. Das Kästchen am linken Rand des Kurses dient zur Auswahl für die unten aufgeführten Funktionen und führt nicht zur Detailansicht des Kurses.

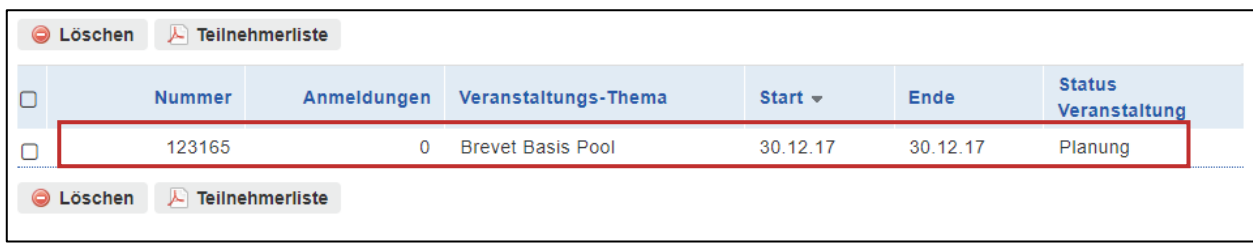

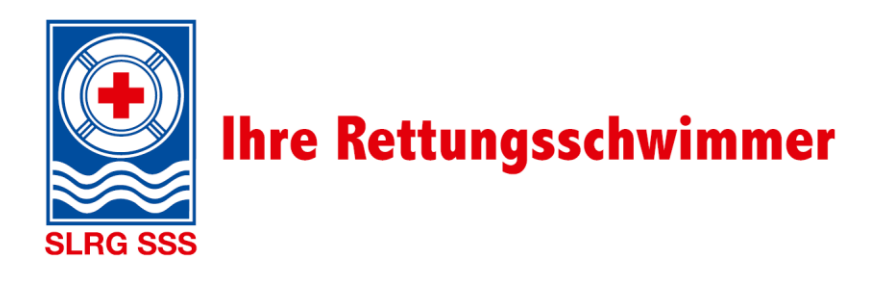

Die Detailansicht eines Kurses ist in folgende Bereiche gegliedert:

### I. Stammdaten

In den Stammdaten werden die in der Kurseröffnung eingetragenen Informationen übersichtlich dargestellt. Automatisch hinzugefügt werden die rot gekennzeichneten Bereiche.

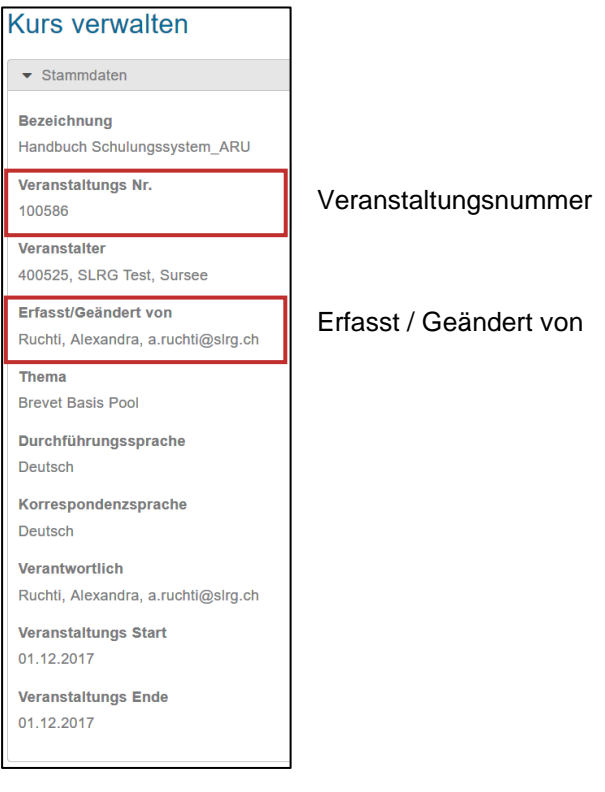

### II. Status

Der Status des Kurses wird ebenfalls automatisch hinzugefügt und in der Detailansicht ersichtlich.

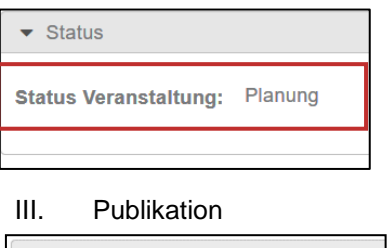

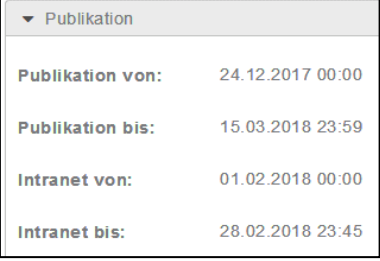

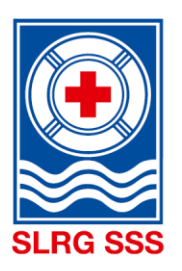

#### IV. Veranstaltungsort

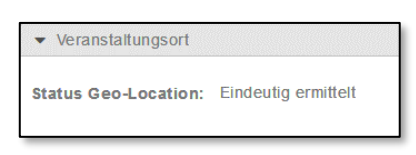

Der Bereich «Veranstaltungsort» wird automatisch hinzugefügt, sobald die Geo-Location-Ermittlung abgeschlossen ist. Werden bei der Kurseröffnung die Angaben zum «Ort» ausgefüllt, wird die Geo-Location automatisch gestartet. Kann die Geo-Location eindeutig ermittelt werden, ist der Kurs mittels Umkreissuche ermittelbar. In allen anderen Status ist der Kurs über die Umkreissuche nicht zu finden.

## V. Anmeldung

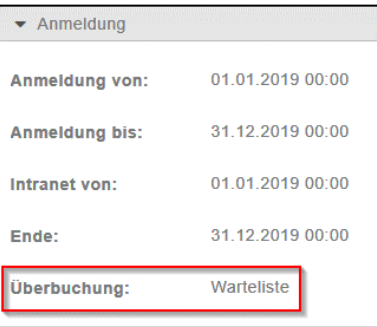

Unterhalb der Daten für die Online-Anmeldung ist im Feld «Überbuchung» die Art des Anmeldeeingangs aufgeführt. Diese kann für jeden Kurs individuell angepasst werden. Welche Anmeldefunktionen es gibt und wie diese angepasst werden können, kann dem Kapitel [3.3.1](#page-31-3) [An](#page-31-3)[meldeoption wählen](#page-31-3) entnommen werden.

#### VI. Teilnehmer

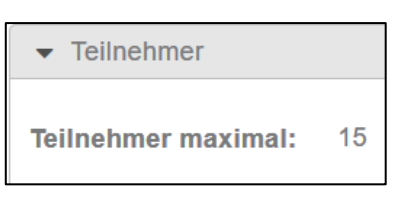

### VII. Kursdetails

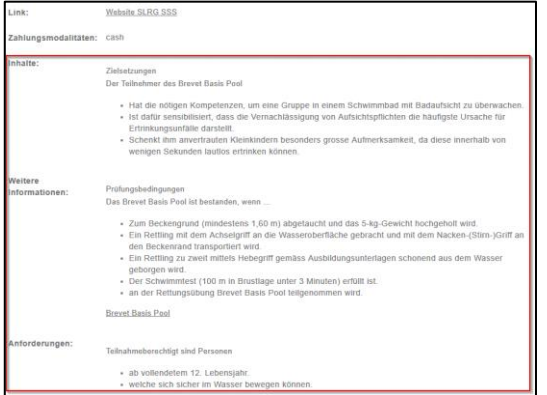

#### VIII. Dokumente

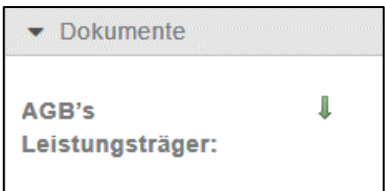

Die Kursdetails werden mit Informationen zu der Kursdauer, den Anforderungen, Inhalten, etc. (rot gekennzeichneten Bereich) automatisch ergänzt. Es handelt sich hier um modulspezifische Angaben. Diese Informationen werden jedem Modul hinterlegt und können nicht geändert werden.

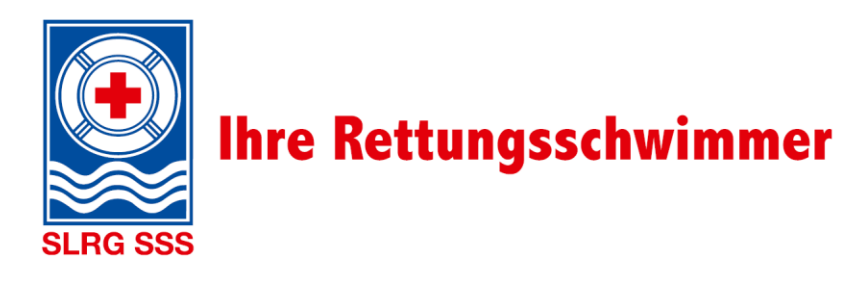

### <span id="page-28-0"></span>**Funktionen der Kursverwaltung**

Oberhalb und Unterhalb von jeder Kurs-Detailansicht können verschiedene Funktionen auf den ausgewählten Kurs angewandt werden. Nachfolgend sind alle Funktionen in den unterschiedlichen Kursstatus aufgeführt:

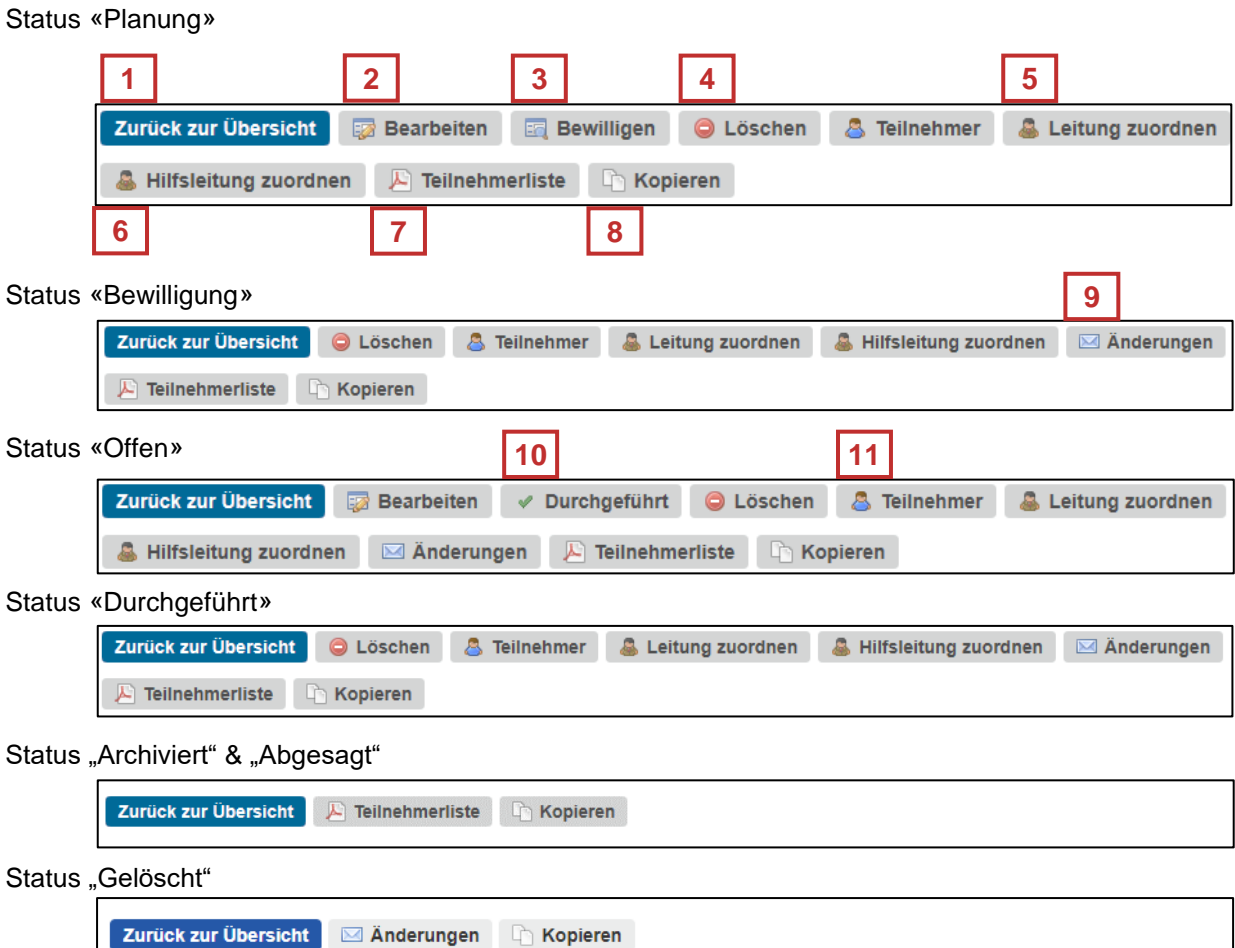

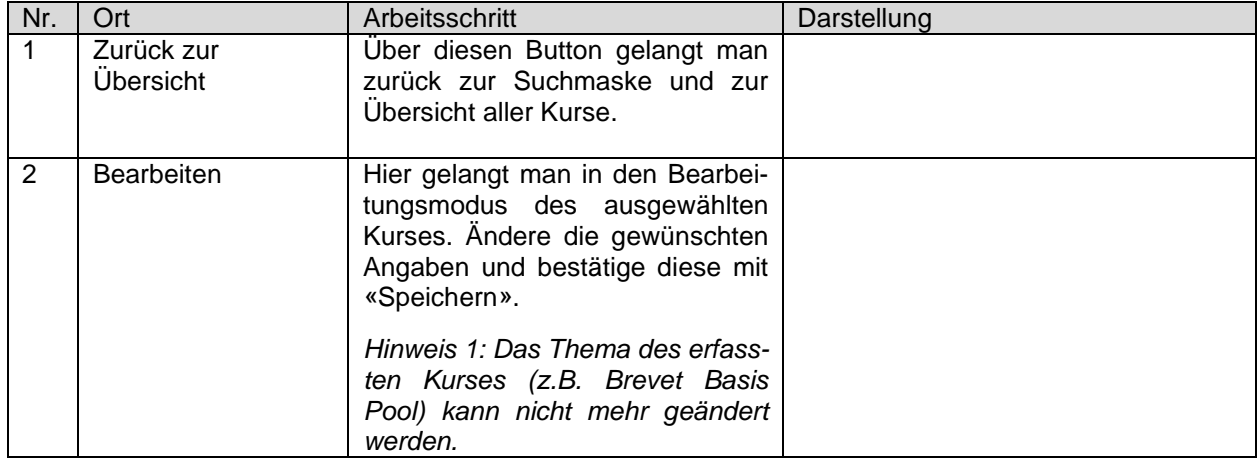

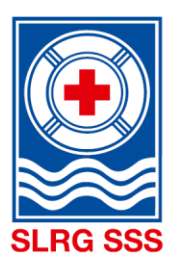

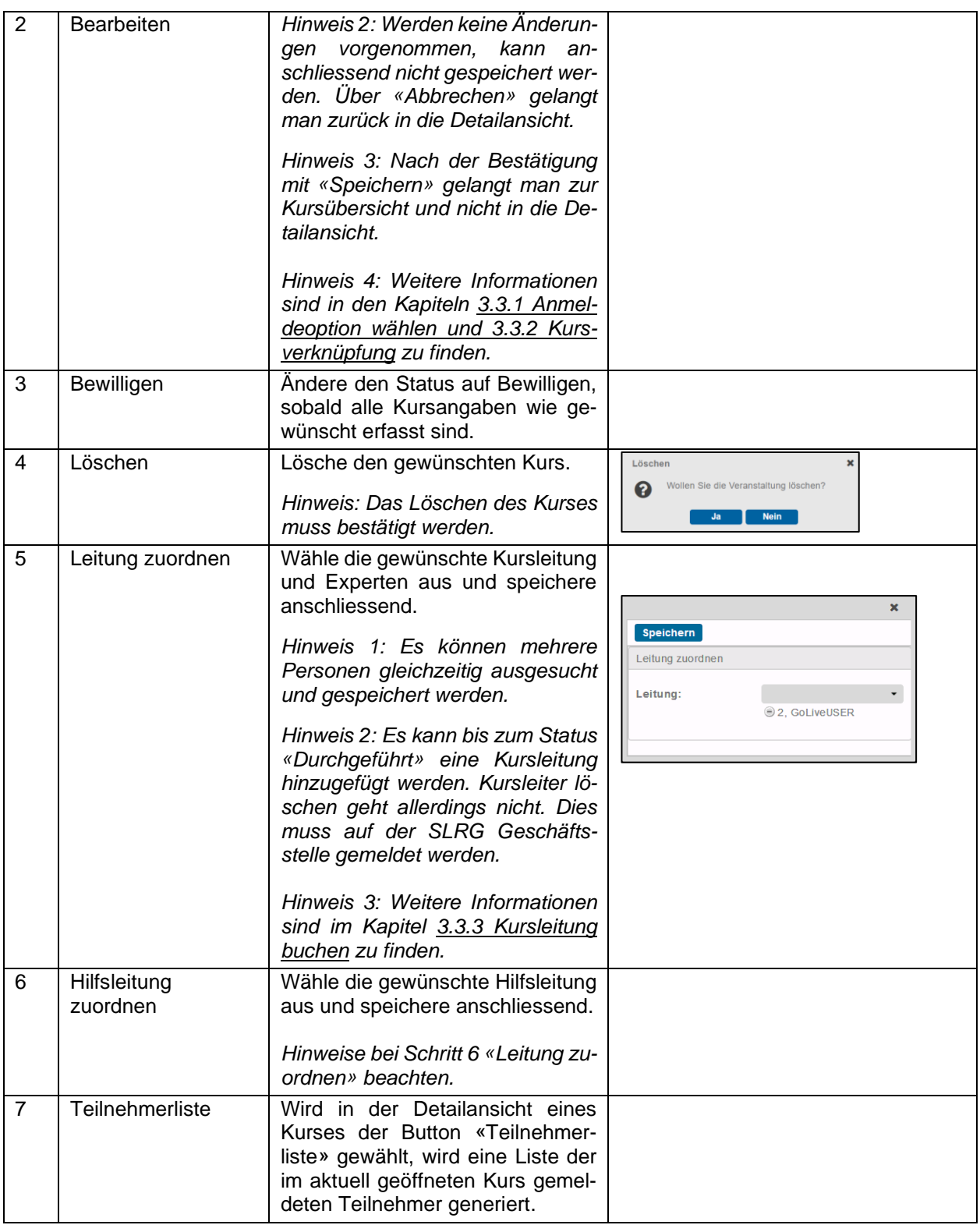

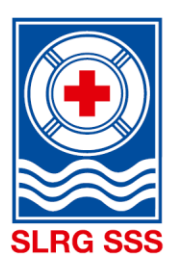

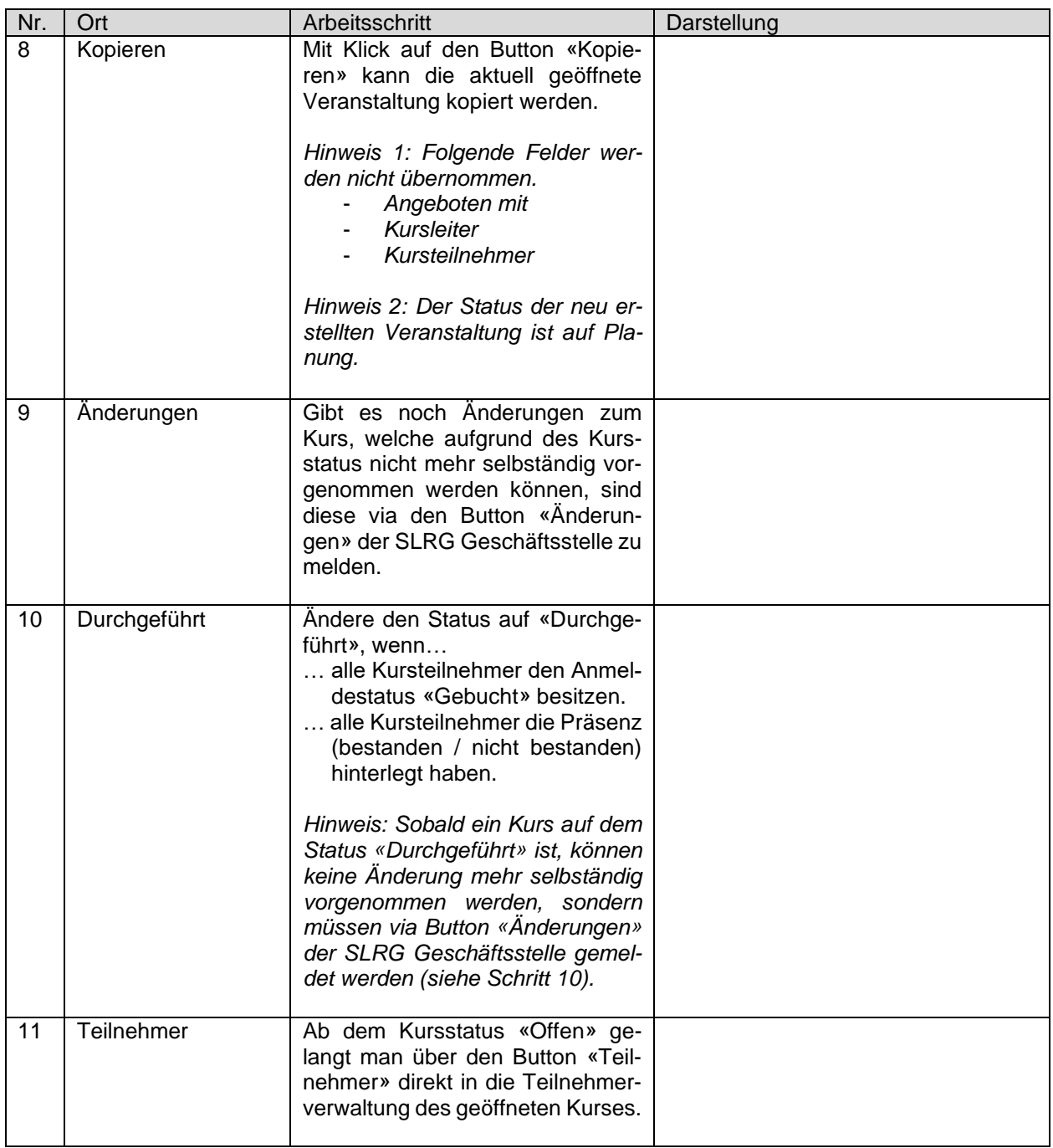

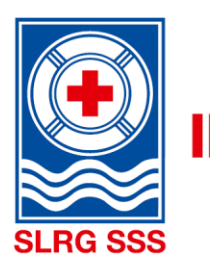

### <span id="page-31-3"></span><span id="page-31-0"></span>**3.3.1 Anmeldeoption wählen**

**Hinweis:** Diese Anpassung kann ausschliesslich im Bearbeitungsmodus (Kursverwaltung > Kurs wählen > «bearbeiten») vorgenommen werden.

Für jeden Kurs kann die Anmeldefunktion individuell bestimmt werden. Folgende Optionen stehen zur Verfügung:

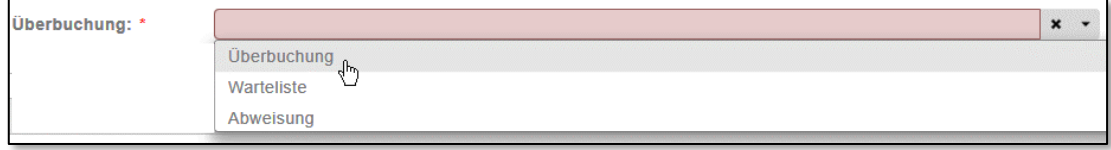

**Überbuchung**: Meldet sich eine Person für einen Kurs an, welcher bereits ausgebucht ist (rote Ampel im Kurskalender), gelangt sie wie jede andere Anmeldung in den Kurs (Anmeldestatus: Angemeldet). Die Person erhält eine automatisierte E-Mail mit der Empfangsbestätigung ohne weiteren Hinweis.

Mit dieser Funktion können die Teilnehmer nicht auf eine Warteliste gesetzt werden. Sie werden gebucht, abgelehnt oder melden sich ab.

**Warteliste** (wie bisher): Meldet sich eine Person für einen Kurs an, welcher bereits ausgebucht ist (rote Ampel im Kurskalender), gelangt sie automatisch auf die Warteliste (Anmeldestatus: Warteliste). Die Person erhält eine automatisierte E-Mail mit der Empfangsbestätigung und dem Hinweis, dass sie sich auf der Warteliste befindet.

**Abweisung**: Ist ein Kurs ausgebucht (rote Ampel im Kurskalender), verschwindet der Button für die Online-Anmeldung automatisch und es kann sich niemand mehr für den Kurs anmelden. Werden wieder Plätze frei, steht der Anmelde-Button wieder zur Verfügung und die Online-Anmeldung ist möglich.

### <span id="page-31-1"></span>**3.3.2 Kursverknüpfung**

**Hinweis:** Es können ausschliesslich Kurse im Status «Planung» und «Bewilligung» verknüpft werden.

Damit ein Kombikurs auch in Zukunft im Kurskalender ersichtlich wird, besteht die Möglichkeit, die einzeln eröffneten Kurse miteinander zu verknüpfen. Diese Funktion steht in der Kursverwaltung im Bearbeitungsmodus zur Verfügung.

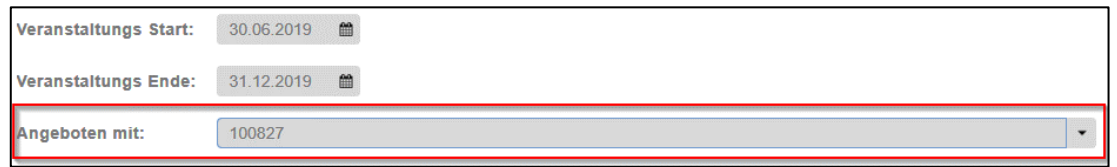

Über das Feld «Angeboten mit» können die einzelnen Kurse miteinander verknüpft werden. Dazu wählt man aus der Liste denjenigen Kurs aus, welcher mit dem geöffneten Kurs verbunden werden soll. Das Feld ist ein Freitextfeld. Mit der Eingabe der Kursnummer o.ä. kann gezielt nach einem Kurs gesucht werden.

### <span id="page-31-2"></span>**3.3.3 Kursleitung buchen**

In der Detailansicht eines jeden Kurses ist die Meldung der Kursleitung vorzunehmen. Die Kursleiter und Prüfungsexperten müssen über den Button «Leitung zuordnen» und die Hilfskursleiter über den Button «Hilfsleitung zuordnen» gemeldet werden.

Unter «Leitung zuordnen» sind alle Personen registriert, die über eine Ausbildung auf Kaderstufe besitzen. Unter «Hilfsleitung zuordnen» sind alle Personen mit einer SLRG-Ausbildung hinterlegt, unabhängig von welcher Ausbildungsstufe.

Die Meldung der Kursleiter für Jugendbrevets und Jugend Erlebnismodule muss daher allenfalls über den Button «Hilfsleitung zuordnen» geschehen. Weitere Details können dem Kapitel [3.3](#page-28-0) [Funktionen der Kurs](#page-28-0)[verwaltung](#page-28-0) unter Schritt 6 und 7 entnommen werden.

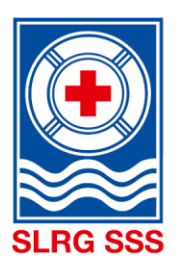

## <span id="page-32-0"></span>**3.3.4 Kursabschluss**

Der Kurs wird abgeschlossen, indem der Kurskoordinator in der Kursverwaltung den gewünschten Kurs mit dem entsprechenden Button auf den Status «durchgeführt» setzt.

Für den Kursabschluss müssen folgende Bedingungen erfüllt sein:

Alle Teilnehmer, welche den Kurs absolviert haben, …

- … sind gemeldet.
- … besitzen den Anmeldestatus «gebucht».
- … haben einen Präsenzeintrag «bestanden/nicht bestanden».

Alle Teilnehmer, welche sich für den Kurs angemeldet haben, diesen aber nicht absolvieren konnten, …

… besitzen den Status «abgemeldet», «abgelehnt», «entschuldigt abwesend» oder « unentschuldigt abwesend».

… erhalten keinen Präsenzeintrag.

Sind diese Punkte erfüllt, kann der Kurs auf «durchgeführt» gesetzt werden.

## <span id="page-32-1"></span>**Übersicht Veranstaltungsstatus**

In der Kursverwaltung wird aus der Kursübersicht der Status jedes einzelnen Kurses ersichtlich.

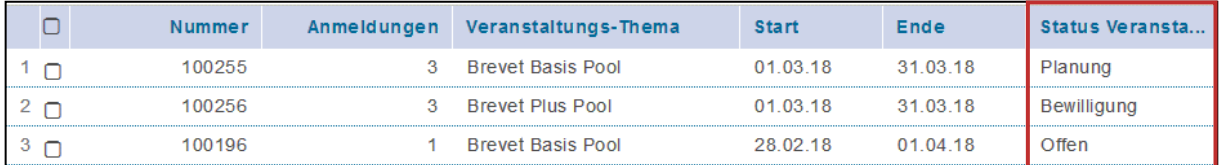

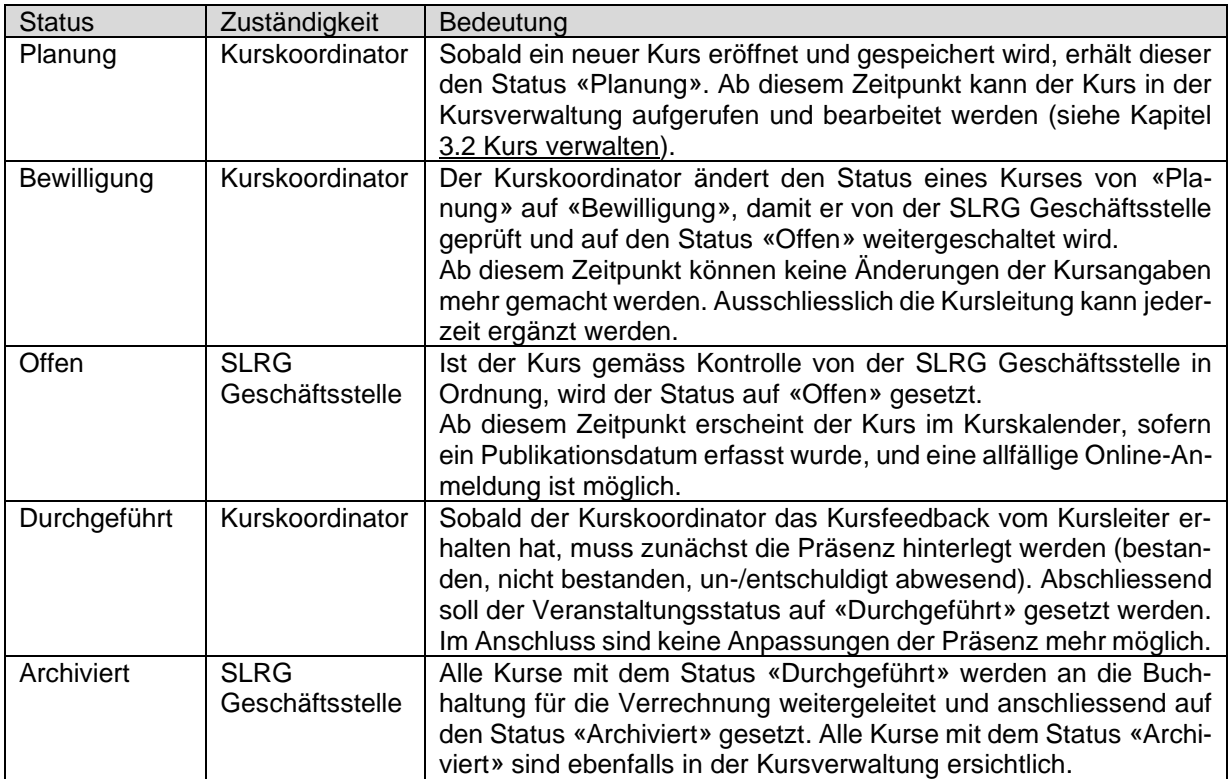

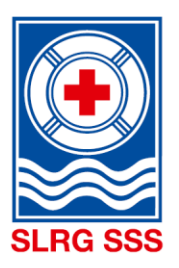

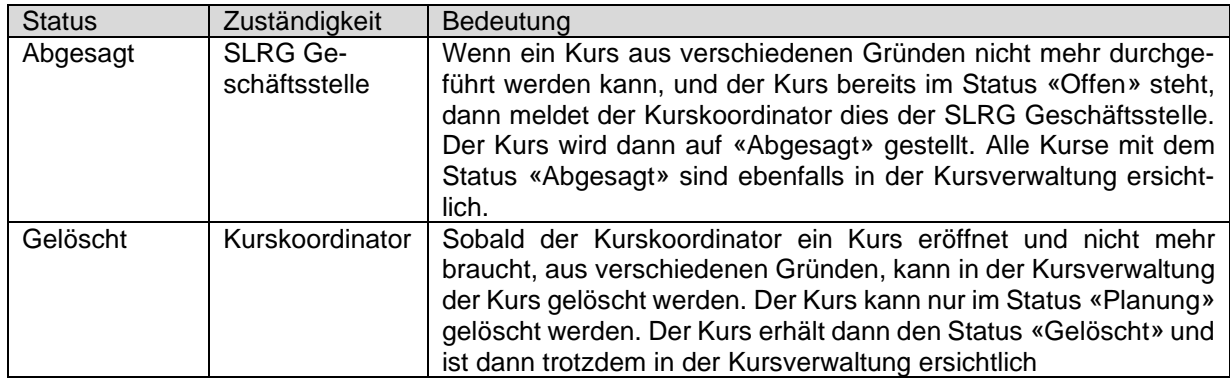

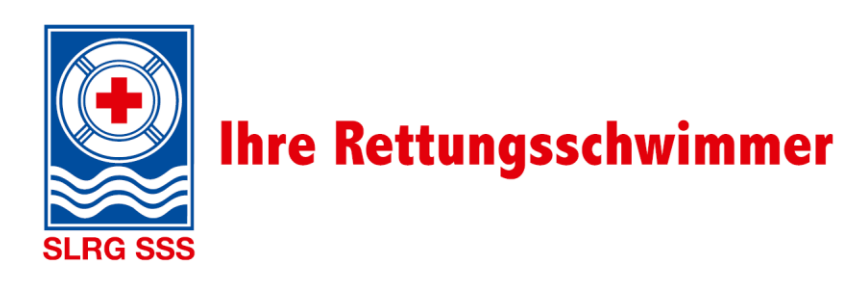

## <span id="page-34-0"></span>**4 Brevet-Check mit Personensuche**

**Grundsatz:** Der Brevet-Check mit Personensuche ist nur für die Kurskoordinatoren freigeschaltet. Damit können sie überprüfen, ob ihre gewünschten Kursleiter über die entsprechenden Ausbildungen verfügen. Die Kursleiter können den Brevet-Check der Teilnehmer direkt in der Teilnehmerverwaltung vornehmen.

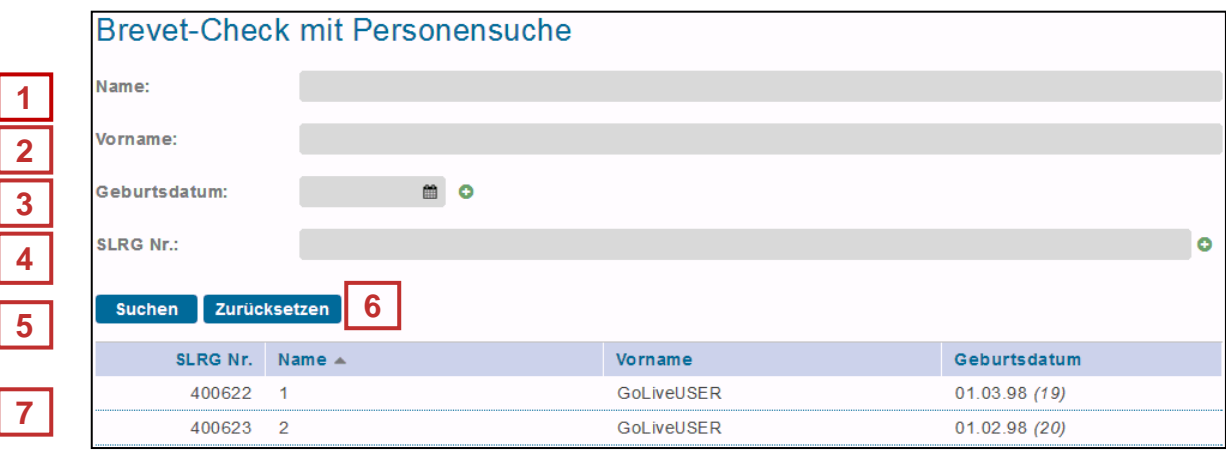

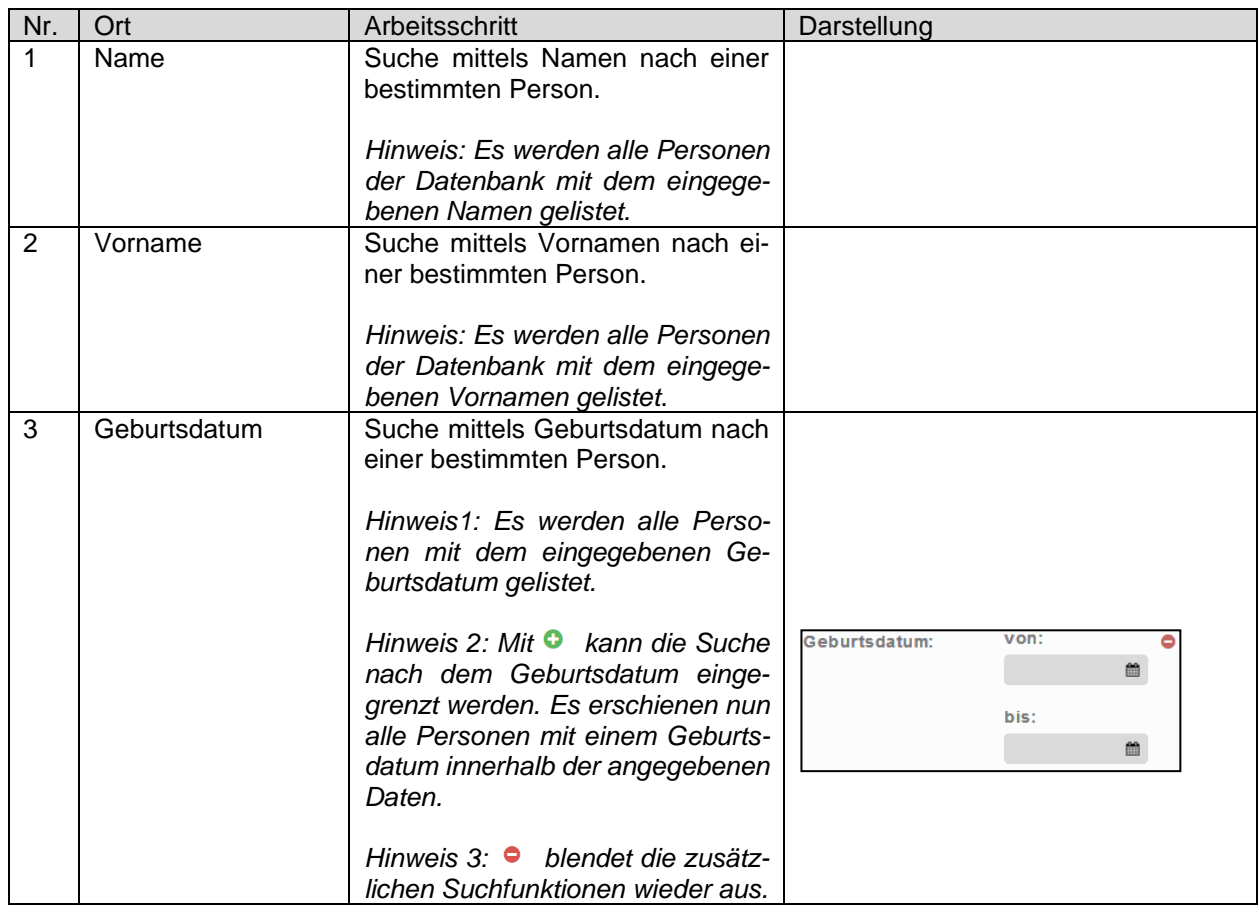

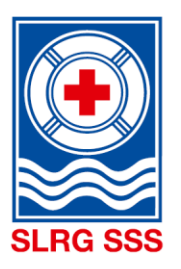

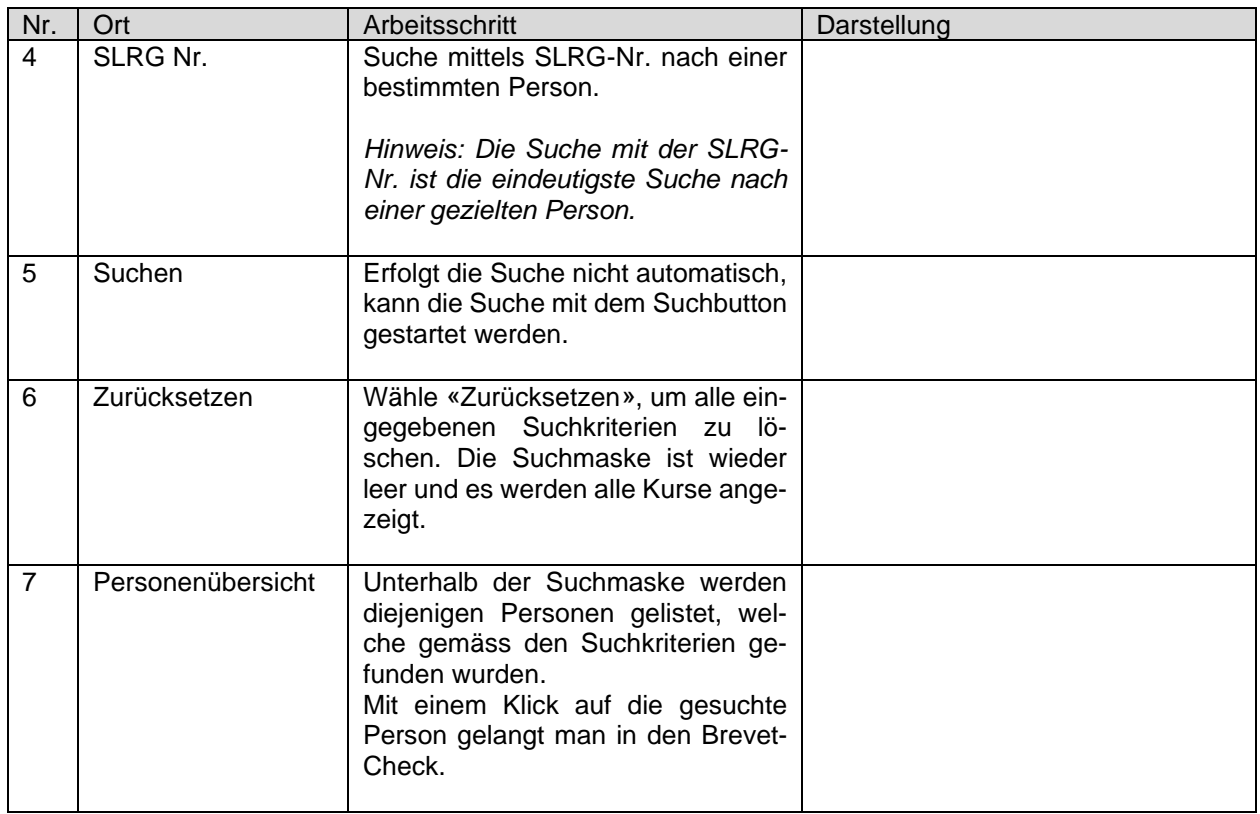

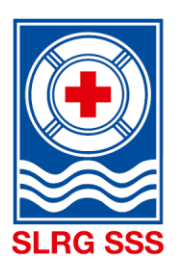

## <span id="page-36-0"></span>**5 Teilnehmerverwaltung**

## <span id="page-36-1"></span>**Teilnehmer suchen**

Der Bereich Teilnehmerverwaltung steht sowohl den Kurskoordinatoren als auch den Kursleitern zur Verfügung. Im oberen Bereich findet sich eine Suchmaske, mit welcher gezielt nach einem Kurs und dessen Teilnehmenden gesucht werden kann. Unterhalb des Suchfeldes werden die den Suchkriterien entsprechenden Kursteilnehmer aufgeführt.

**Hinweis:** Mit der Suche nach einer Veranstaltungsnummer, ist die Suche am genausten. So lassen sich unterhalb gleich alle Teilnehmer für den einen Kurs anzeigen.

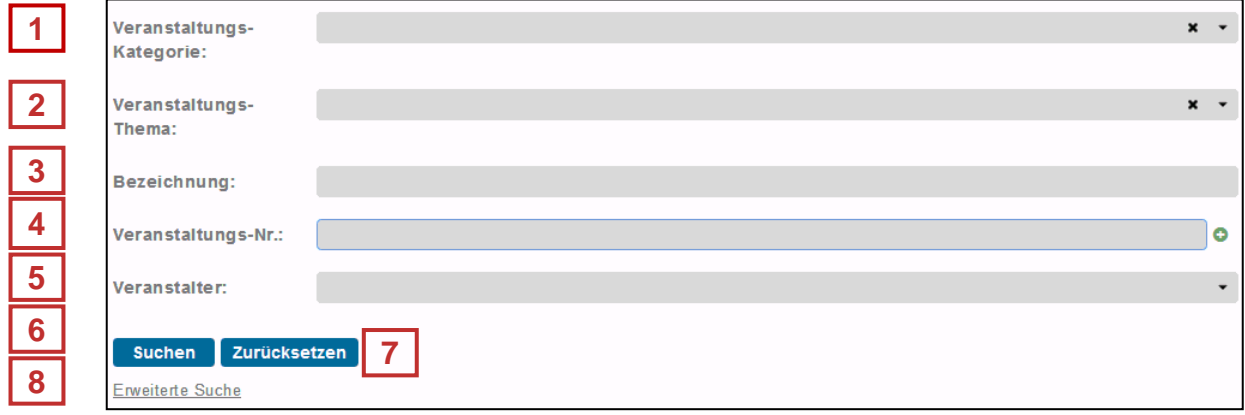

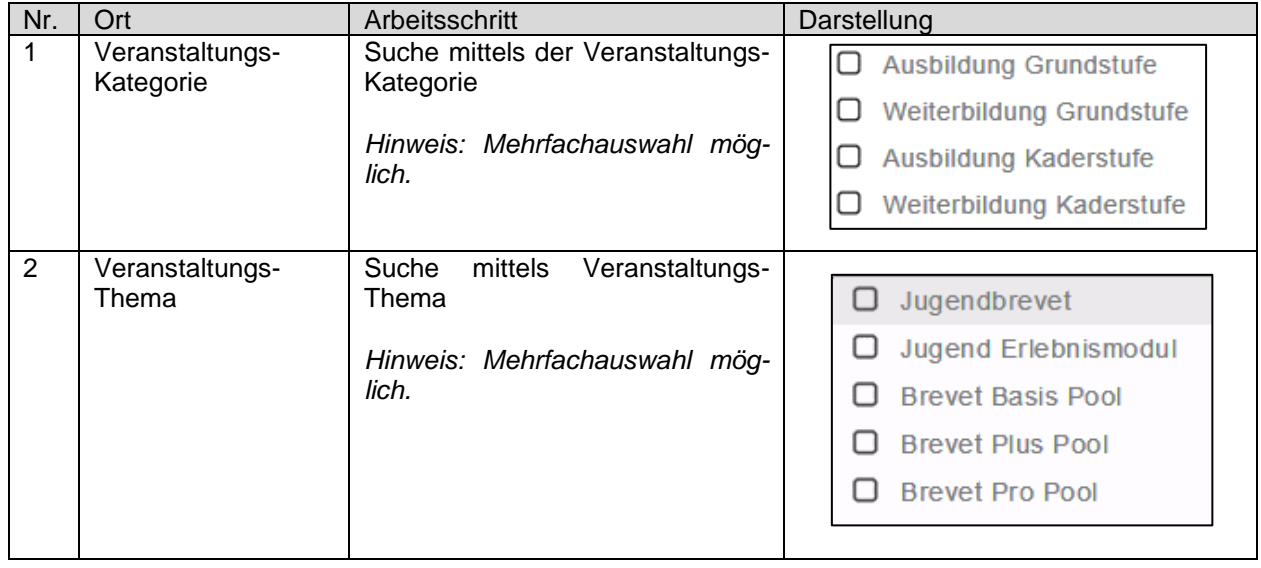

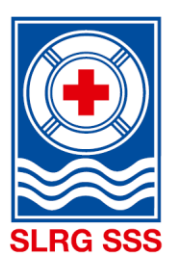

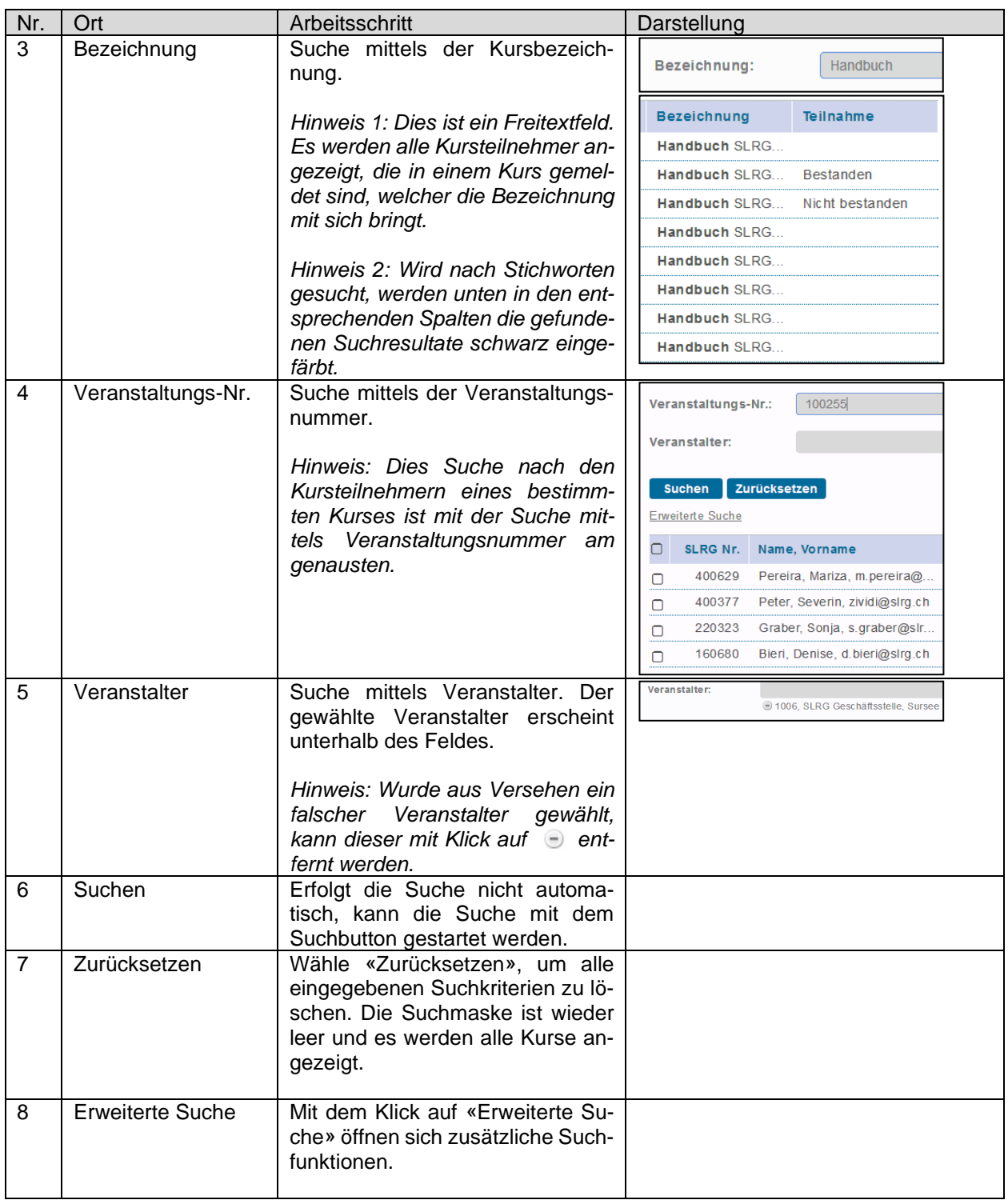

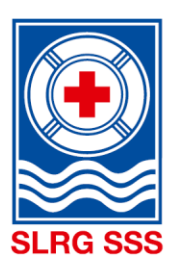

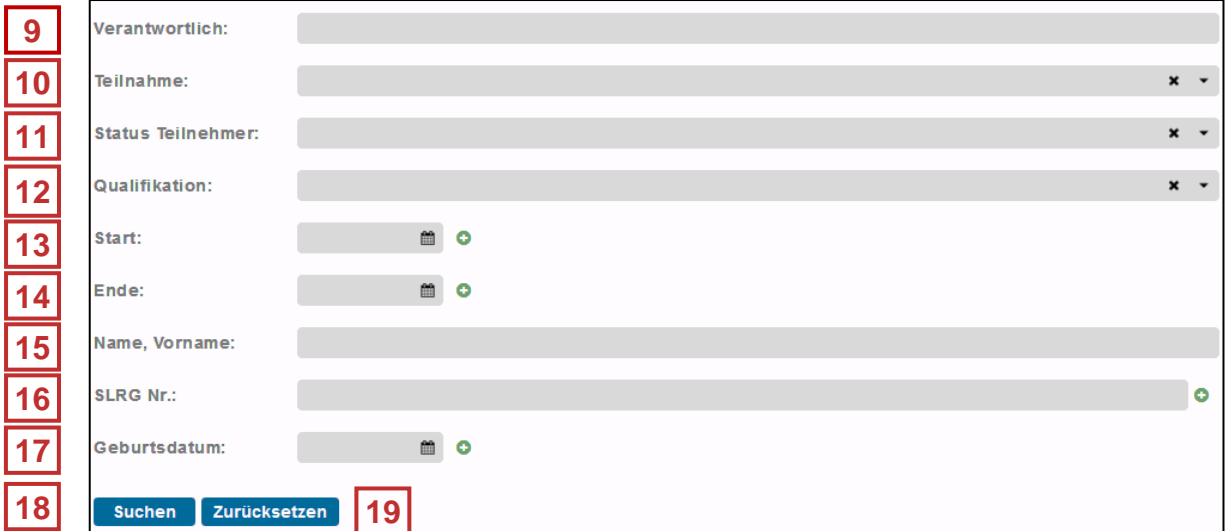

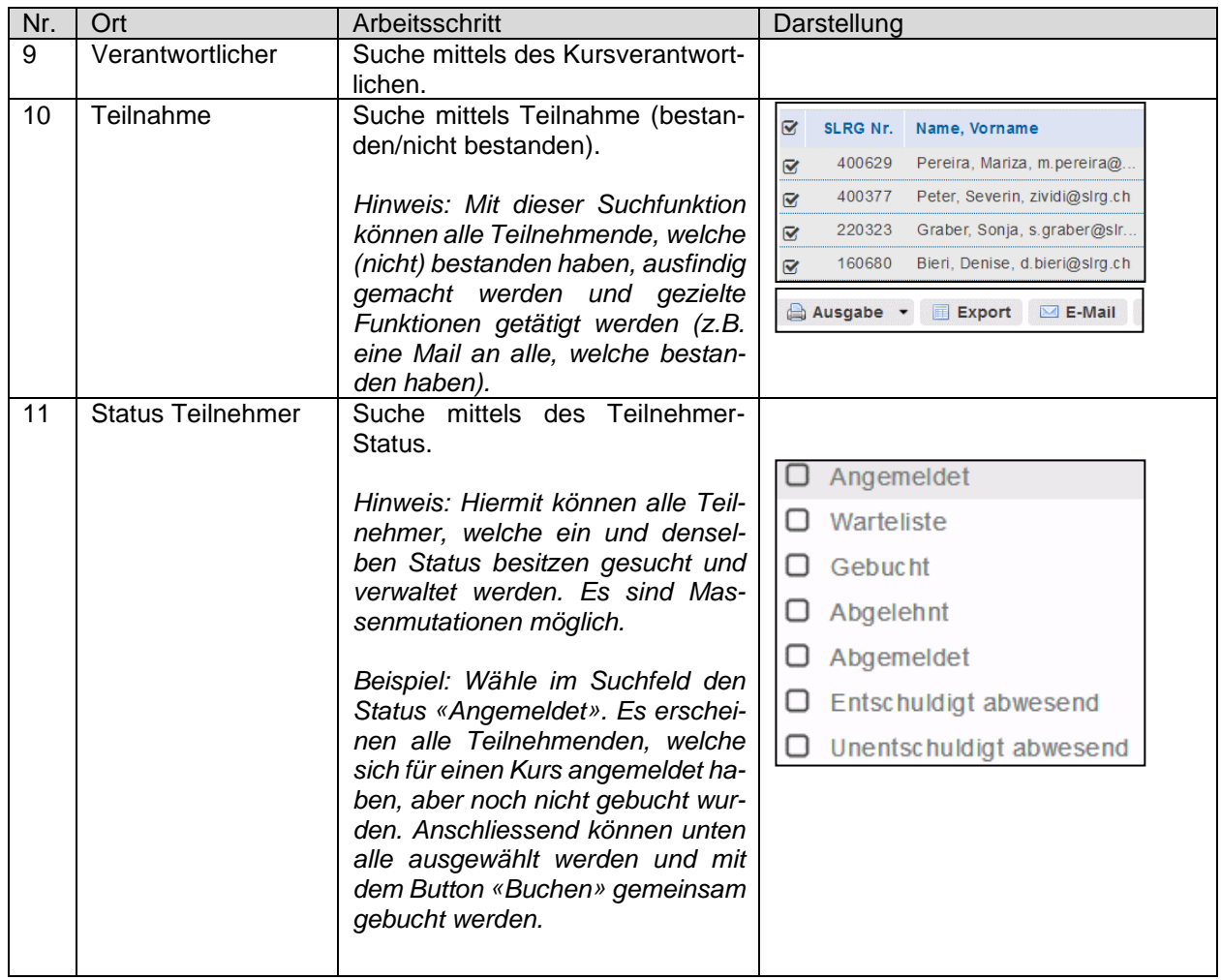

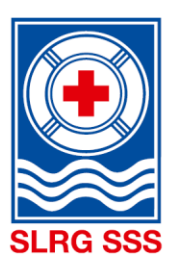

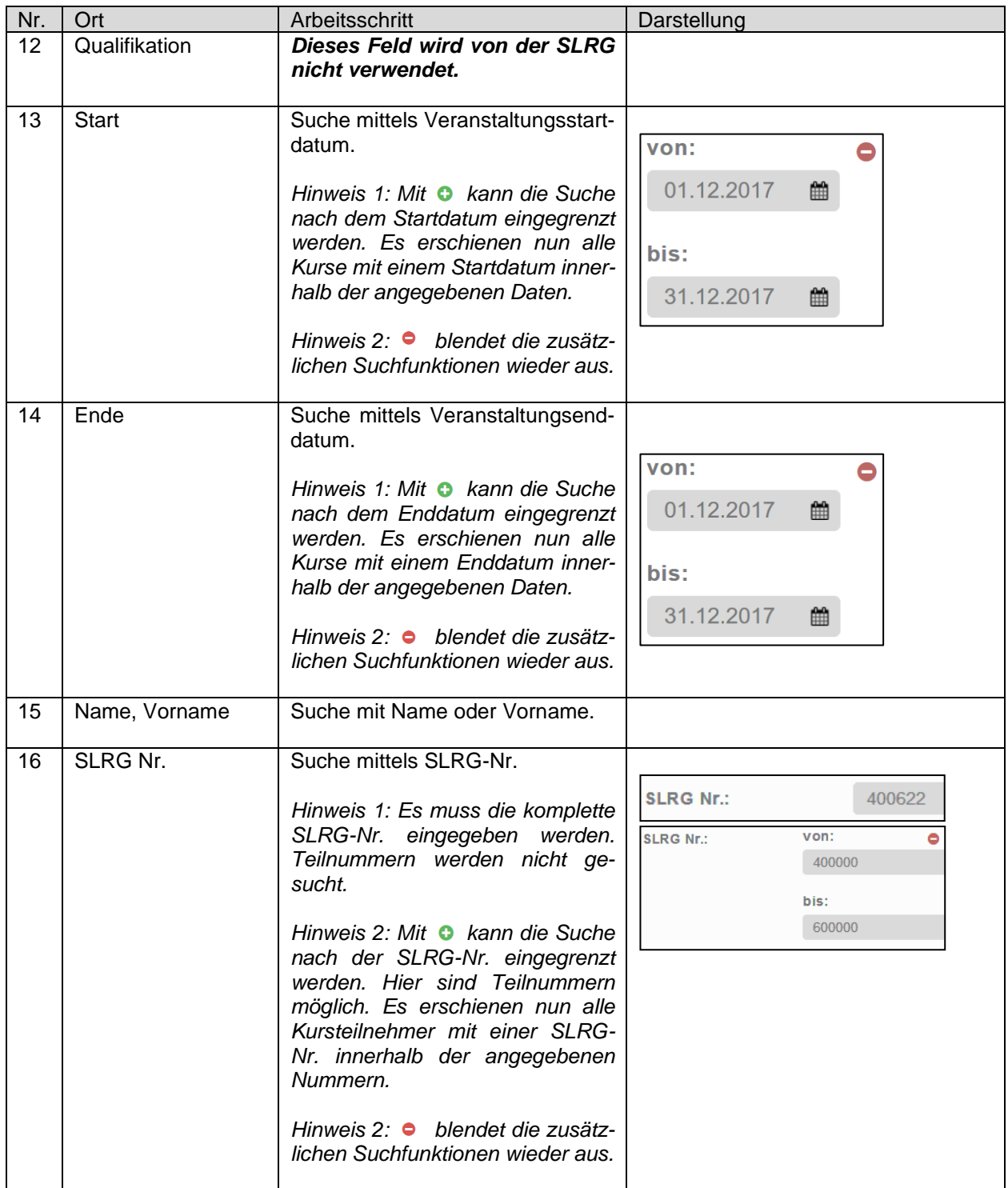

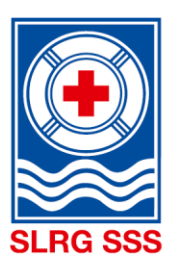

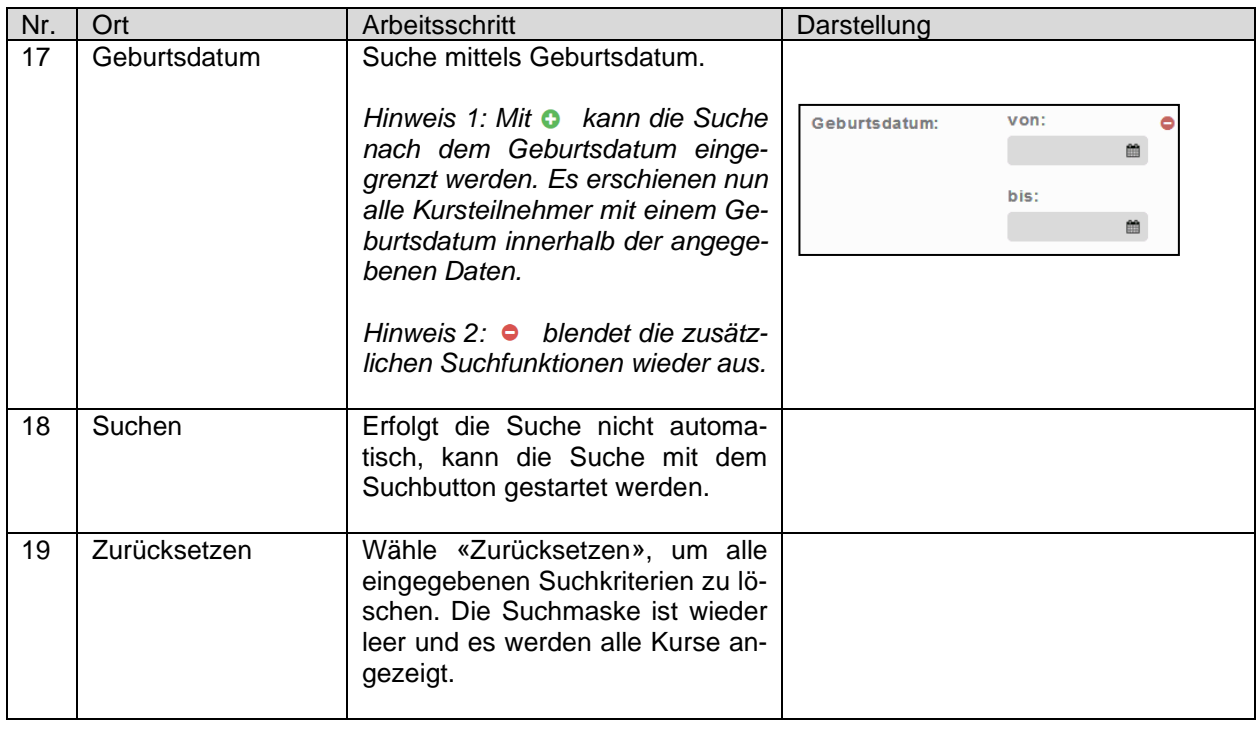

## <span id="page-40-0"></span>**Teilnehmer verwalten**

In der Teilnehmerverwaltung sind alle angemeldeten Kursteilnehmer ersichtlich. Die zentralen Anzeigen sind die Spalten «Status Anmeldung» und «Teilnahme». Das Kästchen am linken Rand der Person dient zur Auswahl für die unten aufgeführten Funktionen.

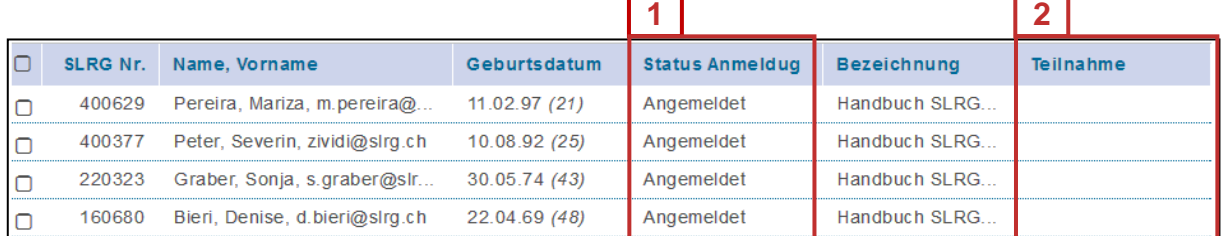

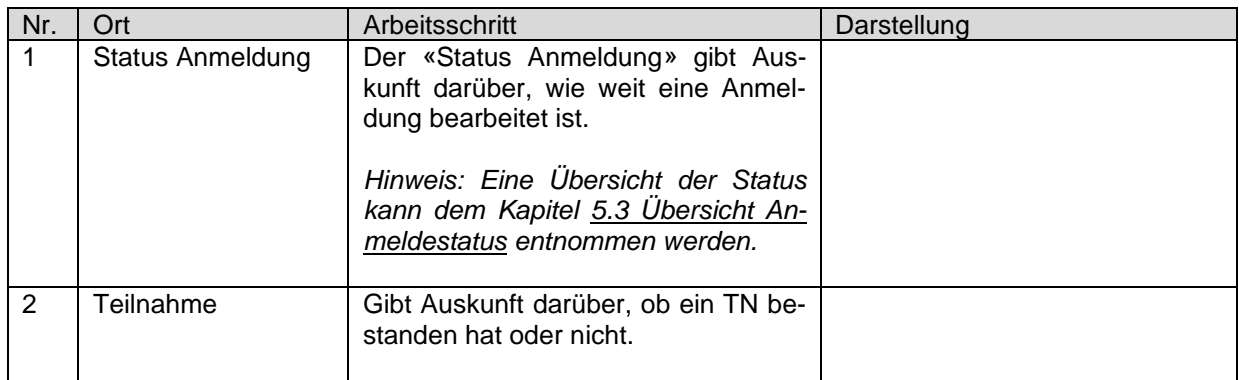

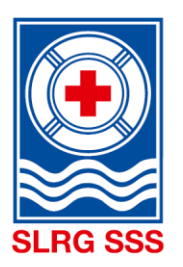

Oberhalb und Unterhalb der Teilnehmerauflistung können verschiedene Funktionen auf ausgewählte Kursteilnehmer angewandt werden.

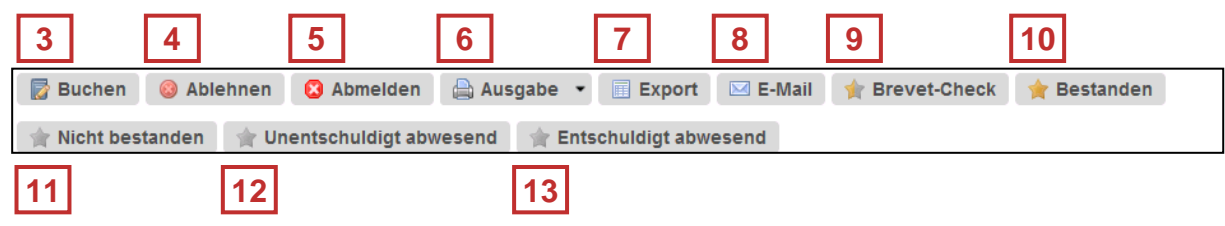

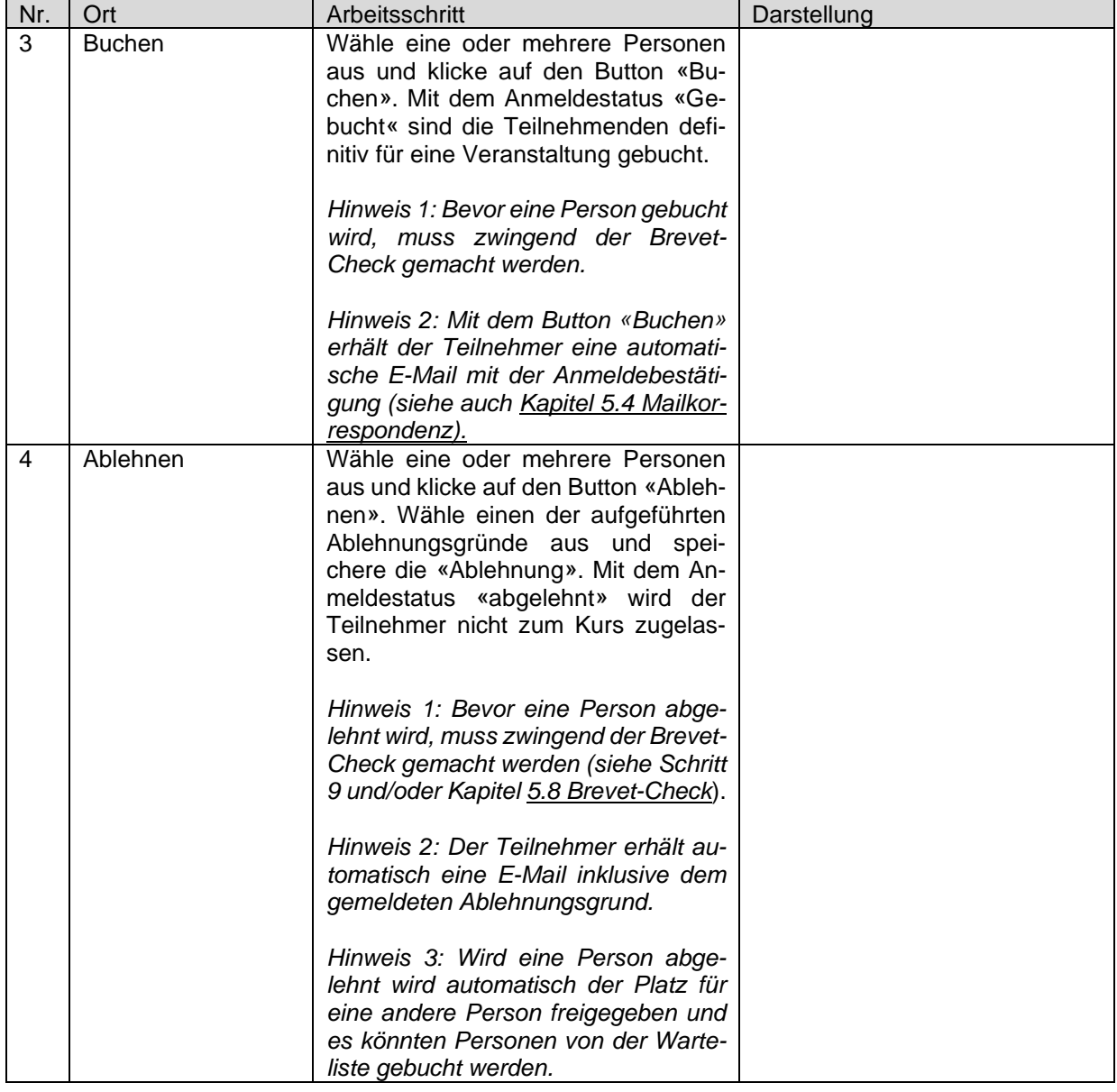

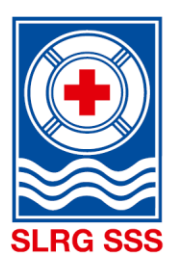

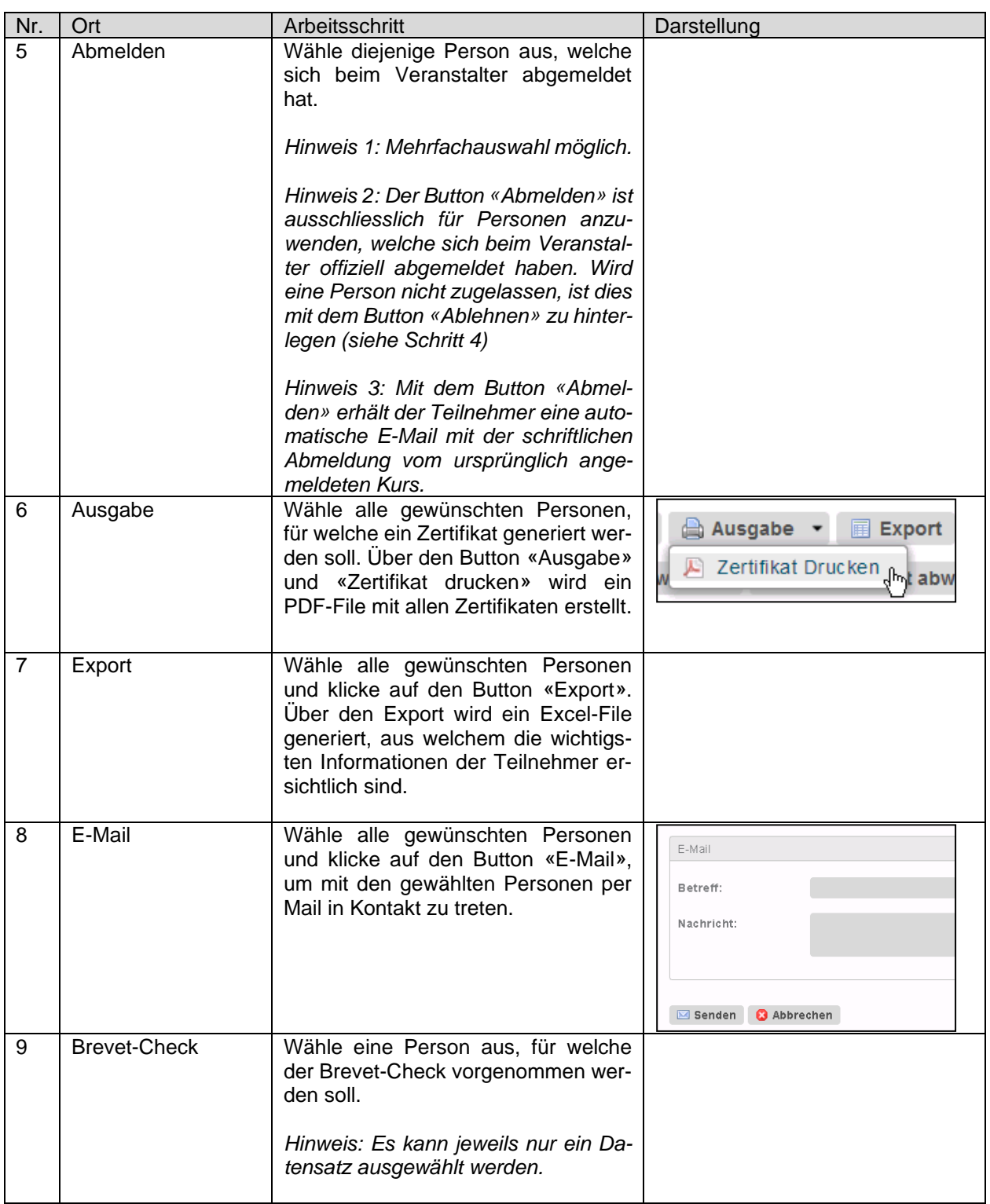

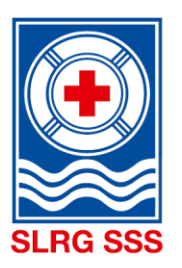

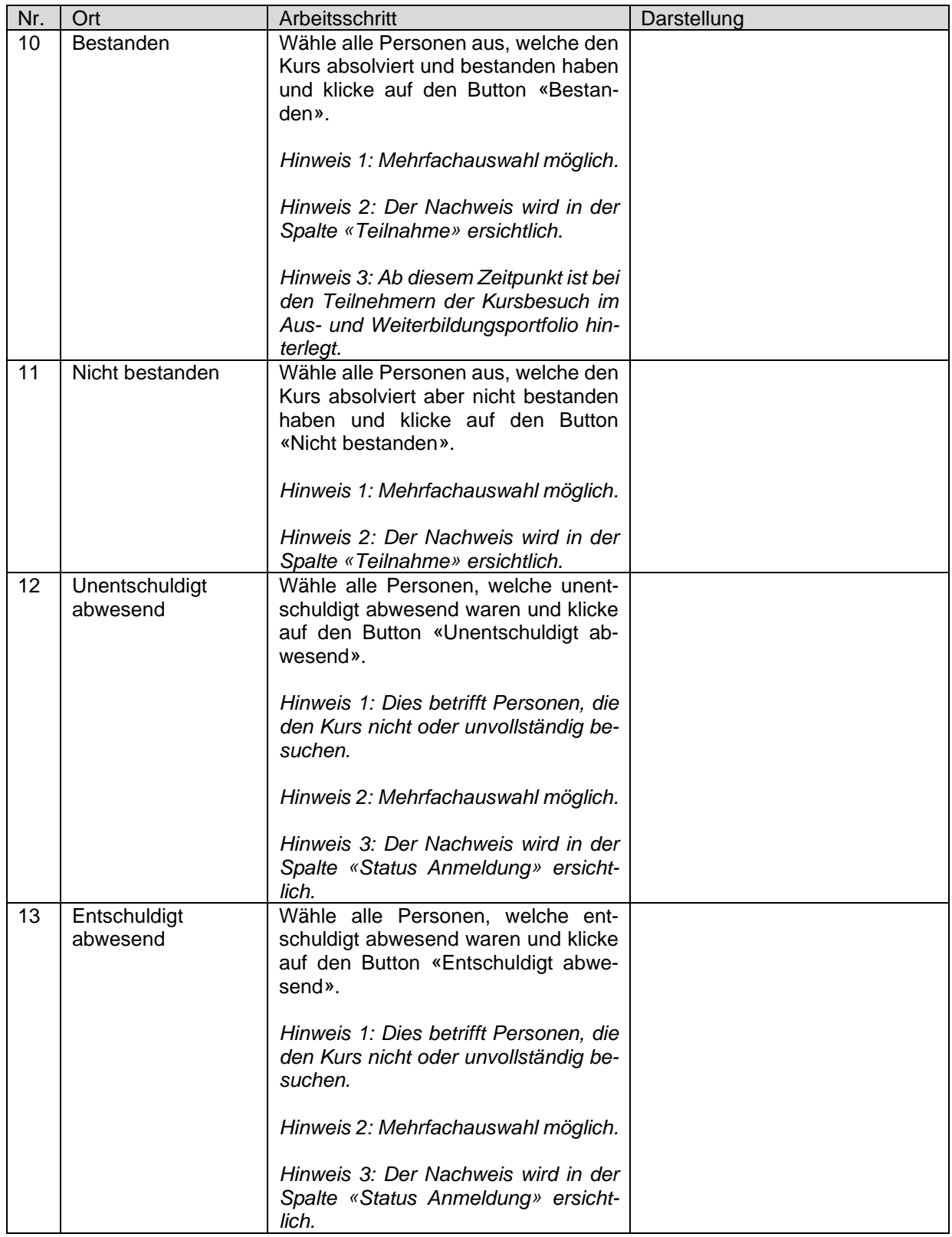

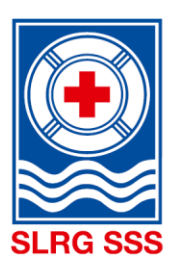

<span id="page-44-0"></span>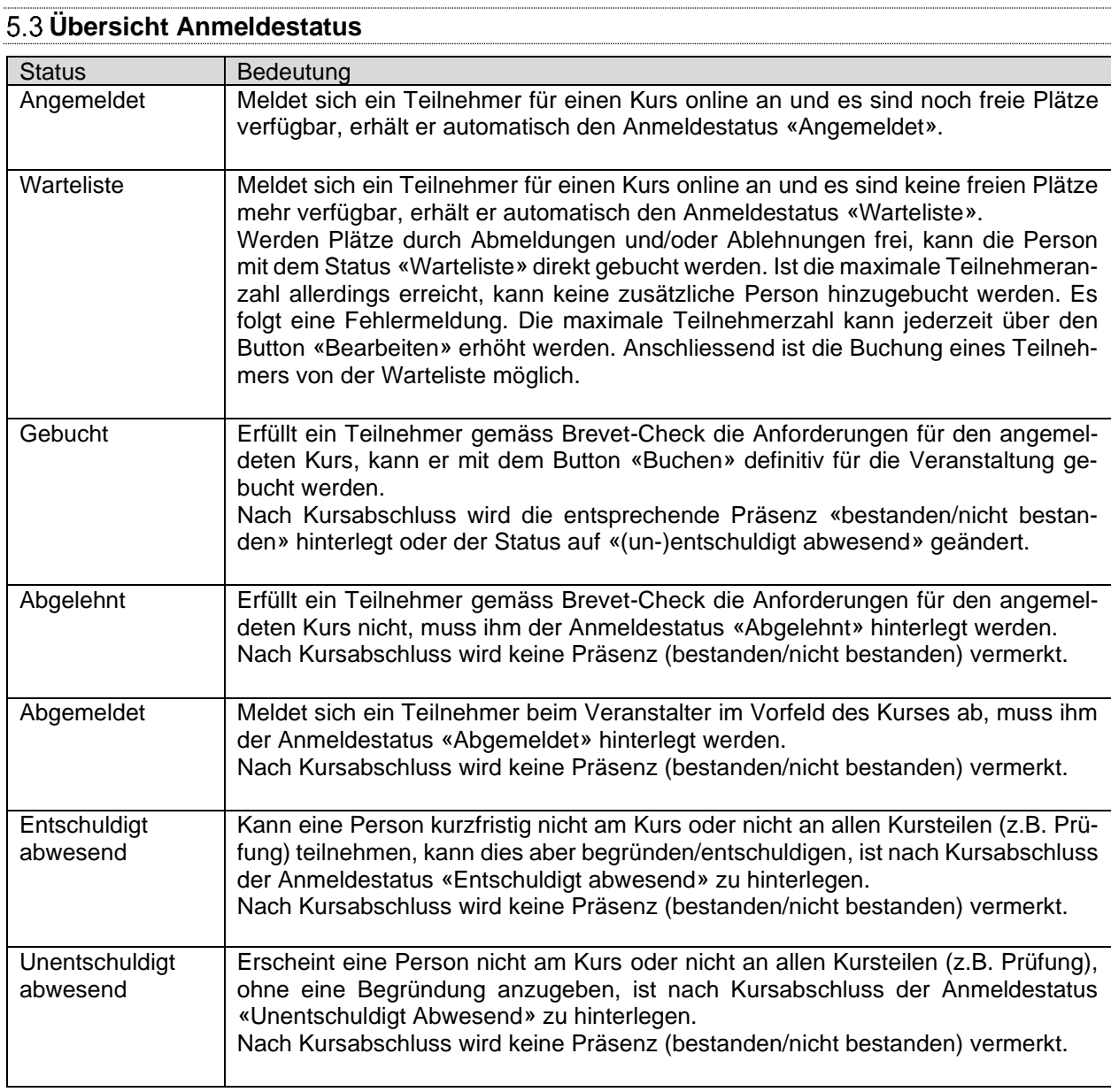

## <span id="page-44-1"></span>**5.3.1 Präsenz hinterlegen**

**Merke**: Diejenigen Teilnehmer, welche alle Kursteile/Unterrichtseinheiten und die Prüfung absolvieren, erhalten einen Präsenzeintrag.

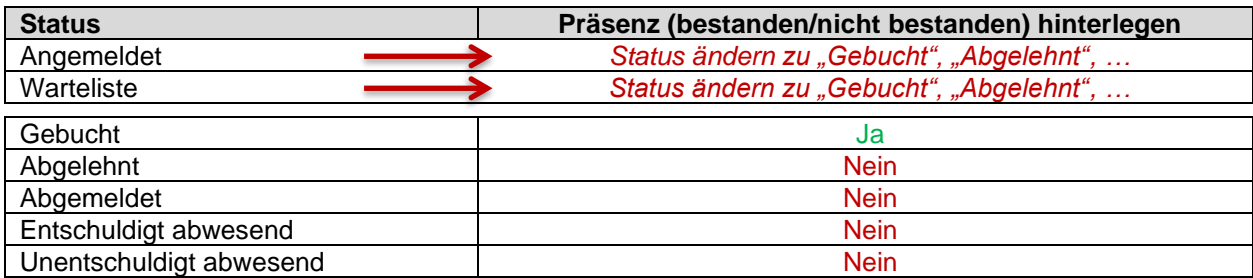

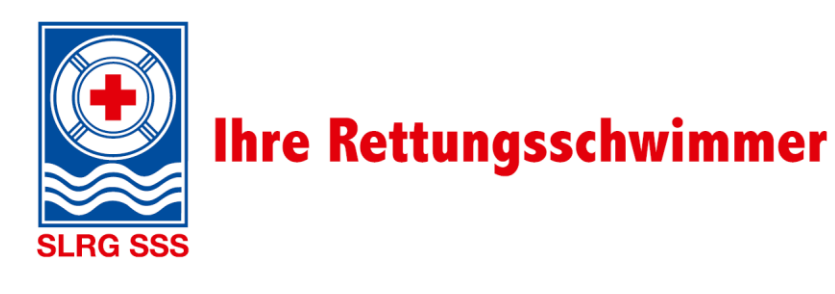

## <span id="page-45-0"></span>**Mailkorrespondenz**

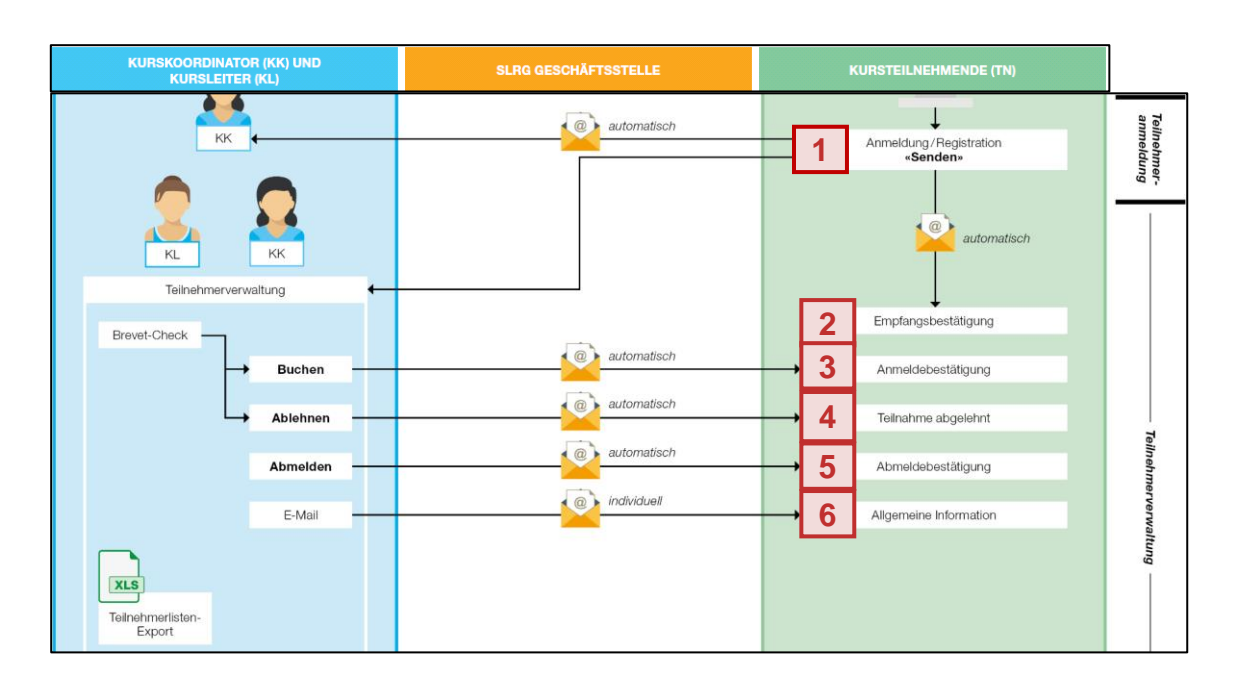

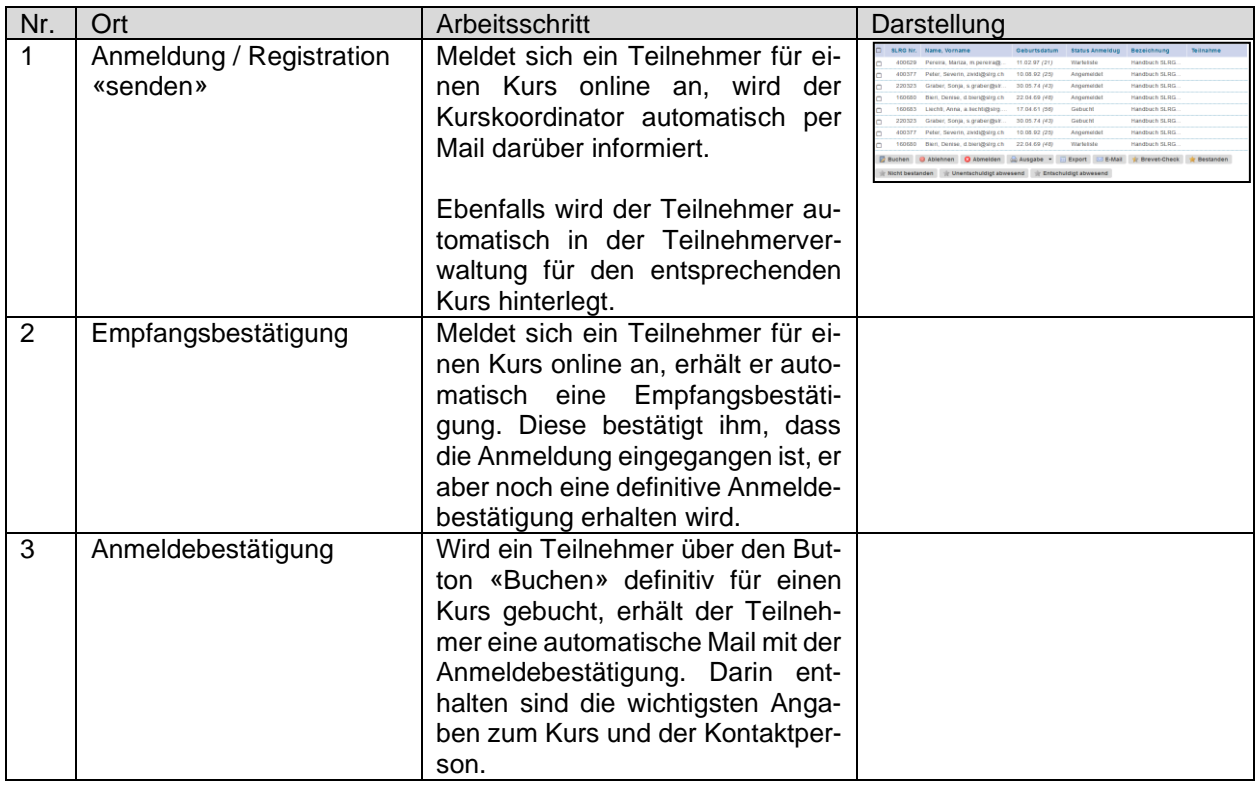

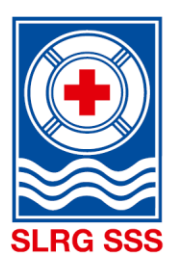

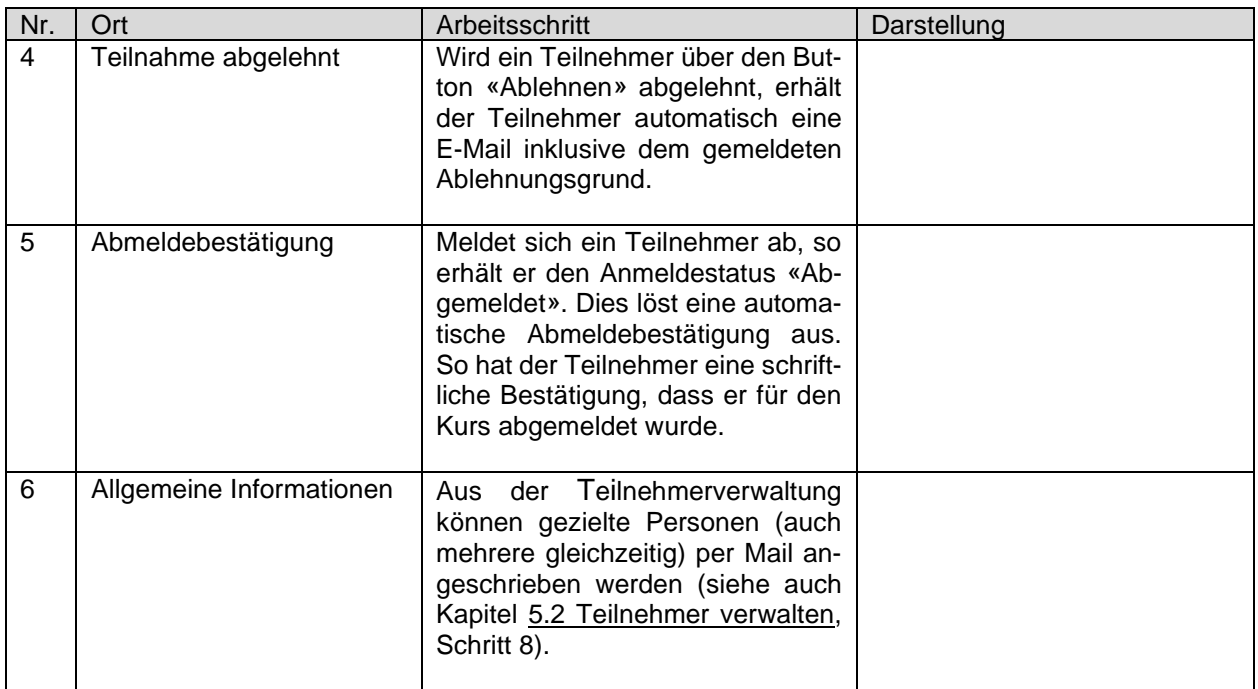

Weiterführende Informationen zu den Anmeldestatus sind dem Kapitel [5.3](#page-44-0) [Übersicht Anmeldestatus](#page-44-0) zu entnehmen.

Die genauen Inhalte der automatisch generierten E-Mails können der [Übersicht Veranstaltungsmails](https://ausbildung.slrg.ch/Kursadministration/Übersicht_Veranstaltungsmails.pdf) in der Dokumentenablage des SLRG Extranets entnommen werden.

### <span id="page-46-0"></span>**Detailansicht Person**

Die Auflistung der Teilnehmer ermöglich eine kurze Übersicht aller angemeldeten Personen, indem wichtige Informationen wie SLRG-Nr., Namen, Vorname, Geburtsdatum, Anmeldestatus, Veranstaltungsbezeichnung und Teilnahme aufgeführt werden.

Um weitere Informationen der angemeldeten Person einzusehen, muss die gewünschte Person innerhalb des rot markierten Bereiches ausgewählt werden. Das Kästchen am linken Rand der Person dient zur Auswahl für die unten aufgeführten Funktionen und führt nicht zur Detailansicht der Person.

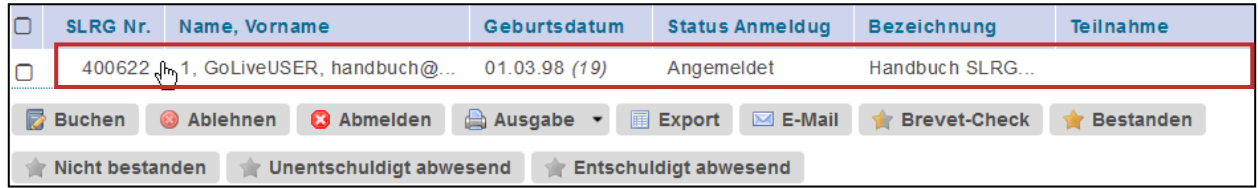

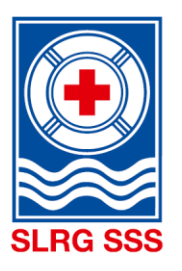

**5**

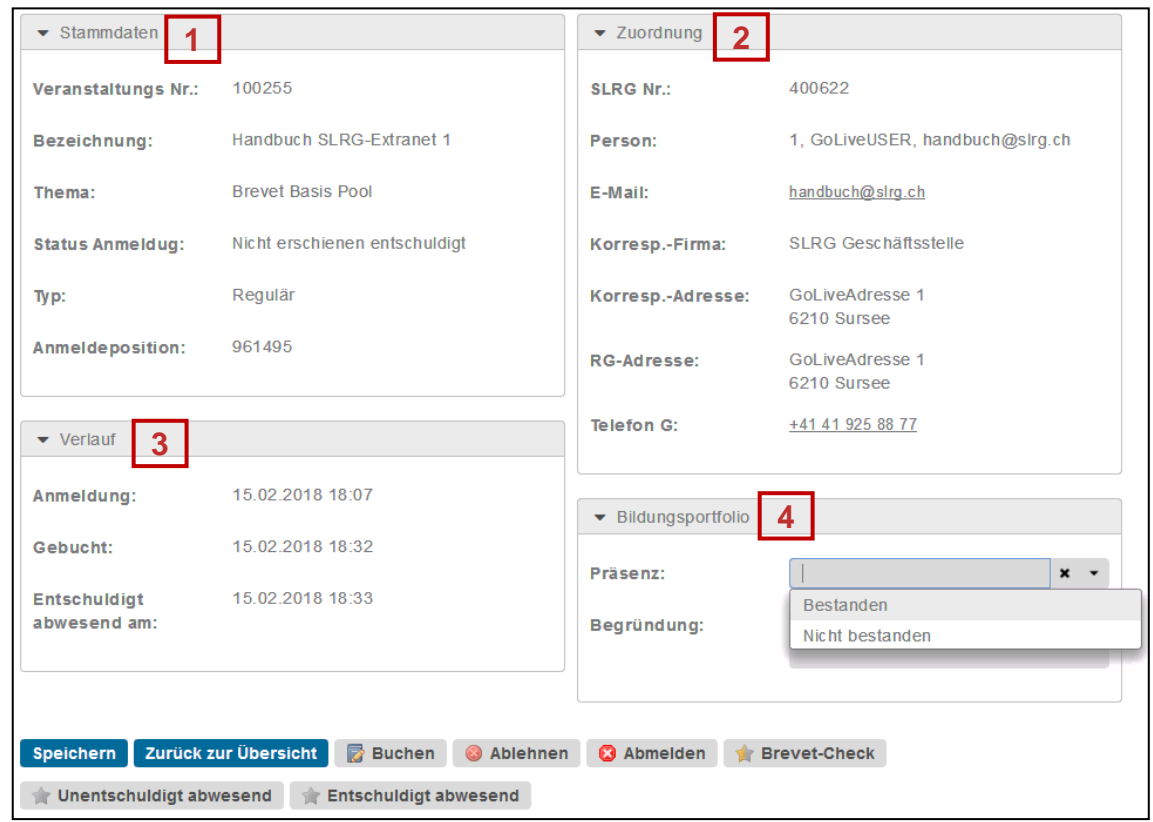

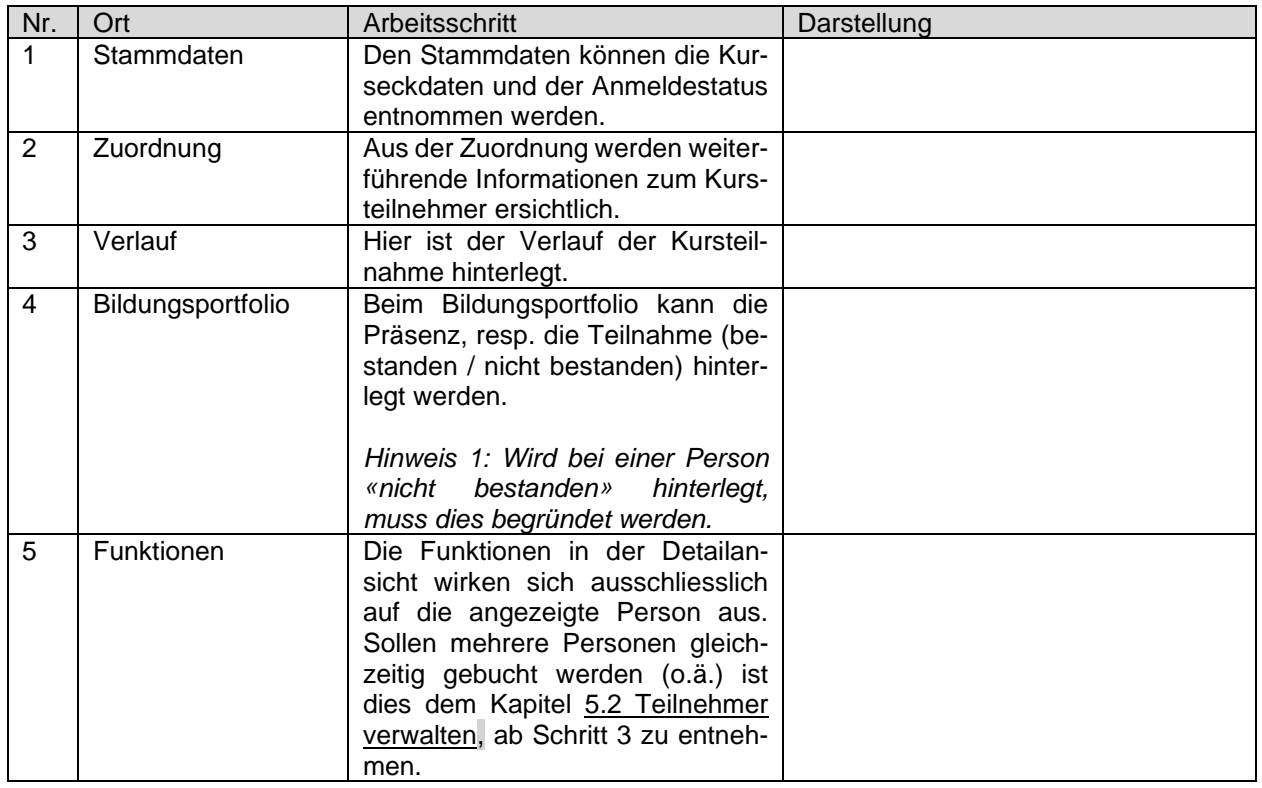

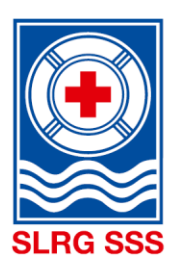

## <span id="page-48-0"></span>**Teilnehmerliste**

Die Teilnehmerliste eines Kurses kann ausschliesslich in der Kursverwaltung durch den Kurskoordinator generiert werden. Es gibt zwei Möglichkeiten:

#### 1. Kursverwaltung – Kursübersicht

In der Kursverwaltung kann ein Kurs oder gleich mehrere Kurse ausgewählt werden, für welche eine Teilnehmerliste generiert werden soll. Der genaue Vorgang zur Generierung der Teilnehmerliste ist im Kapitel [3.2](#page-23-0) [Kurs verwalten](#page-23-0) bei Schritt 13 hinterlegt.

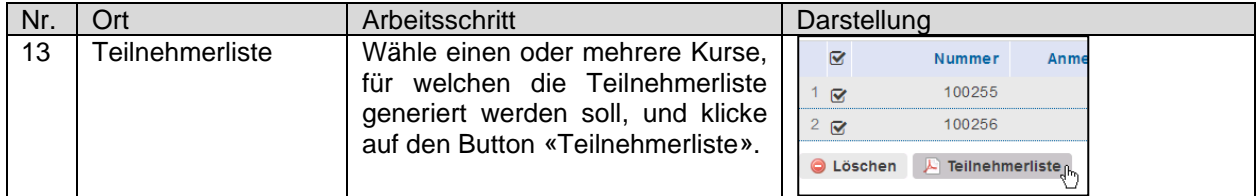

### 2. Kursverwaltung – Detailansicht Kurs

In der Detailansicht eines Kurses kann ebenfalls die Teilnehmerliste des gewählten Kurses generiert wer-den. Der genaue Vorgang ist auch im Kapitel [3.3](#page-28-0) [Funktionen der Kursverwaltung](#page-28-0) bei Schritt 7 hinterlegt.

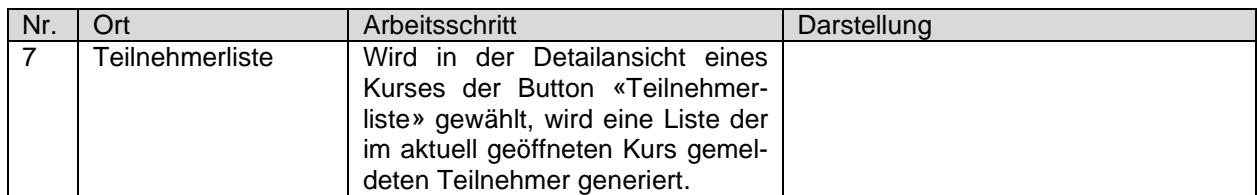

Will ein Kursleiter eine Teilnehmerliste generieren, kann er dies in der Teilnehmerverwaltung mittels Excel-Export machen. Der genaue Vorgang zur Generierung des Excel-Exports ist im Kapitel [5.2](#page-40-0) [Teil](#page-40-0)[nehmer verwalten](#page-40-0) bei Schritt 7 hinterlegt.

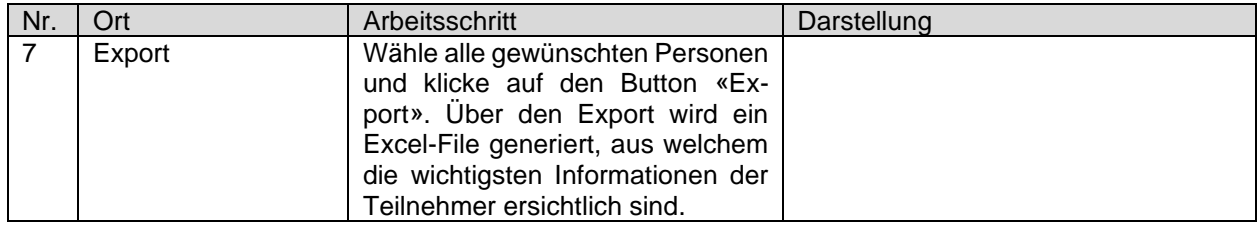

## <span id="page-48-1"></span>**Zertifikat**

Damit die Kursleitenden vor Ort den Teilnehmenden als Anerkennung für den erfolgreichen Kursabschluss etwas überreichen können, gibt es neu das so genannte Zertifikat. Dieses kann vom Kurskoordinator oder den Kursleitenden zu Hause ausgedruckt werden. Das Zertifikat kann in der Teilnehmerverwaltung generiert werden. Der genaue Vorgang zur Generierung des Zertifikats ist im Kapitel [5.2](#page-40-0) [Teilnehmer verwalten](#page-40-0) bei Schritt 6 hinterlegt.

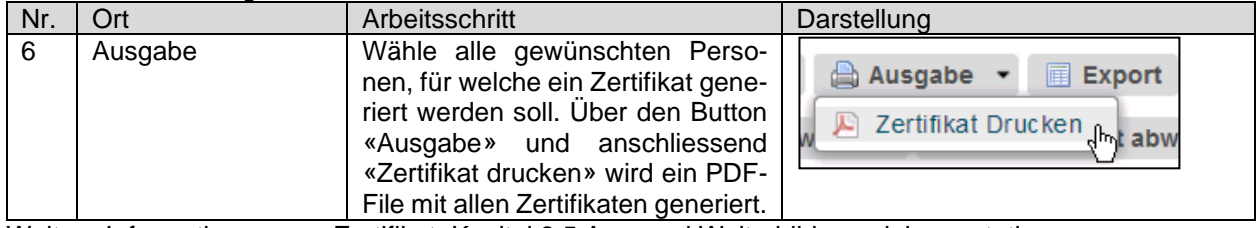

Weitere Informationen zum Zertifikat: Kapitel [8.5](#page-59-0) Aus- [und Weiterbildungsdokumentationen.](#page-59-0)

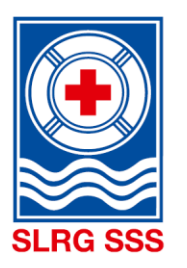

## <span id="page-49-0"></span>**Brevet-Check**

**Grundsatz:** Der Veranstalter definiert, ob der KK oder der KL den Brevet-Check der gemeldeten Kursteilnehmenden durchführt.

Bei Ausbildungen auf der Grundstufe ist es die Pflicht des KK/KL alle Kursteilnehmer zu kontrollieren. Bei Ausbildungen auf der Kaderstufe müssen Stichproben gemacht werden.

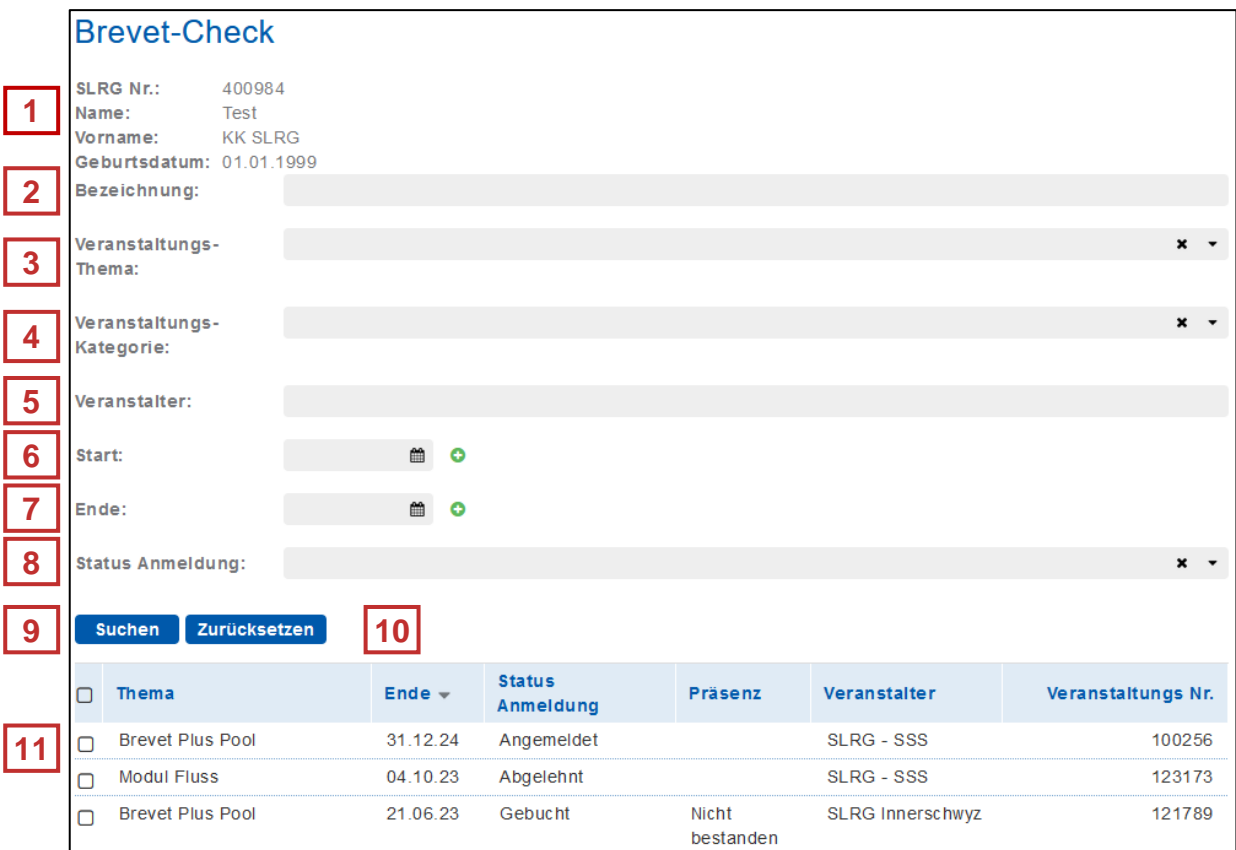

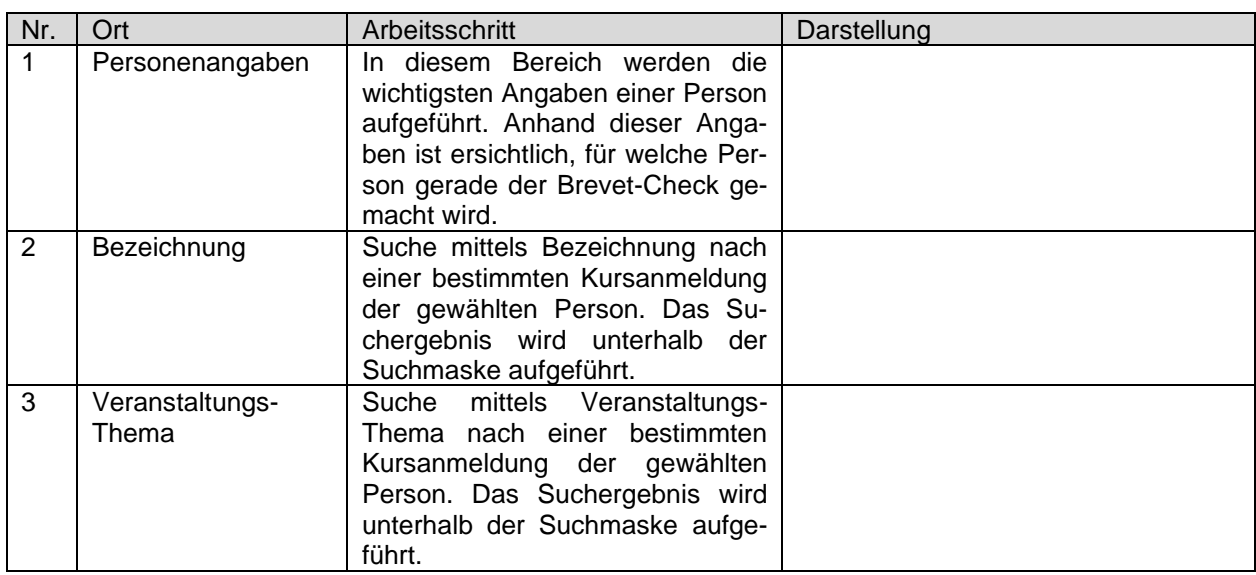

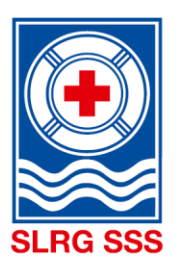

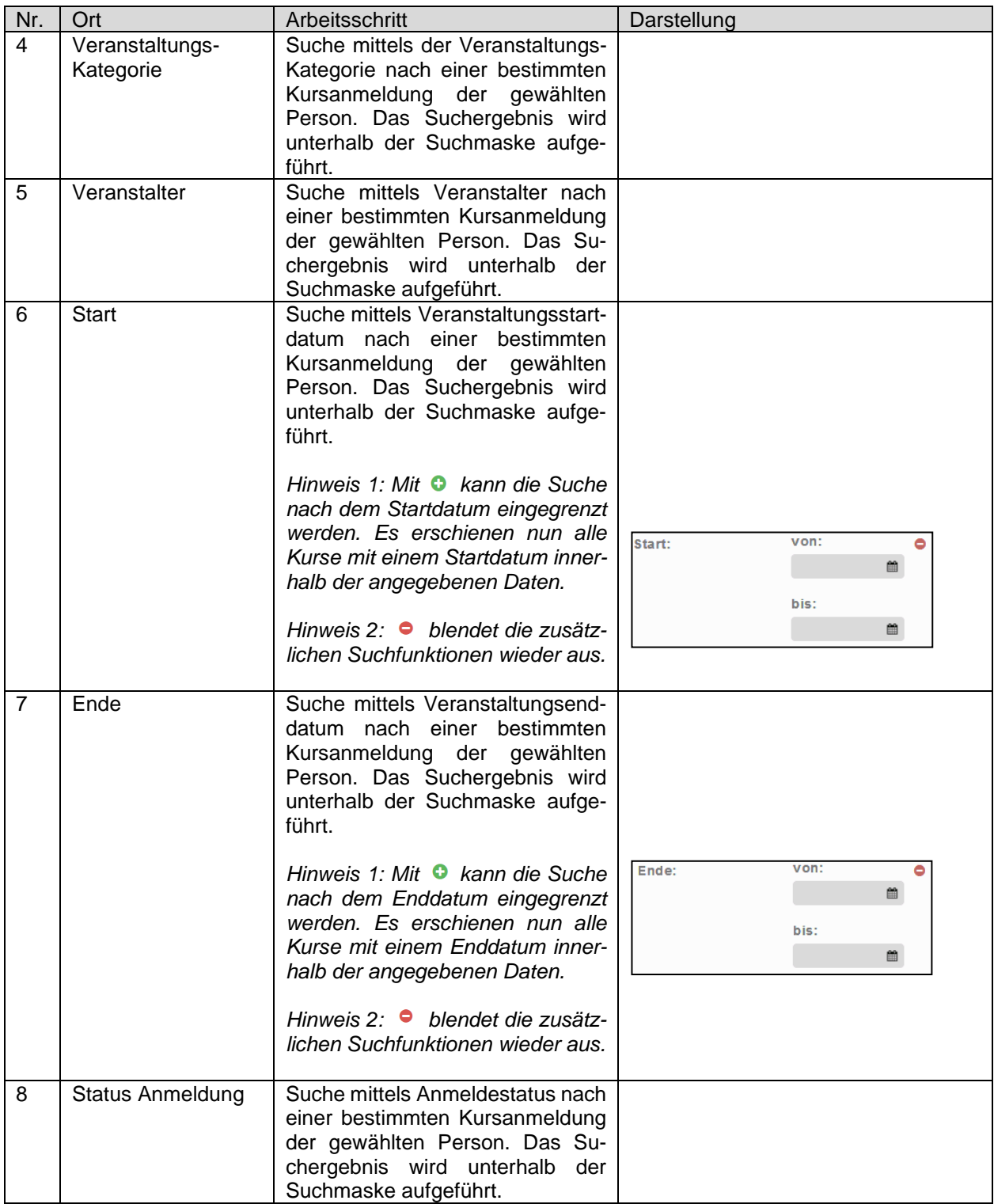

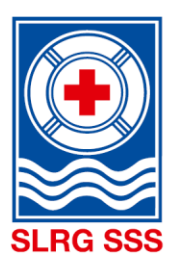

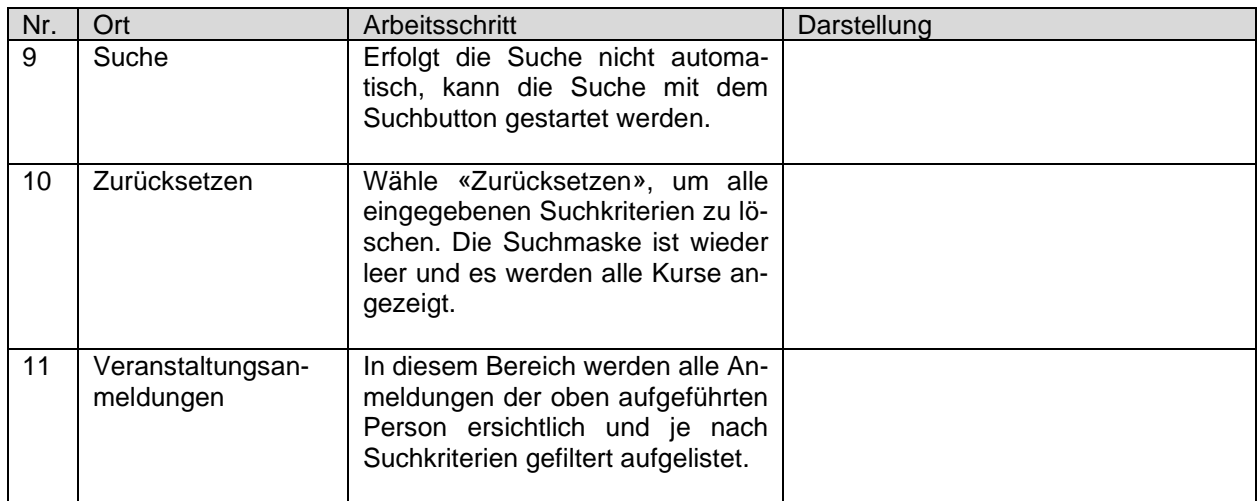

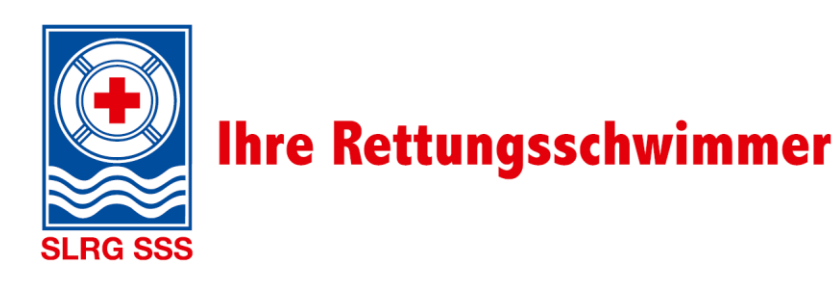

<span id="page-52-0"></span>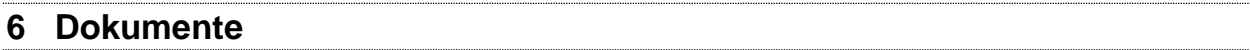

**Hinweis:** Die Dokumentenablage steht nur den SLRG Kursleitern und Kurskoordinatoren zur Verfügung.

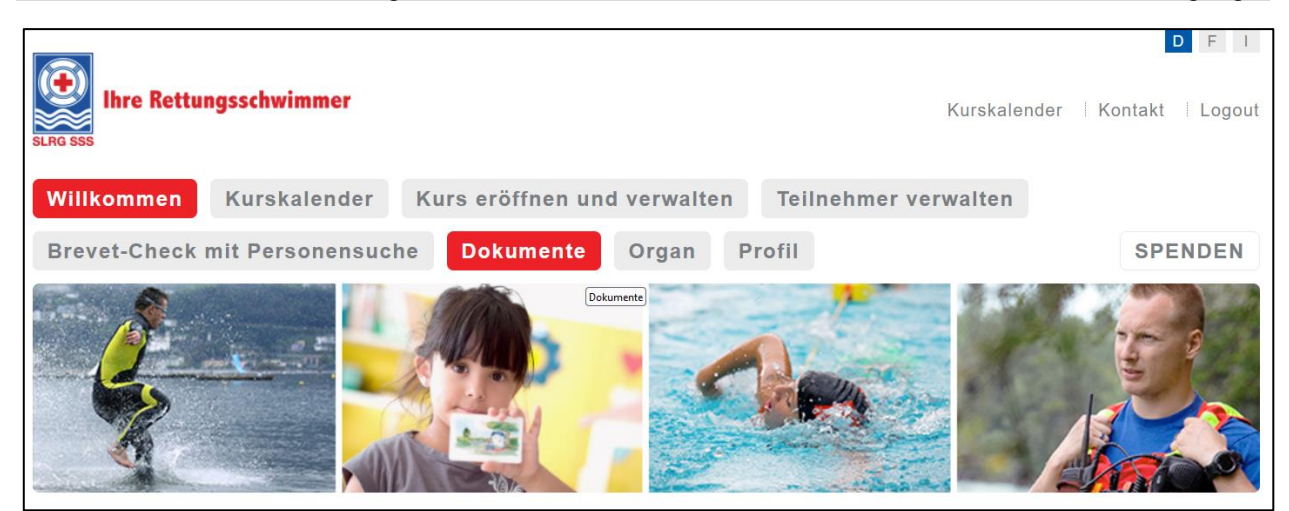

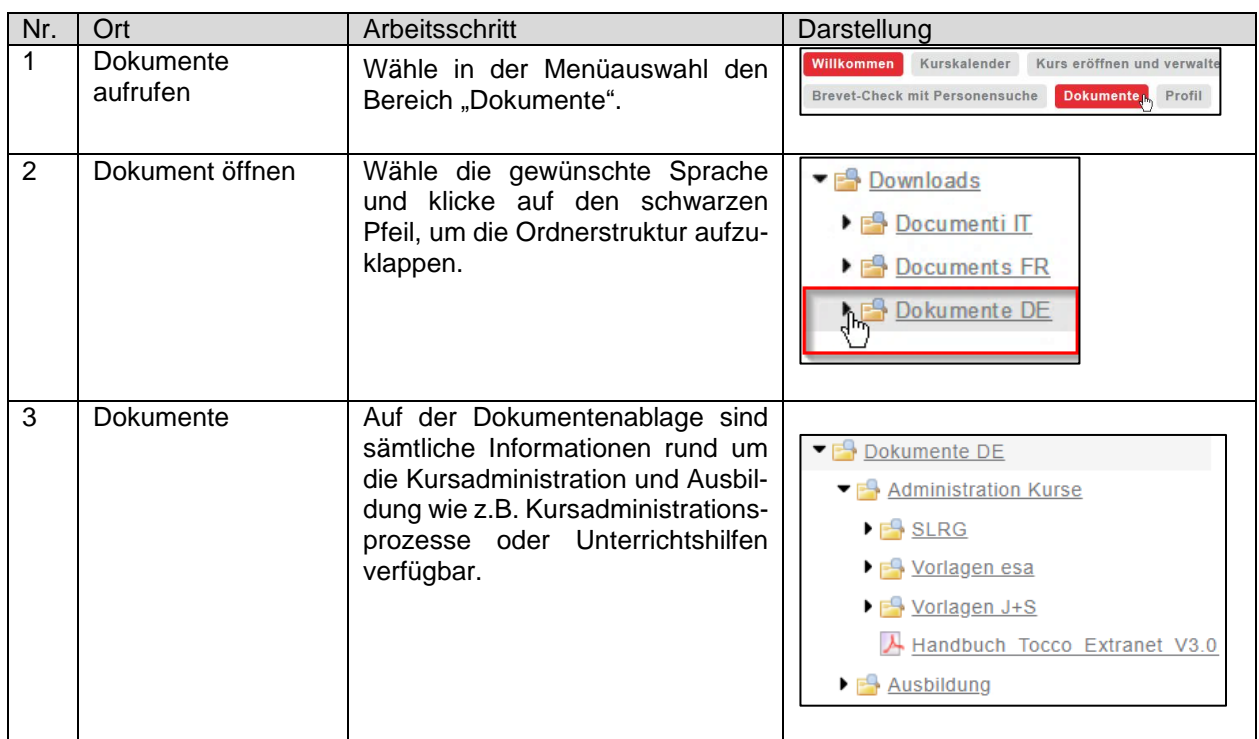

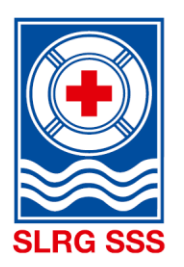

## <span id="page-53-0"></span>**7 Profil**

**1**

**2**

Der Bereich Profil zeigt alle Informationen zu der Person, welche eingeloggt ist. Hier können keine Informationen zu anderen Personen abgerufen werden. Es existiert eine Suchmaske, mit welcher gezielt nach **eigenen** Aus- und Weiterbildungen gesucht werden kann.

## <span id="page-53-1"></span>**Aus- und Weiterbildungsportfolio**

Der Bereich Aus- und Weiterbildungsportfolio bietet einerseits die Übersicht aller absolvierten Aus- und Weiterbildungen bei der SLRG und andererseits die Erstellung des Aus- und Weiterbildungsportfolios. Das Aus- und Weiterbildungsportfolio dokumentiert die Kurse formell und kann für den Nachweis zuhanden Arbeitgeber etc. verwendet werden. Dieses kann wie folgt generiert werden:

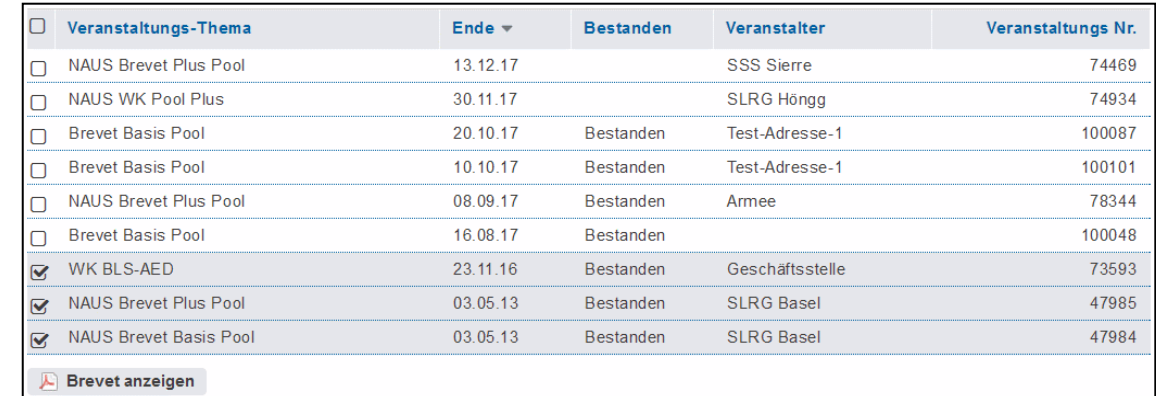

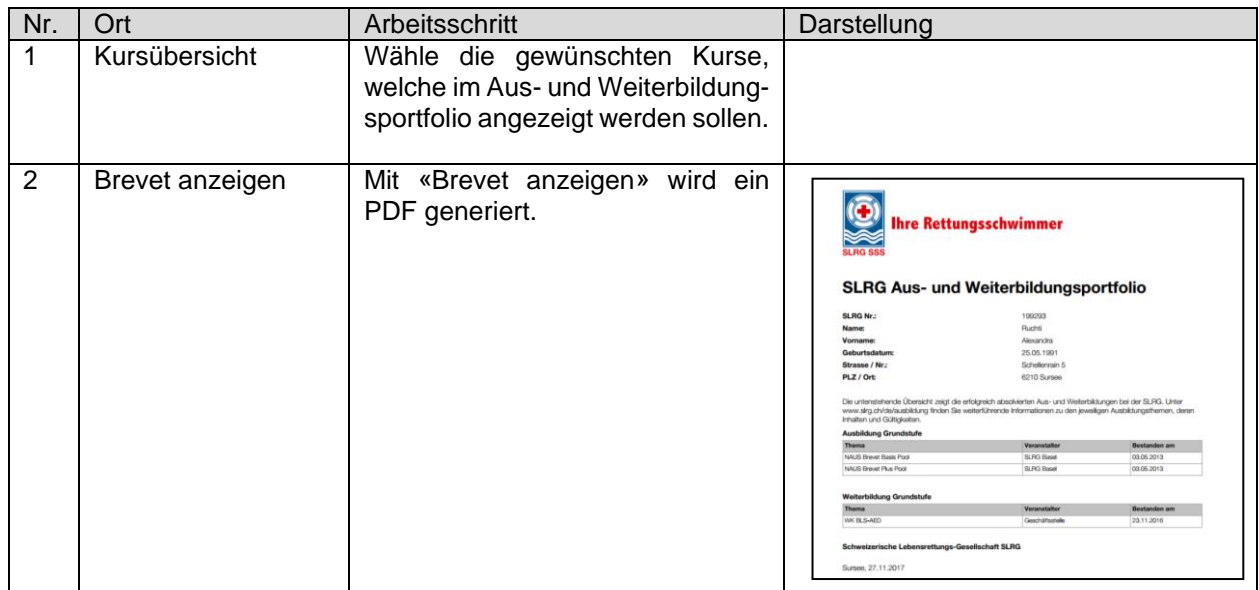

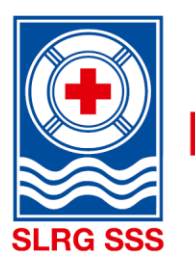

## <span id="page-54-0"></span>**Passwort**

In diesem Bereich kann das eigene Login-Passwort geändert werden. Hier gilt es die Sicherheitsregeln zu beachten.

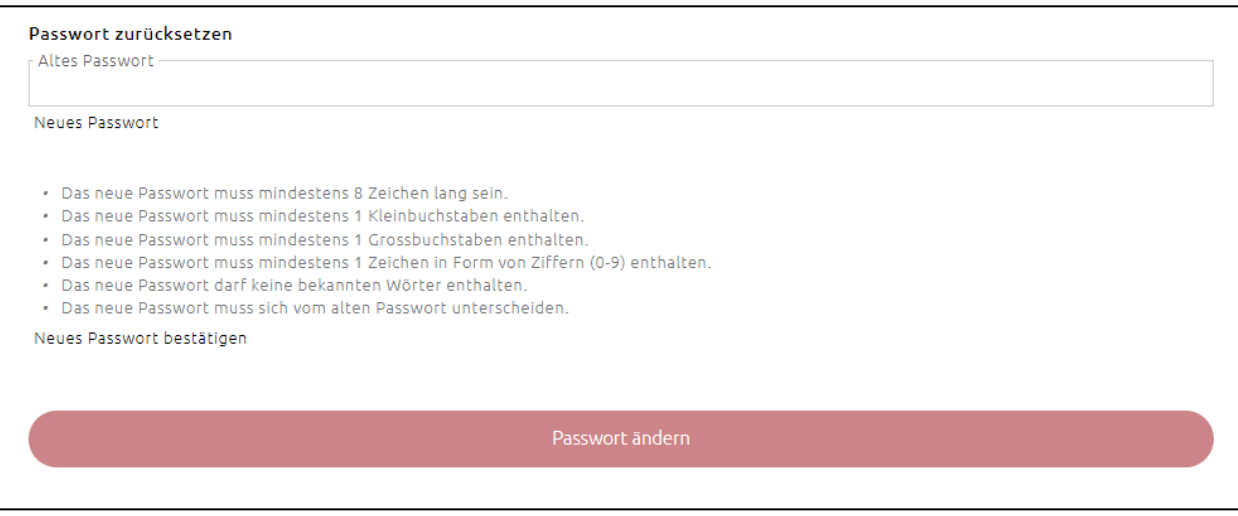

## <span id="page-54-1"></span>**Person**

Im Personen-Bereich erhält man eine Übersicht der persönlichen Angaben, welche im System hinterlegt sind. Hier besteht die Möglichkeit diese Angaben anzupassen, indem der Button «Bearbeiten» gewählt wird. Folgende Bereiche können angepasst werden:

- Personenangaben
- **Adresse**
- **Rechnungsadresse**
- Kommunikationsangaben, inkl. Mailadresse(n)

## <span id="page-54-2"></span>**8 Anhang**

## <span id="page-54-3"></span>**Import-Listen**

Sämtliche Kursanmeldungen sollen online über Tocco abgewickelt werden. Dies, um den administrativen Aufwand sowohl seitens Kursveranstalter als auch SLRG Geschäftsstelle nachhaltig zu reduzieren und die Datenqualität hochzuhalten. Ist die Online-Anmeldung nicht möglich, gibt es die Möglichkeit, dass Kursveranstalter - unter Einhaltung der vorgegebenen Qualitätskriterien - Teilnehmerdaten mittels Excel-Liste melden und diese dann durch die SLRG Geschäftsstelle importiert werden. Hierfür fällt eine pauschale Bearbeitungsgebühr von CHF 150.- je Modul an. In folgenden Fällen wird von dieser Bearbeitungsgebühr abgesehen:

- Es handelt sich um Kurse von selbständigen Kursdurchführern
- Es handelt sich um ein Jugendbrevet / Jugend Erlebnismodul
- Es handelt sich um Kurse, welche im Auftrag von Schulen durchgeführt werden, für Schüler bis zur dritten Sekundarstufe.

<span id="page-54-4"></span>Listen, welche die aufgeführten Qualitätsansprüche nicht erfüllen, werden an den entsprechenden Absender zur Überarbeitung retourniert.

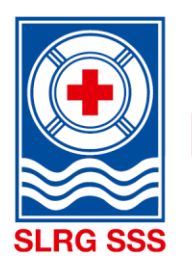

### **8.1.1 Abwicklung Jugendbrevet und Jugend Erlebnismodul**

Zur Abwicklung der Jugendbrevets und Jugend Erlebnismodulen gilt es einige Sonderheiten zu beachten:

### **a. Zuteilung Kursleiter und Prüfungsexperte**

Gemäss «SLRG Kursreglement Grundstufe» müssen Kursleiter und Prüfungsexperte für ein Jugendbrevet oder Jugend Erlebnismodul über keine SLRG-Expertenausbildung verfügen. Ausreichend ist, wenn die eingesetzten Personen mindestens 16 Jahre alt sind und sowohl über ein Brevet Plus Pool als auch BLS-AED-SRC-Komplettkurs im Status «gültig» verfügen. Diese Personen werden nicht über den Button «Leitung zuordnen» angezeigt, sondern müssen über den Button «Hilfsleitung zuordnen» erfasst werden (siehe Kapitel [3.3.3](#page-31-2) [Kursleitung buchen\)](#page-31-2).

#### **b. Abwicklung der Anmeldungen bei Kursen in Zusammenarbeit mit Schulen**

Wird ein Jugendbrevet oder ein Jugend Erlebnismodul im Rahmen des Sportunterrichts oder des freiwilligen Schulsports durchgeführt, so hat die SLRG-Sektion in der Regel seitens der Schule eine direkte Ansprechperson, welche die Anmeldungen regelt.

Grundsätzlich ist die administrative Abwicklung der Kurse wie folgt:

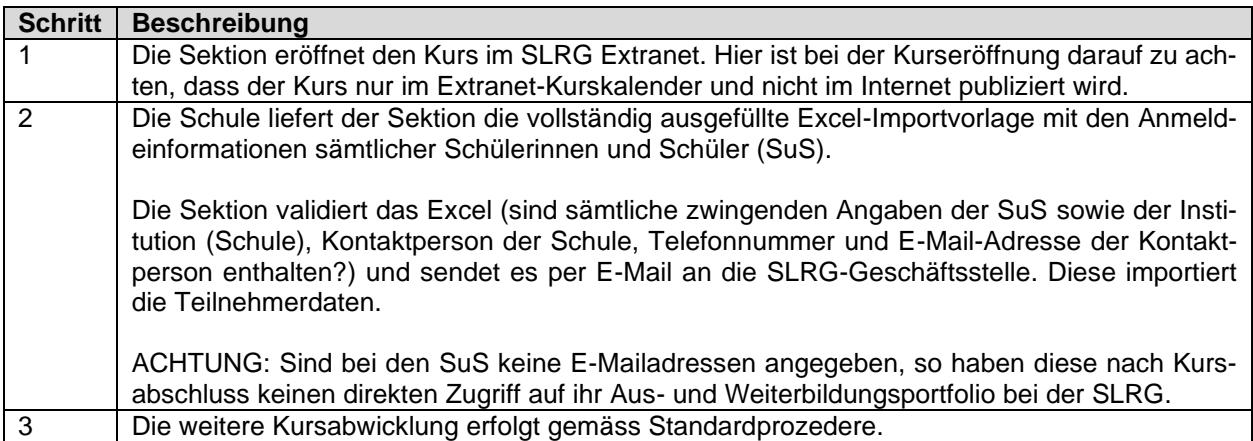

Werden Kurse in Zusammenarbeit mit der Schule angeboten, so obliegt bei Minderjährigen SuS die Einholung der Bewilligung der erziehungsberechtigen Personen in der Regel bei der Schule – unabhängig davon, ob eine Kursanmeldung via Excel oder direkt online durch die SuS erfolgt.

Die von der SLRG bei der Anmeldung über den Excel-Import üblicherweise erhobene Gebühr von CHF 150.- je Modul wird bei Jugendbrevetkursen und/oder Jugend Erlebnismodulen in Zusammenarbeit mit Schulen erlassen.

Der Erlass der Gebühr für den Excel-Import von Teilnehmerdaten gilt im Übrigen auch für andere direkt an Schulen angebotenen SLRG-Module (z.B. Basis Pool). Hierzu gilt es das [«Merkblatt zur Handhabung der](https://ausbildung.slrg.ch/Kursadministration/Merkblatt_Handhabung-Import-Listen.pdf)  [Import-Listen»](https://ausbildung.slrg.ch/Kursadministration/Merkblatt_Handhabung-Import-Listen.pdf) im SLRG Extranet zu berücksichtigen.

### **c. Abwicklung der Anmeldungen bei direkt durch Sektionen angebotenen Kursen**

Bieten Sektionen direkt – d.h. ohne aktive Mitwirkung von Schulen respektive Einbindung in den obligatorischen oder freiwilligen Schulsport – Jugendbrevetkurse oder Jugend Erlebnismodule an, so erfolgt die Kursadministration gemäss Standardprozedere. D.h. die Teilnehmenden melden sich direkt online an. Alternativ kann die Sektion der SLRG Geschäftsstelle die Teilnehmerdaten mittels Excel-Importvorlage melden.

Die von der SLRG bei der Anmeldung über den Excel-Import üblicherweise erhobene Gebühr von CHF 150.- je Modul wird auch bei direkt durch Sektionen angebotenen Jugendbrevetkursen und/oder Jugend Erlebnismodulen erlassen.

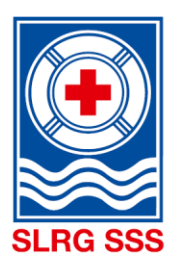

Die Problematik der Minderjährigkeit der Kursteilnehmenden kann durch die Sektionen beispielsweise so gehandhabt werden, dass nach erfolgter Anmeldung den Teilnehmenden per E-Mail eine Einverständniserklärung zugestellt wird, welche sie – von einer erziehungsberechtigen Person unterzeichnet – am ersten Kurstag mitbringen müssen.

### **Exkurs – Verträge mit Minderjährigen: Sind sie gültig?**

Personen, welche weniger als 18 Jahre alt sind, gelten als Minderjährige. Sie sind gemäss Gesetz nur beschränkt handlungsfähig. Deshalb sind Verträge, die von Minderjährigen abgeschlossen werden, gemäss Art. 19 des Schweizerischen Zivilgesetzbuches (ZGB) nur schwebend wirksam, also nicht definitiv.

Der Grund dafür ist, dass Minderjährige grundsätzlich nur mit der Einwilligung ihrer gesetzlichen Vertreter (z.B. Eltern) Verträge eingehen können (Art. 19 Abs. 1 ZGB). Die Eltern können die Einwilligung vor oder nach dem Vertragsschluss geben. Sie müssen dies nicht ausdrücklich tun, sondern können den Vertrag auch durch entsprechendes Verhalten – stillschweigend – genehmigen.

Stimmen die Eltern dem Vertrag jedoch nicht zu, wird die Situation so behandelt, als wäre der Vertrag nie geschlossen worden: beide Parteien können ihre Leistungen zurückfordern.

Quelle: Merkblatt «Verträge mit Minderjährigen»; Stiftung für Konsumentenschutz; Bern; Juli 2016; www.konsumentenschutz.ch

### <span id="page-56-0"></span>**Abwicklung «interne Kurse»**

Sowohl bei Sektionen, selbständigen Kursdurchführern oder Kollektivmitgliedern ist es möglich, dass interne (nicht öffentlich publizierte Kurse) angeboten werden. D.h. es soll sich nur eine bestimmte Gruppe von Personen (Sektionsmitglieder, Studenten einer jeweiligen PH o.ä.) einschreiben können.

Die nachfolgenden Informationen geben Auskunft darüber, wie dieser Fall gehandhabt werden kann.

Grundsätzlich kann ein Kurs an zwei unterschiedlichen Orten publiziert werden:

- a) Auf dem öffentlich zugänglichen Kurskalender unter <https://ausbildung.slrg.ch/>
- b) Auf dem nur über das Extranet zugänglichen Kurskalender unter <https://ausbildung.slrg.ch/extranet/Kurskalender>

Wo der Kurs publiziert wird, kann bei der Kurseröffnung definiert werden. Wir empfehlen, interne Kurse nur im Extranet Kurskalender zu publizieren (ausgenommen beim Erstbesuch wie z.B. Brevet Basis Pool und Jugendbrevet). Warum? Werden interne Kurse im öffentlichen Kurskalender veröffentlicht, so ist es für externe Teilnehmer sehr mühsam, wenn sie Kurse anklicken, und immer steht in der Beschreibung, dass der Kurs intern ist, oder sie melden sich gar an und werden dann vom KL abgelehnt (mühsam für TN und Mehraufwand für KL). Die entsprechende Einstellung kann jederzeit in der Kursverwaltung bis und mit Kursstatus «Offen» geändert werden.

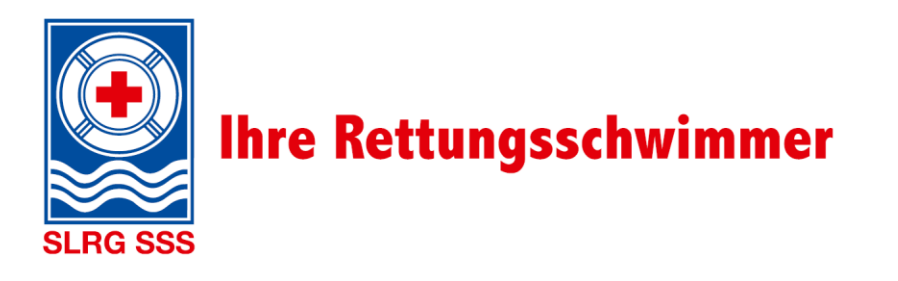

Das untenstehende Beispiel zeigt einen Kurs, welcher **ausschliesslich** im Kurskalender auf dem Extranet publiziert wird:

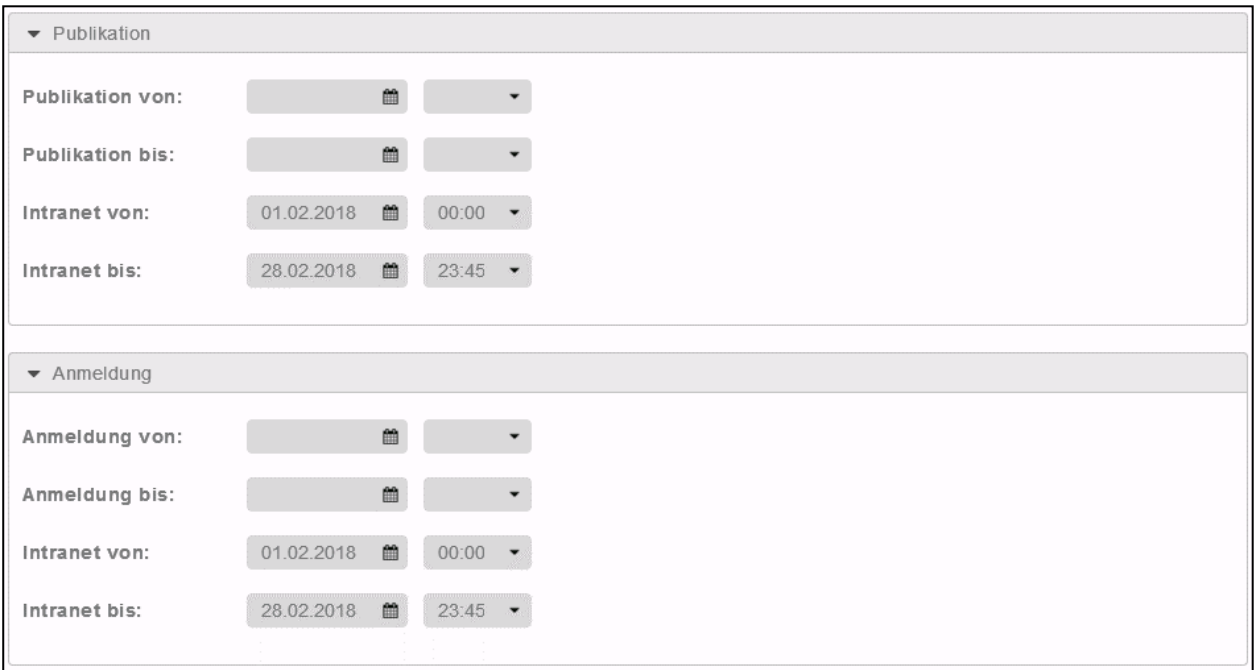

Es ist sowohl für die Publikation als auch die Online-Anmeldung zu definieren, wo und in welchem Zeitraum diese ermöglicht werden soll.

Wir empfehlen bei der Kursausschreibung bei der Kursbezeichnung sowie bei den Bemerkungen darauf hinzuweisen, dass es sich um einen internen/geschlossenen Kurs handelt (vgl. Beispiele unten)

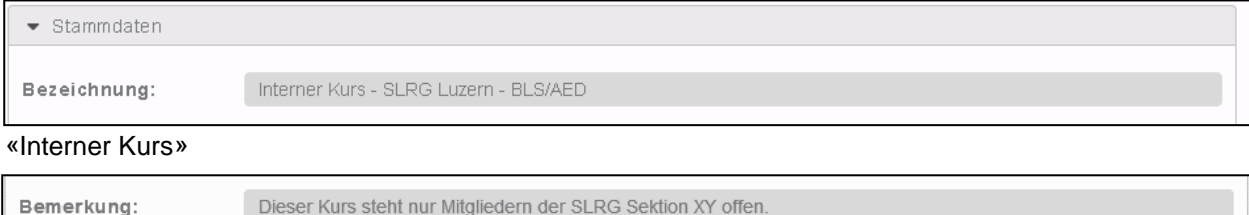

«Dieser Kurs steht nur Mitgliedern der SLRG Sektion XY offen.»

Ebenfalls kann an die potenziellen Kursteilnehmenden (Sektionsmitglieder, Studenten etc.) gezielt der Link versendet werden, welcher direkt zur Ausschreibung der jeweiligen Veranstaltung führt.

Die Summe dieser Möglichkeiten reduziert die Wahrscheinlichkeit von ungewünschten Anmeldungen massgeblich.

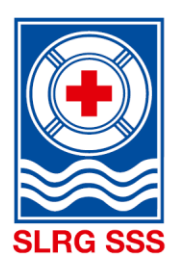

#### **ACHTUNG**

• Bei Kursen, welche ausschliesslich im Extranet ausgeschrieben werden, können sich nur Personen anmelden, welche bereits über einen Zugang zum Extranet verfügen. Dies sind sämtliche Personen, welche in der Vergangenheit bereits einmal einen Kurs absolviert haben.

Sollen sich auch Personen anmelden können, welche noch nie einen SLRG-Kurs absolviert haben, so ist zwingend eine Publikation sowie Anmeldemöglichkeit über den öffentlichen Kurskalender vorzusehen.

Um dennoch die Wahrscheinlichkeit von ungewünschten Anmeldungen reduzieren zu können, empfehlen wir, bei der Kursausschreibung bei der Kursbezeichnung sowie bei den Bemerkungen darauf hinzuweisen, dass es sich um einen internen/geschlossenen Kurs handelt. Auch empfehlen wir bei Kombikursen (z.B. Brevet Basis Pool, Modul BLS-AED und Brevet Plus Pool) nur den ersten Grundkurs im internen sowie im externen Kurskalender aufzuschalten, damit eine Registrierung möglich ist und ein Login erstellt werden kann.

#### Bespiel:

Eine Sektion bietet für die Lehrkräfte einer Schule ein Brevet Basis Pool, ein Modul BLS-AED sowie ein Brevet Plus Pool an. Der KK schreibt das Brevet Basis Pool im interne sowie im öffentlichen Kurskalender aus und vermerkt bei der Bezeichnung sowie bei der Bemerkung, dass es sich hier um einen internen Kurs handelt. Danach kann der Link der Kursausschreibung kopiert werden. Das Modul BLS-AED sowie das Brevet Plus Pool werden nur im internen Kurskalender ausgeschrieben. Der KK kann danach im internen Kurskalender die Links der Kursausschreibungen generieren und diese dann der Lehrkräfte senden, mit dem Hinweis sich für das Brevet Basis Pool zuerst anzumelden/ registrieren.

• Sektionen, selbständige Kursdurchführer oder Kollektivmitglieder, welche gänzlich auf eine Publikation und/oder Online-Anmeldemöglichkeit verzichten wollen, müssen bei der Kurseröffnung die jeweiligen Felder in den Bereichen «Publikation» und/oder «Anmeldung» frei lassen. Teilnehmerdaten können zwecks Imports gegen eine Gebühr von CHF 150.- mittels einer vordefinierten Excel-Datei an die SLRG Geschäftsstelle zugestellt werden. Interessenten für diese Art der Kursadministration melden sich bitte vorgängig bei [support@slrg.ch.](mailto:support@slrg.ch)

### <span id="page-58-0"></span>**Abwicklung einer Nachprüfung**

Gemäss SLRG Kursreglement haben alle Kursteilnehmer die Möglichkeit, eine nicht bestandene Prüfung innerhalb von drei Monaten nachzuholen. Damit dies im SLRG-Extranet korrekt administriert wird ist wie folgt vorzugehen:

<span id="page-58-1"></span>Der Kurskoordinator oder Kursleiter hinterlegt in der Teilnehmerverwaltung allen Kursteilnehmenden, ob sie bestanden oder nicht bestanden haben. So besitzen alle Personen bereits den entsprechenden Nachweis im Aus- und Weiterbildungsportfolio und müssen nicht drei Monate darauf warten. Der Kurskoordinator lässt den Status in der Kursverwaltung so lange auf dem Status «Offen», bis die Nachprüfung durch ist (spätestens nach drei Monaten). Im Anschluss an die Nachprüfung kann bei den ausstehenden Personen hinterlegt werden (Teilnehmerverwaltung), ob sie bestanden haben oder nicht und der Status auf "Durchgeführt" (Kursverwaltung) gesetzt werden.

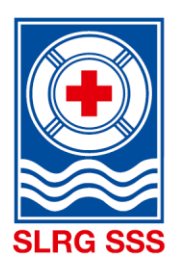

## **Abwicklung einer Nachmeldung**

Eine Nachmeldung erfolgt immer über den Veranstalter (Sektion, Region, Kollektivmitglied oder Selbständiger Kursdurchführer). Der Veranstalter muss den Teilnehmer auf die AGBs und die Anforderungen aufmerksam machen.

Der Veranstalter nimmt die Angaben des nachzumeldenden Teilnehmers auf und erfasst diese vollständig in der Teilnehmer-Import-Vorlage. Das Dokument muss anschliessend an die SLRG Geschäftsstelle über [support@slrg.ch](mailto:support@slrg.ch) geschickt werden. Die SLRG Geschäftsstelle erfasst den Teilnehmer und bucht ihn beim entsprechenden Kurs ein.

Es gibt eine zusätzliche Vorlage für Mac-User. Die Vorlagen können im SLRG Extranet unter «Dokumente» heruntergeladen werden.

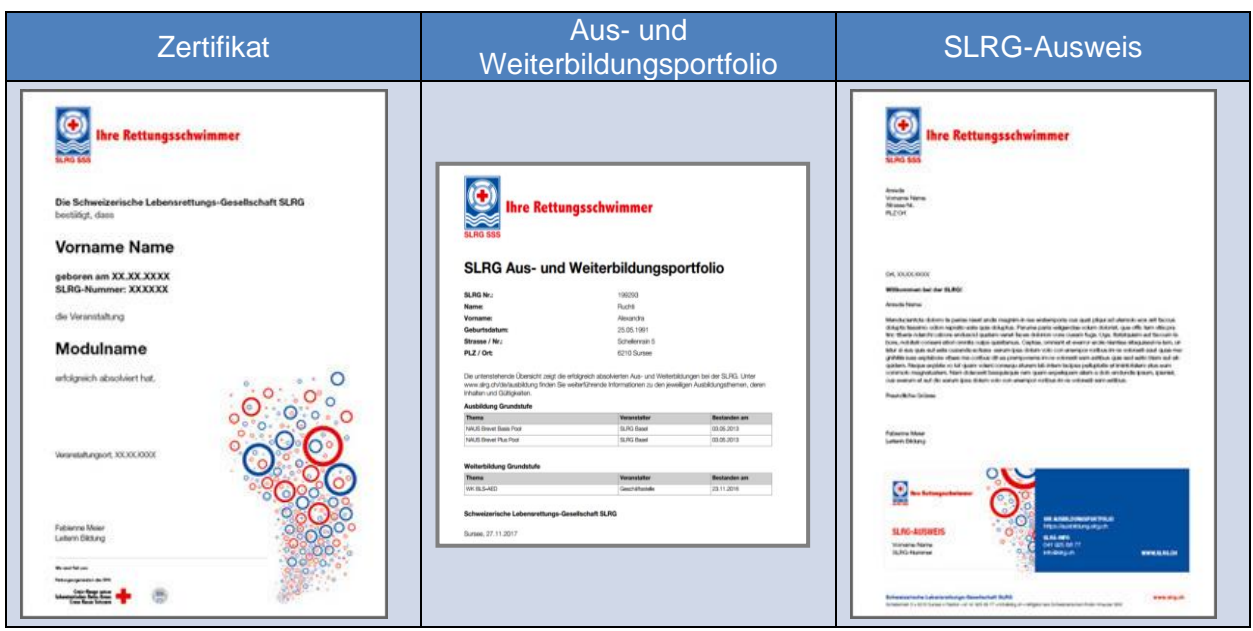

## <span id="page-59-0"></span>**Aus- und Weiterbildungsdokumentationen**

### Zertifikat

Damit die Kursleitenden vor Ort den Teilnehmenden als Anerkennung für den erfolgreichen Kursabschluss etwas überreichen können, gibt es das sogenannte Zertifikat. Dieses kann vom Kurskoordinator oder den Kursleitenden im Extranet generiert werden.

#### Aus- und Weiterbildungsportfolio

Kursteilnehmer, welche alle Teile des Kurses erfolgreich absolviert haben, erhalten mit ihrer bei der Anmeldung angegebenen Mailadresse Zugang auf das SLRG-Extranet. Jeder Kursteilnehmende kann somit jederzeit sämtliche bei der SLRG absolvierte Kurse einsehen und ein PDF «Aus- und Weiterbildungsportfolio» generieren. Dieses Portfolio dokumentiert alle Aus- und Weiterbildungen formell und dient gegenüber Dritten als offizielle Bestätigung der SLRG.

### SLRG-Ausweis

Die SLRG Geschäftsstelle stellt an Personen, welche erstmals einen SLRG-Kurs absolviert haben, einen SLRG-Ausweis zu. Dieser enthält keine Angaben zu besuchten Kursen, sondern dient der Bindung an die SLRG. Daraus wird ausschliesslich der Name, die SLRG-Nummer und der Link zum Aus- und Weiterbildungsportfolio ersichtlich.

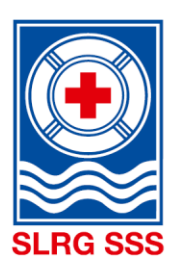

# <span id="page-60-0"></span>**9 Änderungsprotokoll**

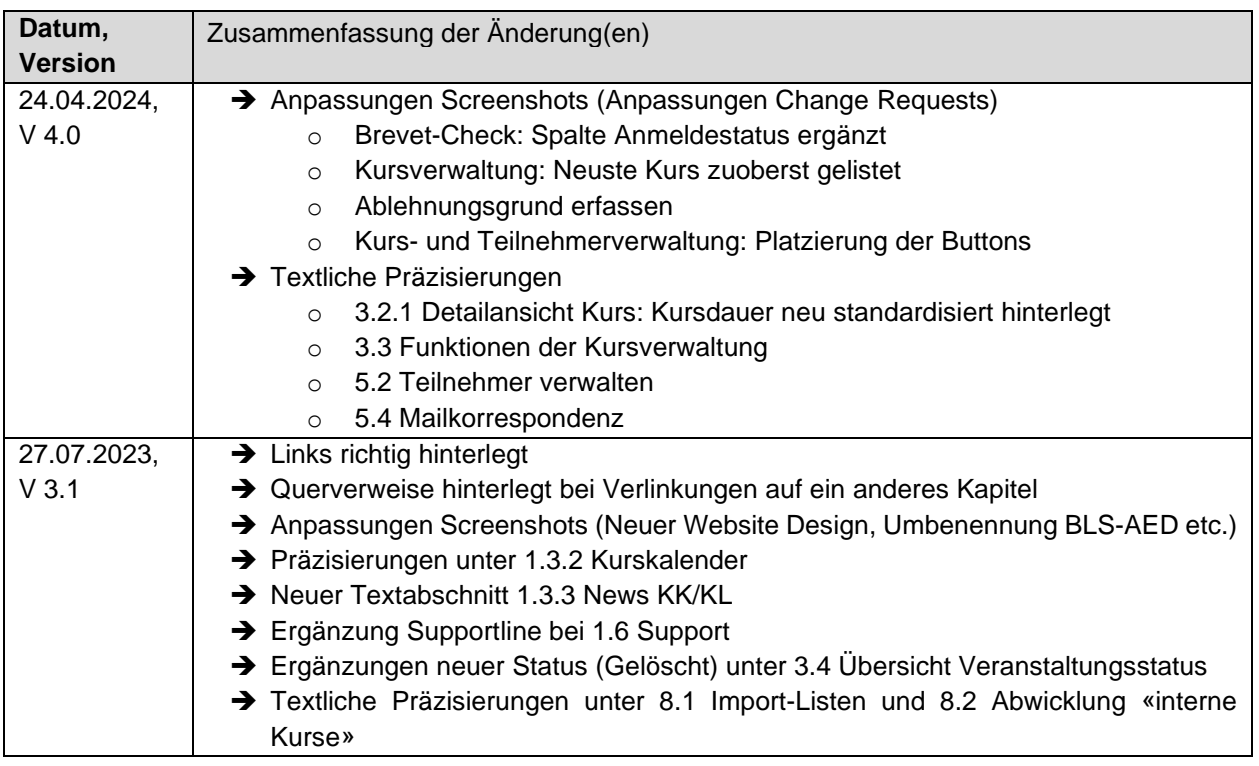